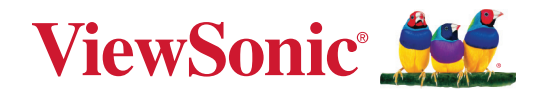

# **M10**

# **Proyektor Laser RGB Portabel Panduan Pengguna**

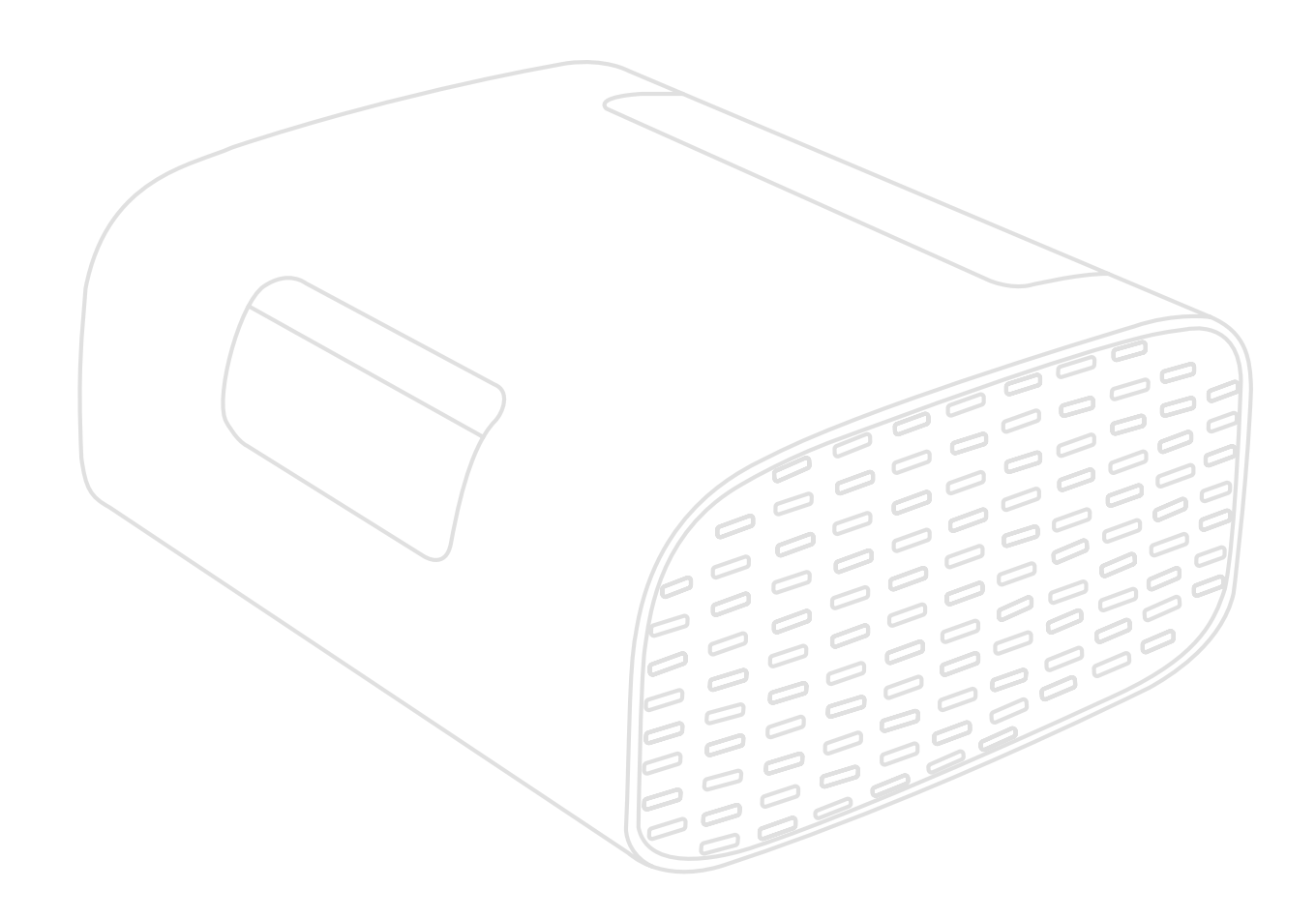

Nomor Model VS19689 P/N: M10

# **Terima kasih telah memilih ViewSonic®**

Sebagai penyedia solusi visual terbaik di dunia, ViewSonic® berdedikasi untuk melampaui harapan seluruh dunia akan evolusi teknologi, inovasi, dan kemudahan. Di ViewSonic®, kami percaya bahwa produk kami berpotensi memberikan pengaruh positif kepada dunia, dan kami yakin bahwa produk ViewSonic® yang dipilih akan bermanfaat bagi Anda.

Sekali lagi, terima kasih telah memilih ViewSonic®!

# <span id="page-2-0"></span>**Peringatan Keselamatan**

Baca **Tindakan Pencegahan Keselamatan** berikut sebelum mulai menggunakan proyektor.

- Simpan panduan pengguna ini di tempat yang aman untuk referensi di masa mendatang.
- Baca semua peringatan dan ikuti semua petunjuk.
- Sediakan ruang kosong setidaknya 50 cm (20") di sekitar proyektor untuk memastikan ventilasi yang baik.
- Tempatkan proyektor di area dengan ventilasi memadai. Jangan tempatkan benda apa pun di atas proyektor yang dapat menghalangi pembuangan panas.
- Jangan tempatkan proyektor di permukaan yang tidak stabil atau tidak rata. Proyektor dapat jatuh dan mengakibatkan cedera pribadi atau kegagalan fungsi proyektor.
- Jangan tatap lensa proyektor selama pengoperasian berlangsung. Sinar lampu yang kuat dapat merusak penglihatan Anda.
- Buka selalu jendela lensa atau lepas penutup lensa saat lampu proyektor menyala.
- Jangan halangi lensa proyektor dengan benda apa pun saat proyektor sedang beroperasi karena dapat membuat benda tersebut panas dan berubah bentuk atau bahkan mengakibatkan kebakaran.
- Jangan coba membongkar proyektor ini. Di bagian dalamnya terdapat tegangan tinggi berbahaya yang dapat mengakibatkan kematian jika tersentuh.
- Bila memindahkan proyektor, pastikan untuk tidak menjatuhkan atau membenturkan proyektor ke benda apa pun.
- Jangan tempatkan benda berat di atas proyektor atau kabel sambungan.
- Jangan letakkan proyektor pada sisinya secara vertikal. Yang demikian itu dapat menyebabkan Proyektor jatuh dan mengakibatkan cedera pribadi atau kegagalan fungsi proyektor.
- Jangan letakkan proyektor di tempat yang terkena cahaya matahari langsung atau sumber panas lainnya. Jangan pasang perangkat di dekat sumber panas seperti radiator, saluran pemanas, kompor, atau perangkat lain (termasuk amplifier) yang dapat meningkatkan suhu proyektor ke tingkat berbahaya.
- Jangan letakkan cairan di dekat proyektor ini. Cairan yang tumpah pada proyektor dapat mengakibatkannya rusak. Jika proyektor basah, lepas sambungan dari stopkontak, lalu hubungi pusat layanan setempat untuk meminta perbaikan.
- Bila proyektor sedang beroperasi, Anda dapat merasakan udara panas dan bau dari celah ventilasi. Operasi ini normal dan bukan merupakan kerusakan.
- Jangan coba melanggar ketentuan keselamatan konektor tipe terpolarisasi atau pengardean. Konektor terpolarisasi memiliki dua bilah yang salah satunya berukuran lebih lebar. Konektor tipe pengardean memiliki dua bilah dan kaki pengardean ketiga. Bilah lebar dan ketiga disediakan untuk keselamatan Anda. Jika konektor tidak sesuai dengan stopkontak, gunakan adaptor dan jangan coba memasang konektor ke stopkontak secara paksa.
- Saat menyambung ke stopkontak, JANGAN lepas kaki pengardean. JANGAN LEPAS kaki pengardean.
- Jaga kabel daya agar tidak terinjak atau terjepit, khususnya pada konektor dan pada titik tempat kabel keluar dari proyektor.
- Di negara tertentu, tegangan TIDAK stabil. Proyektor ini dirancang untuk beroperasi secara aman dalam tegangan antara 100 hingga 240 volt AC, namun dapat gagal jika terjadi potongan atau lonjakan daya sebesar ±10 volt. Di beberapa wilayah yang mengalami fluktuasi atau pemadaman listrik, sebaiknya sambungkan proyektor melalui penstabil daya, pelindung tegangan, atau UPS (catu daya tanpa gangguan).
- Jika timbul asap, suara tidak biasa, atau bau aneh, segera matikan proyektor, lalu hubungi dealer Anda atau ViewSonic®. Sangat berbahaya jika Anda terus menggunakan proyektor.
- Gunakan hanya pelengkap/aksesori yang ditentukan oleh produsen.
- Lepas kabel daya dari stopkontak AC jika proyektor tidak akan digunakan dalam waktu lama.
- Gunakan jasa teknisi servis ahli untuk melakukan segala perbaikan.

**PERHATIAN:** Kemungkinan radiasi optik berbahaya dikeluarkan dari produk ini. Sama seperti sumber terang lainnya, jangan memandang ke sinar.

CLASS 1 Consumer Laser Product EN50689:2021

a. Notice is given to supervise children and to never allow them to stare into the projector beam at any distance from the projector.

b. Notice is given to use caution when using the remote control for starting the projector while in front of the projection lens.

c. Notice is given to the user to avoid the use of optical aids such as binoculars or telescopes inside the beam.

**√−**★→⋛

RG2 IEC 62471-5:2015.

# **Daftar Isi**

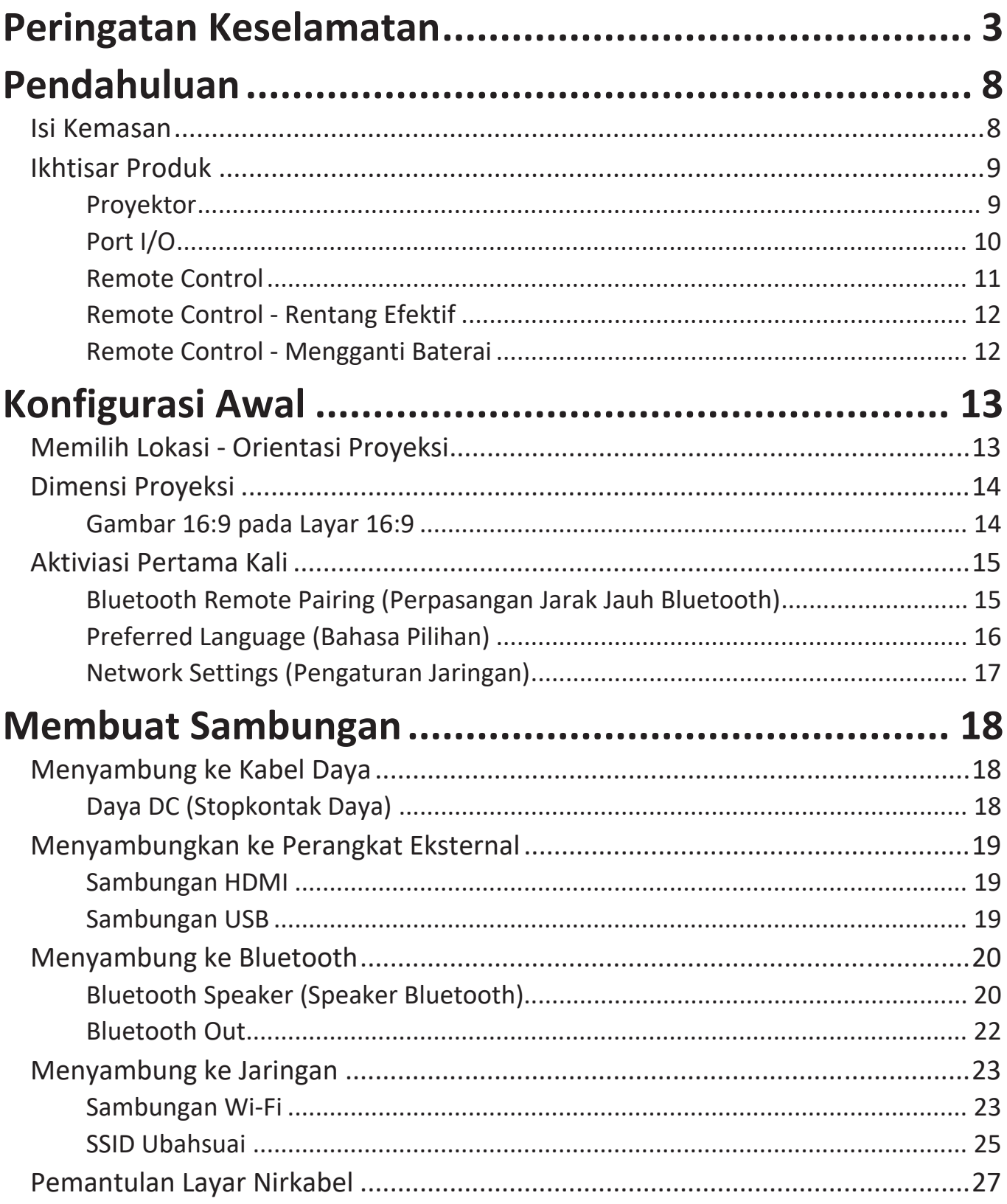

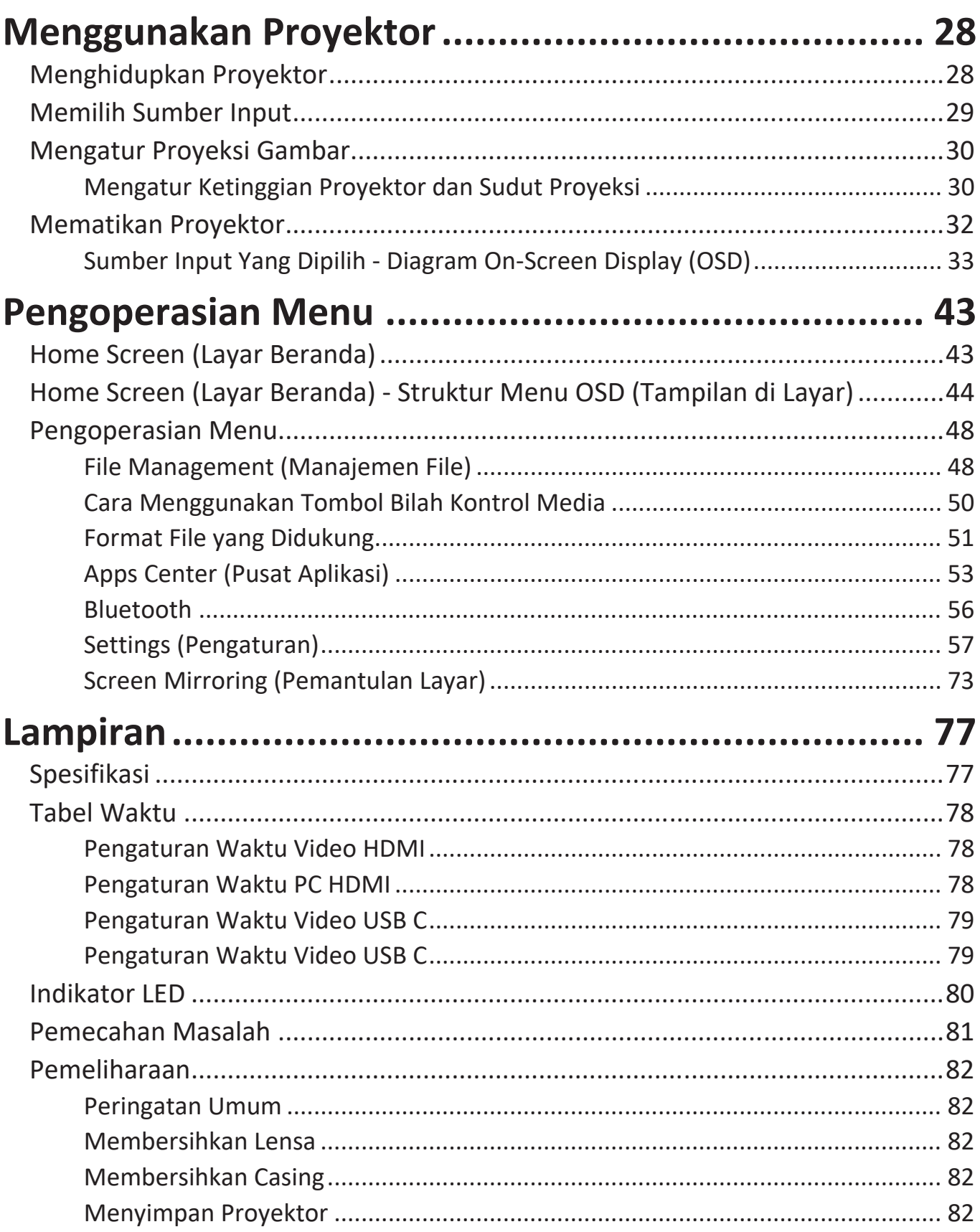

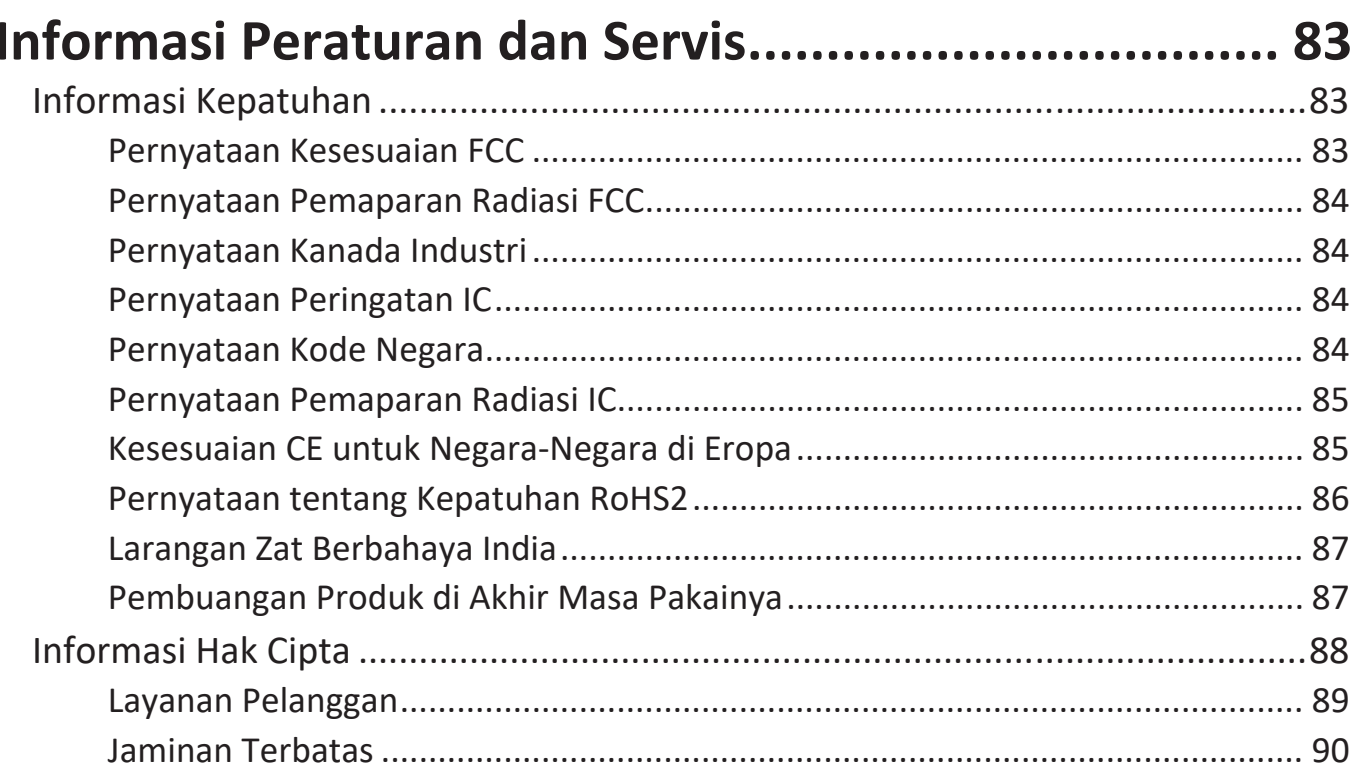

# <span id="page-7-0"></span>**Pendahuluan**

## **Isi Kemasan**

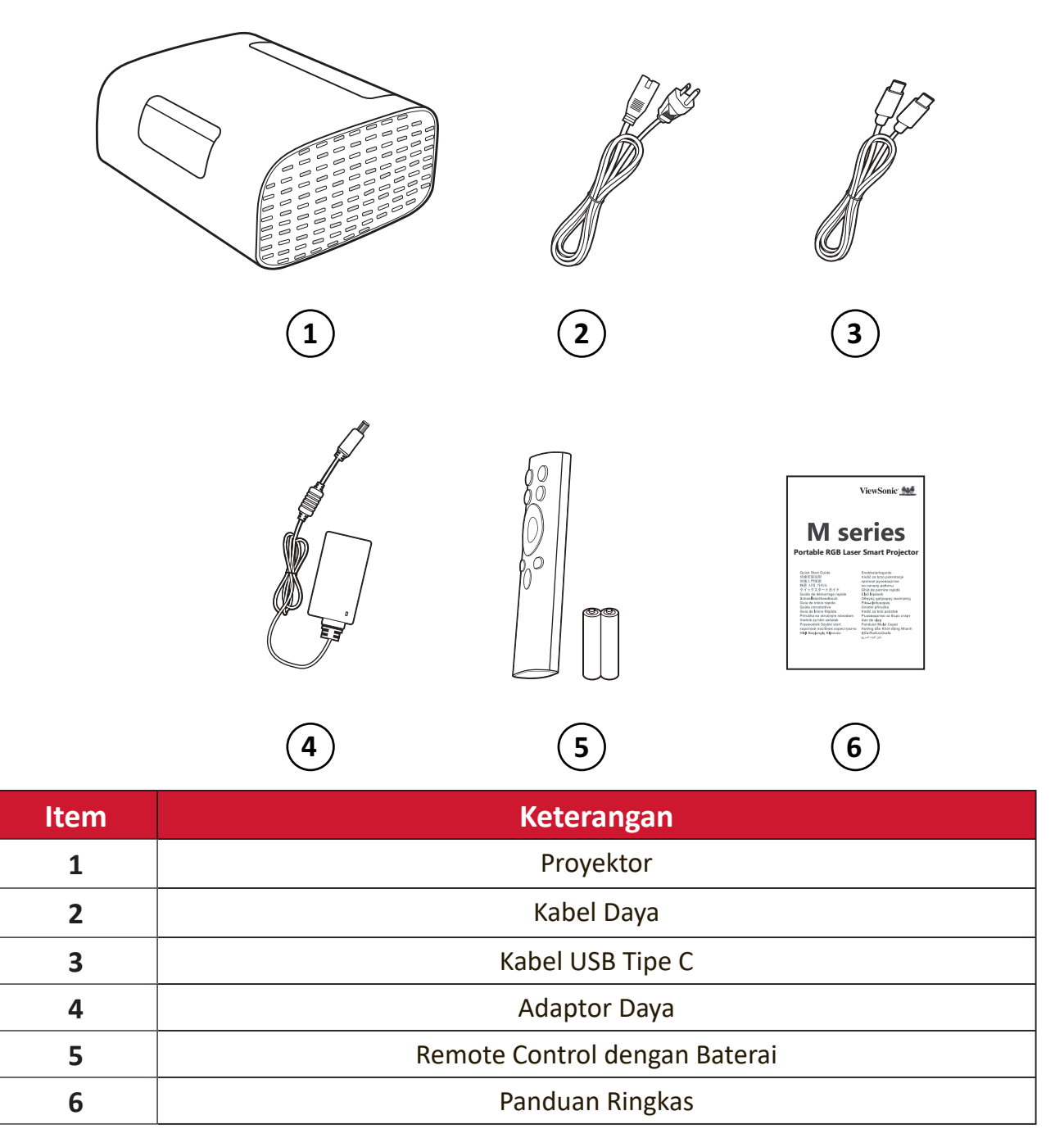

# <span id="page-8-0"></span>**Ikhtisar Produk**

## **Proyektor**

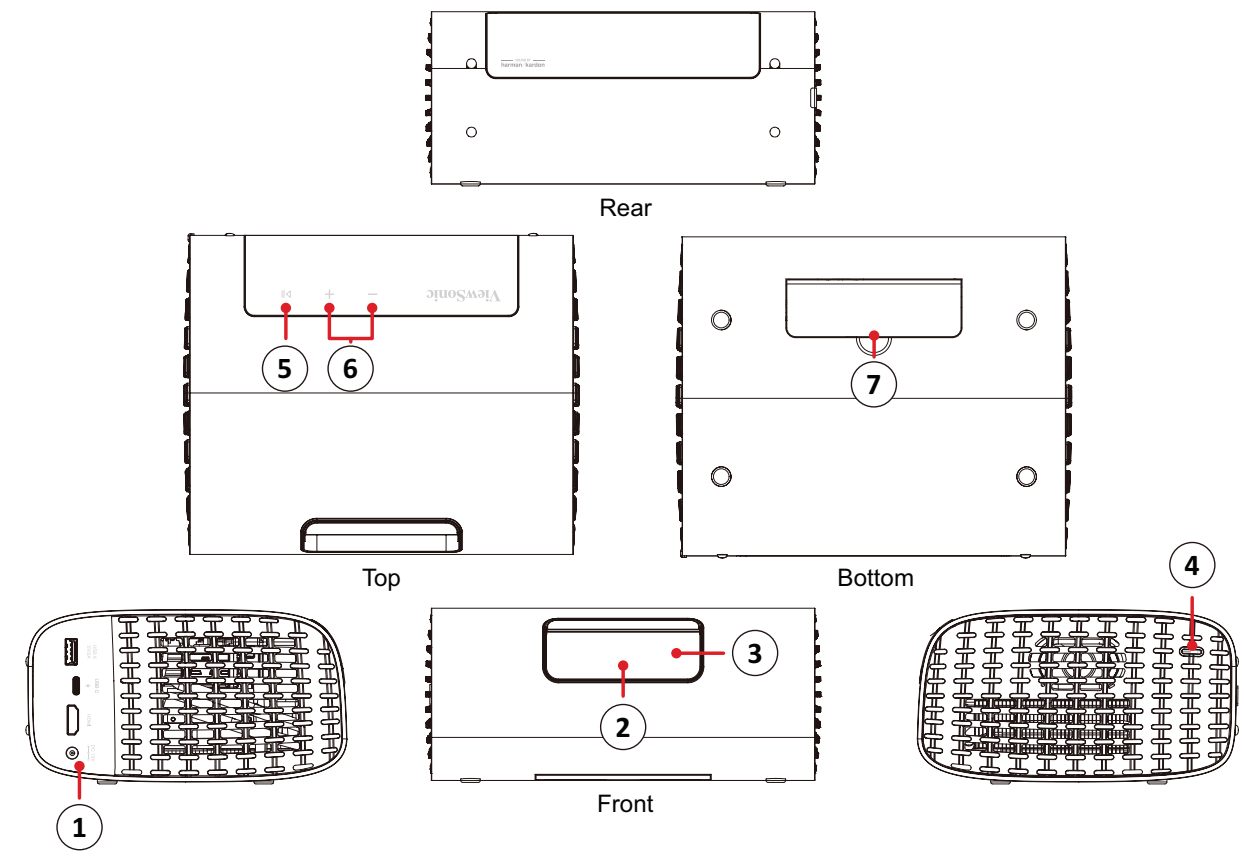

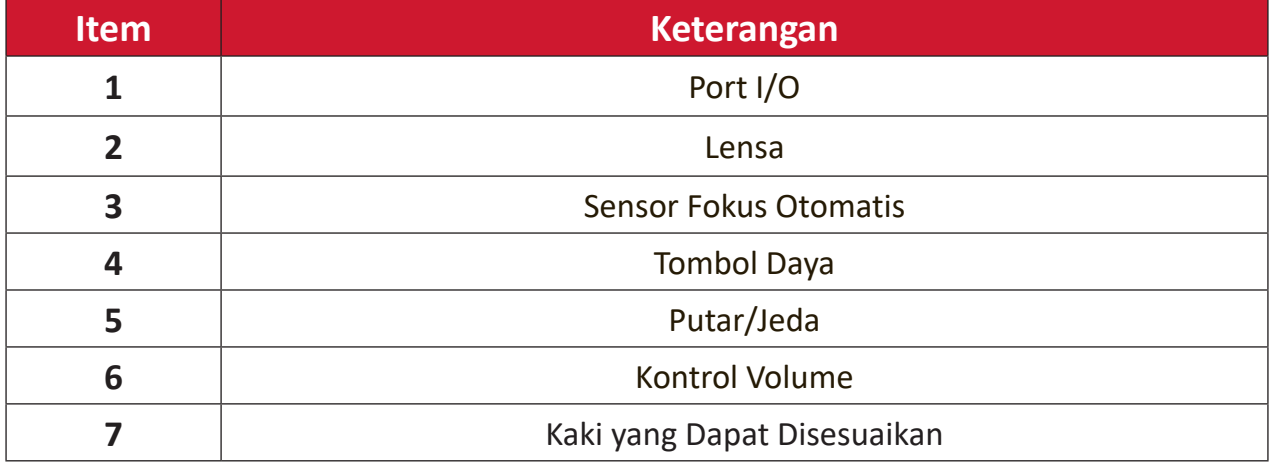

<span id="page-9-0"></span>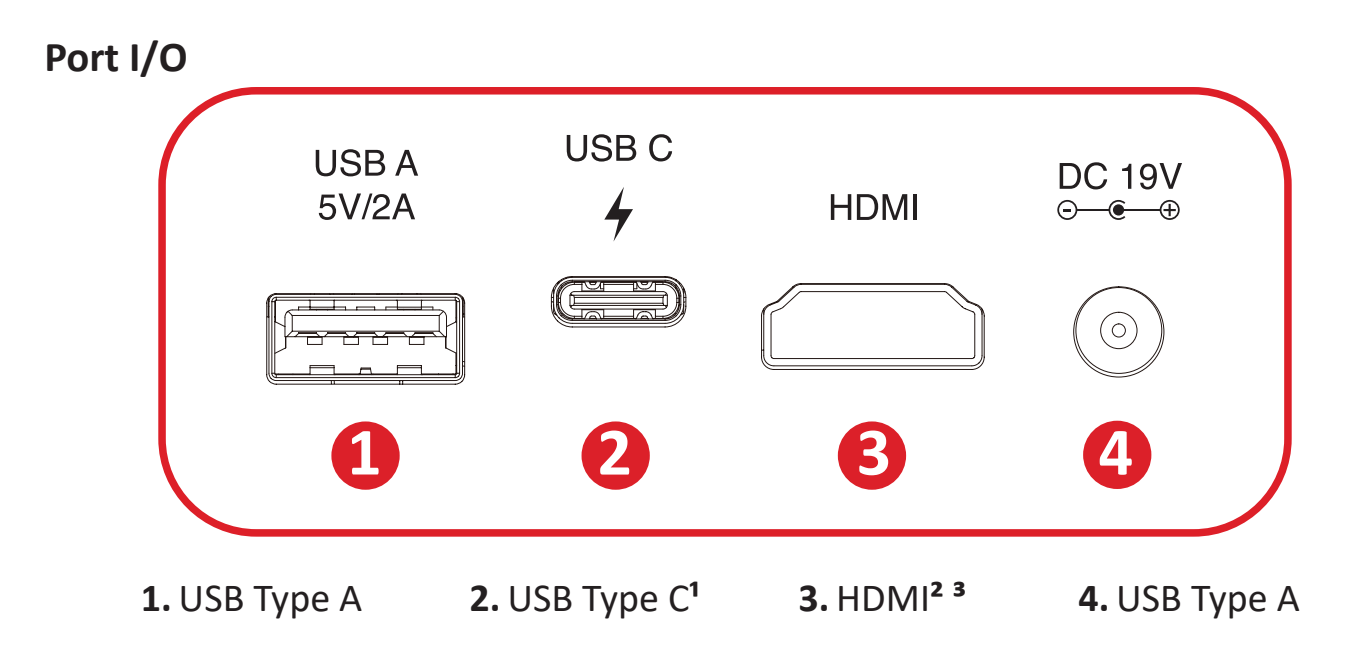

Silakan gunakan kabel USB-C yang disertakan, dan pastikan perangkat USB-C Anda bisa mendukung transmisi video.

Mendukung HDMI 2.0/HDCP 2.2.

 Pengguna iPhone/iPad harus membeli adaptor tambahan. Untuk menghindari masalah kompabilitas, silakan gunakan aksesori resmi Apple.

### <span id="page-10-0"></span>**Remote Control**

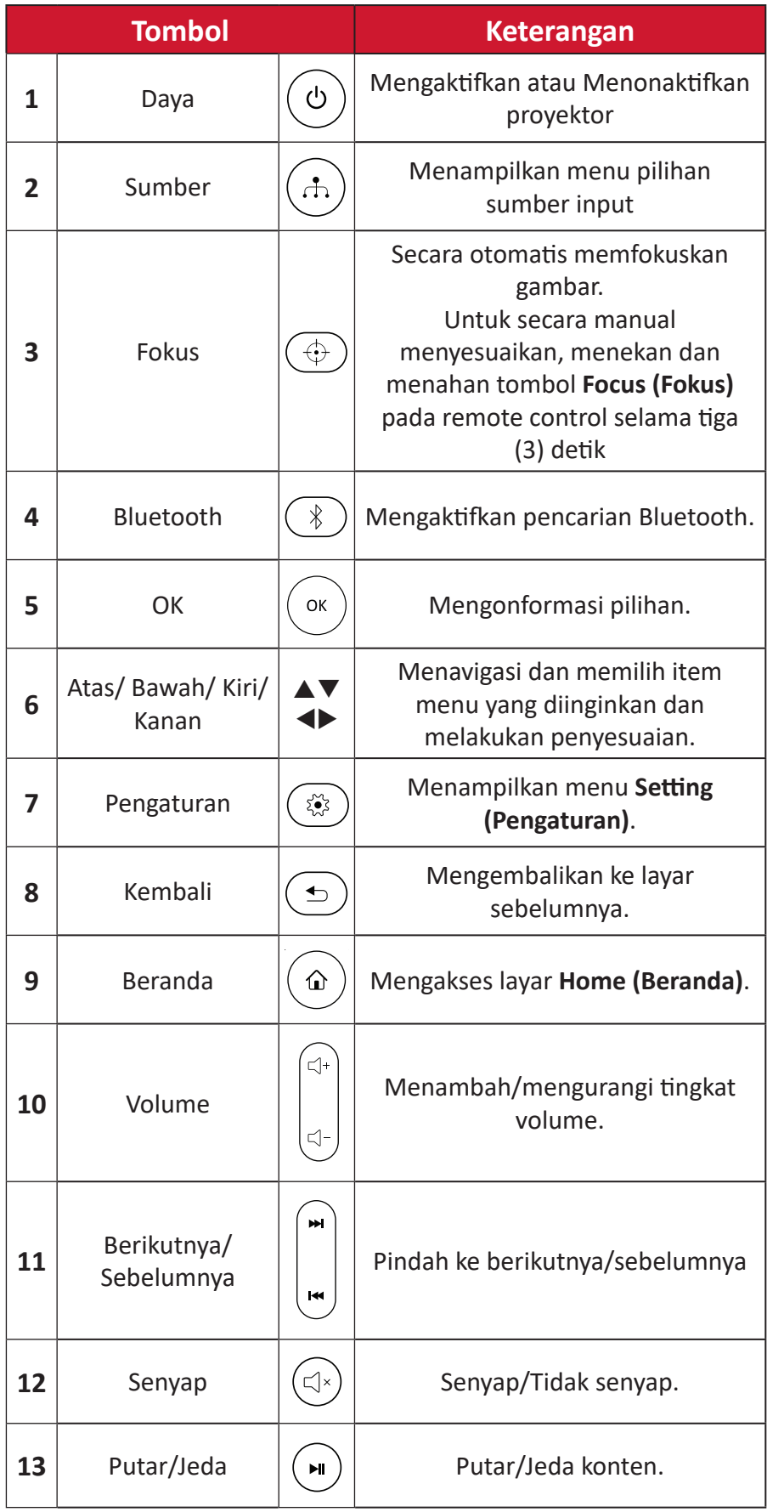

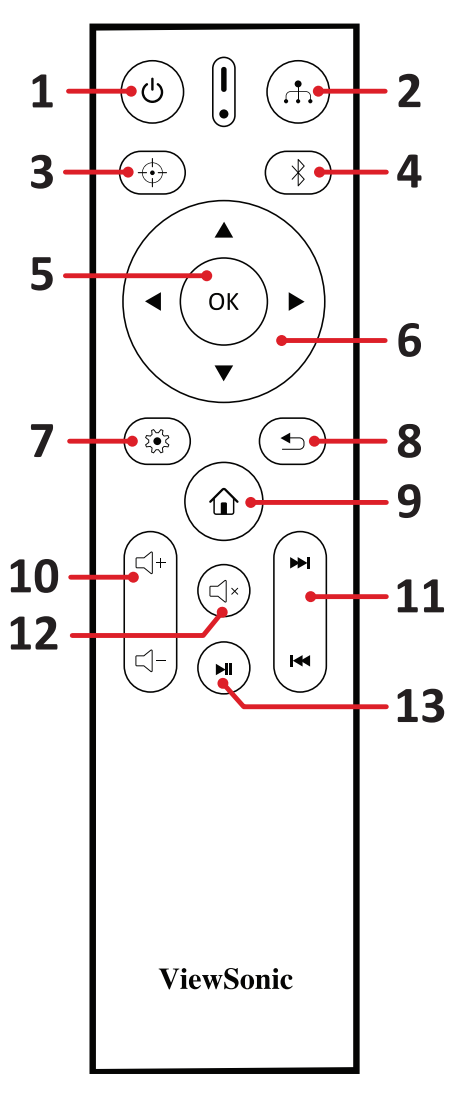

## <span id="page-11-0"></span>**Remote Control - Rentang Efektif**

Untuk memastikan fungsi remote control yang tepat, ikuti langkah-langkah di bawah ini:

- **1.** Remote control harus dipegang pada sudut 30° tegak lurus dengan sensor remote control IR proyektor.
- **2.** Jarak antara remote control dan sensor tidak boleh melampaui 8 m (26 kaki).

#### **Remote Control - Mengganti Baterai**

- **1.** Untuk membuka penutup baterai, balik remote control untuk melihat bagian belakangnya, buka penutup searah jarum jam.
- **2.** Lepas baterai yang ada (bila perlu) dan pasang dua (2) baterai AAA dengan memperhatikan polaritas baterai sebagaimana ditunjukkan pada bagian dasar wadah baterai. Positif (+) ke positif dan negatif (-) ke negatif.
- **3.** Ganti wadah baterai dengan menyejajarkannya dengan bagian dasar remote, lalu mendorongnya kembali ke posisinya.

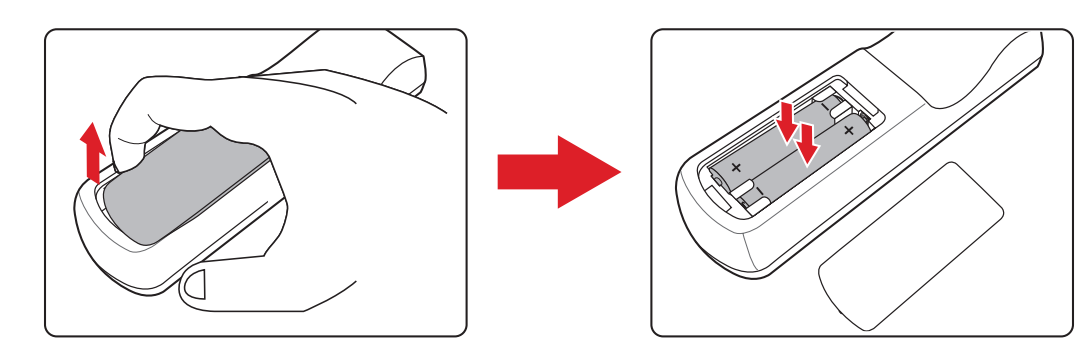

#### **CATATAN:**

- Hindari membiarkan remote control dan baterai berada dalam lingkungan panas berlebih atau lembap.
- Ganti baterai hanya dengan jenis yang sama atau setara sesuai saran produsen baterai tersebut.
- Jika baterai sudah habis atau Anda tidak akan menggunakan remote control dalam jangka waktu yang lama, lepas baterai untuk menghindari kerusakan pada remote control.
- Buang baterai bekas sesuai dengan petunjuk produsen dan peraturan lingkungan setempat di kawasan Anda.

# <span id="page-12-0"></span>**Konfigurasi Awal**

Bagian ini berisi petunjuk lengkap untuk konfigurasi awal proyektor.

# **Memilih Lokasi - Orientasi Proyeksi**

Pilihan pribadi dan tata letak ruangan akan menentukan lokasi pemasangan. Pertimbangkan hal berikut:

- Ukuran dan posisi layar Anda.
- Lokasi outlet daya yang cocok.
- Lokasi dan jarak antara proyektor dan peralatan lainnya.

Proyektor dirancang untuk dipasang di salah satu lokasi berikut:

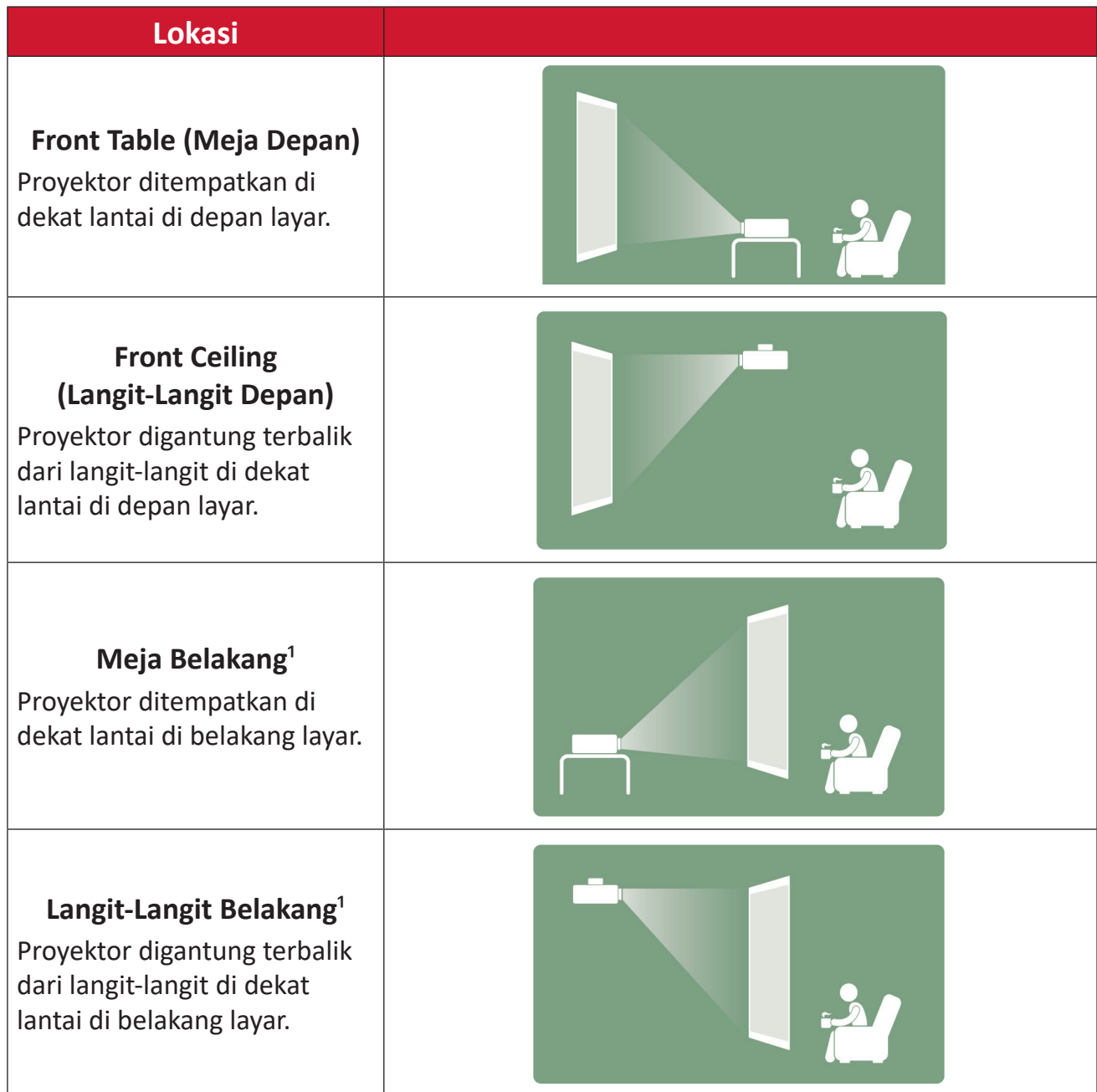

**1** - Proyeksi belakang diperlukan.

## <span id="page-13-0"></span>**Dimensi Proyeksi**

### **Gambar 16:9 pada Layar 16:9**

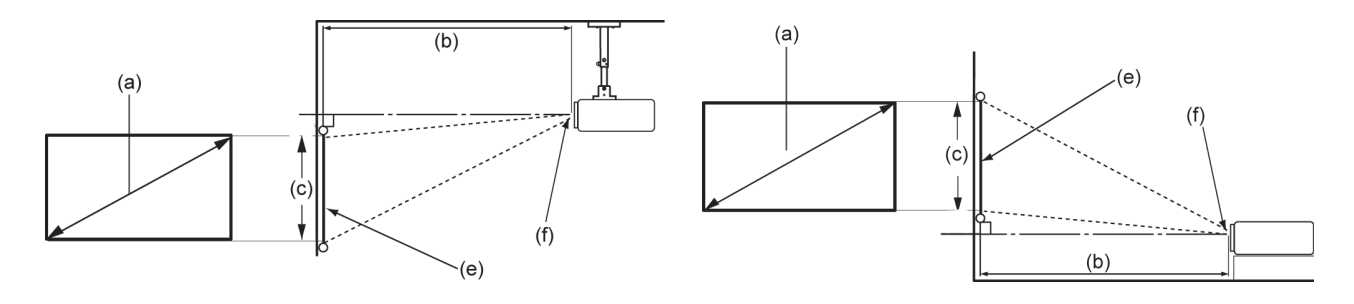

#### **CATATAN:** (e) = Layar / (f) = Tengah Lensa

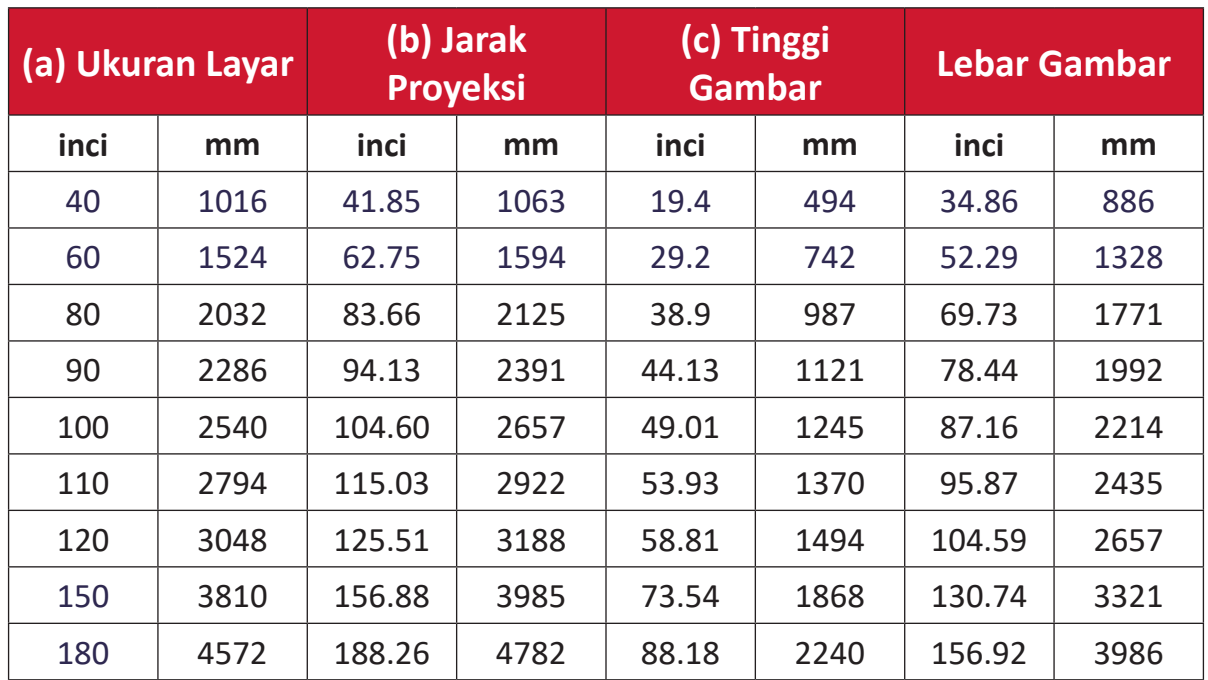

**CATATAN:** Jika Anda bermaksud memasang proyektor secara permanen, direkomendasikan agar Anda menguji ukuran proyeksi secara fisik menggunakan proyektor sebenarnya di lokasi sebelum Anda memasangnya secara permanen.

## <span id="page-14-0"></span>**Aktiviasi Pertama Kali**

Jika proyektor diaktifkan untuk pertama kalinya, maka Anda harus memilih Bahasa Pilihan, Orientasi Proyeksi, dan Pengaturan Jaringan.

Ikuti petunjuk di layar menggunakan tombol **OK** dan **Atas/Bawah/Kiri/Kanan** pada remote control. Setelah "layar Finish" (Selesai) muncul, ini menunjukkan bahwa proyektor siap digunakan.

### **Bluetooth Remote Pairing (Perpasangan Jarak Jauh Bluetooth)**

- **1.** Tekan lalu tahan tombol **Settings (Pengaturan)** dan **Return (Kembali)** selama 3 detik untuk masuk ke mode perpasangan.
- **2.** LED pada remote control akan menyala biru.
- **3.** Pesan "Successfully Paired" (Berhasil Dipasangkan) akan muncul. Jika tidak, silakan coba lagi atau pilih Berikutnya dan kunjungi: App Center > Bluetooth Remote app.

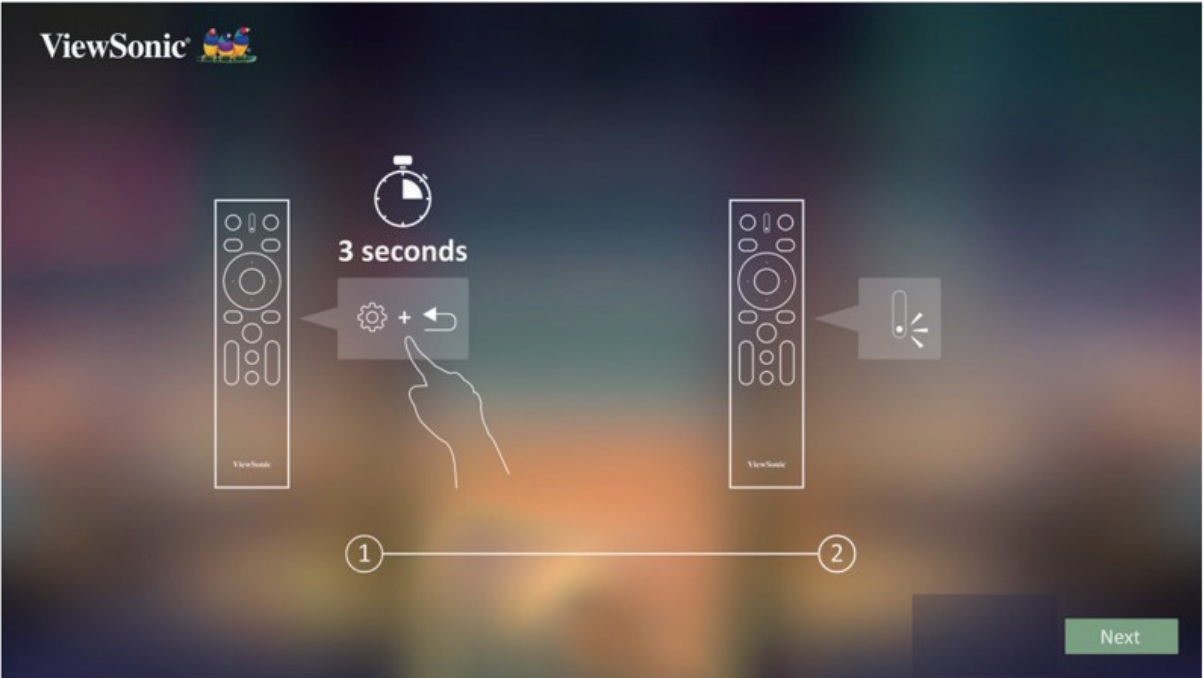

## <span id="page-15-0"></span>**Preferred Language (Bahasa Pilihan)**

Pilih bahasa yang diinginkan lalu tekan **OK** untuk mengonfirmasi pilihan.

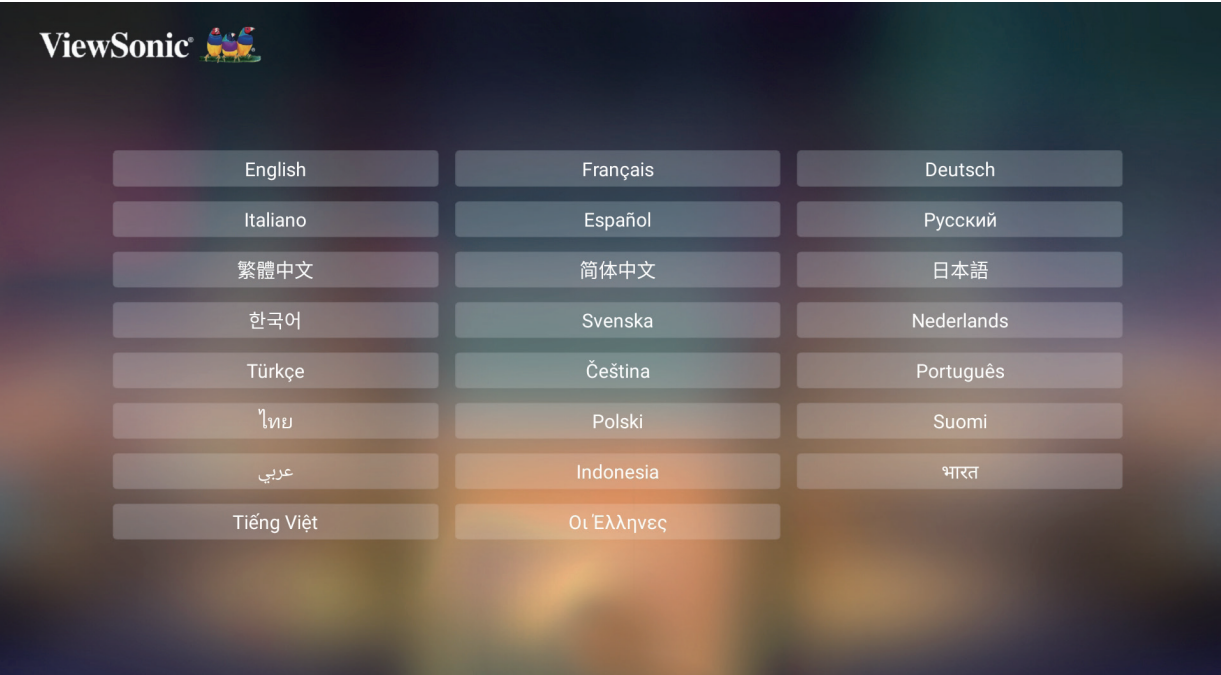

### **Projection Orientation (Orientasi Proyeksi)**

Pilih orientasi yang disukai lalu tekan **OK** untuk mengonfirmasi pilihan. Untuk Informasi selengkapnya, lihat halaman 13.

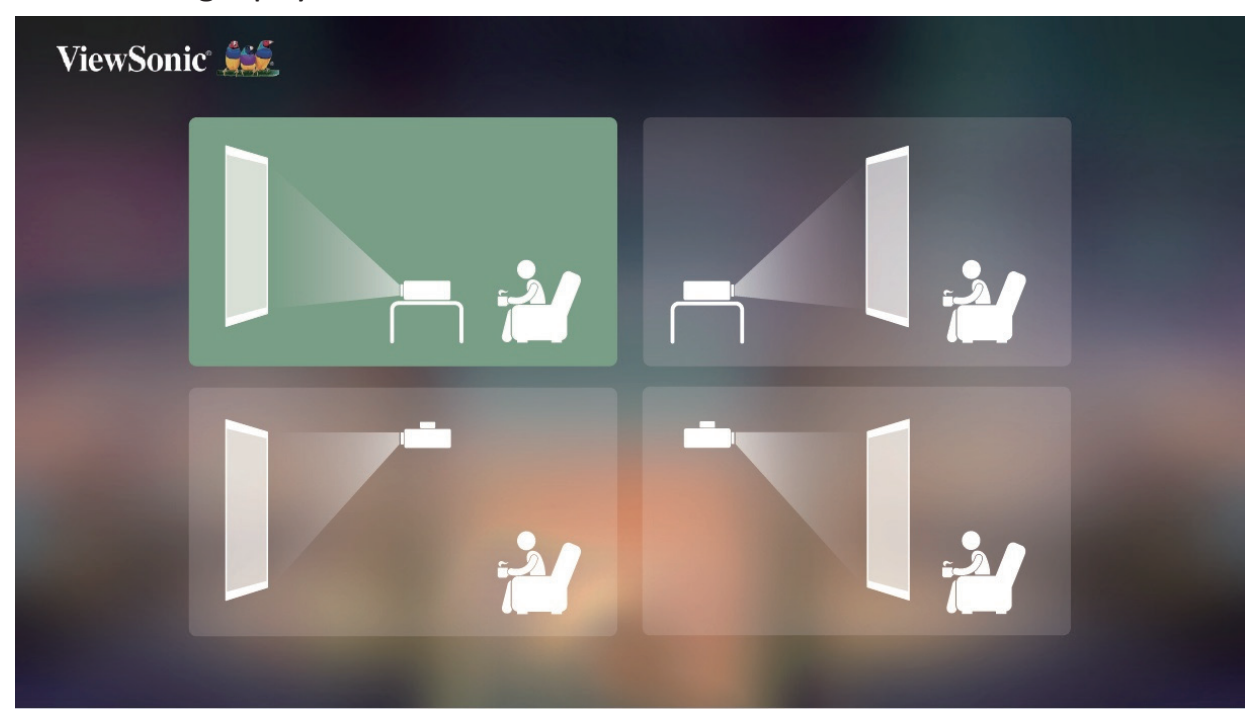

### <span id="page-16-0"></span>**Network Settings (Pengaturan Jaringan)**

Memilih salah satu opsi Wi-Fi yang tersedia. Untuk Informasi selengkapnya, lihat halaman 23.

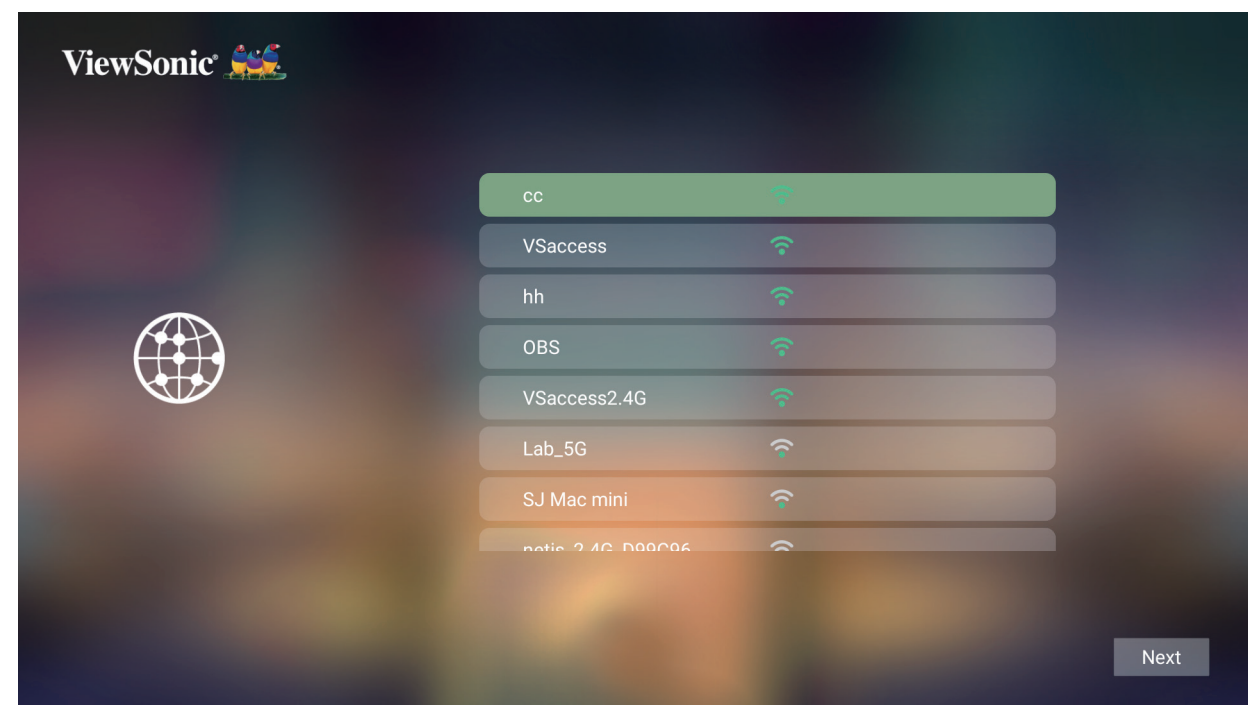

# <span id="page-17-0"></span>**Membuat Sambungan**

## **Menyambung ke Kabel Daya**

## **Daya DC (Stopkontak Daya)**

- **1.** Sambungkan kabel daya ke adaptor daya.
- **2.** Sambungkan adaptor daya ke soket DC IN di bagian samping proyektor.
- **3.** Sambungkan konektor kabel daya ke stopkontak.

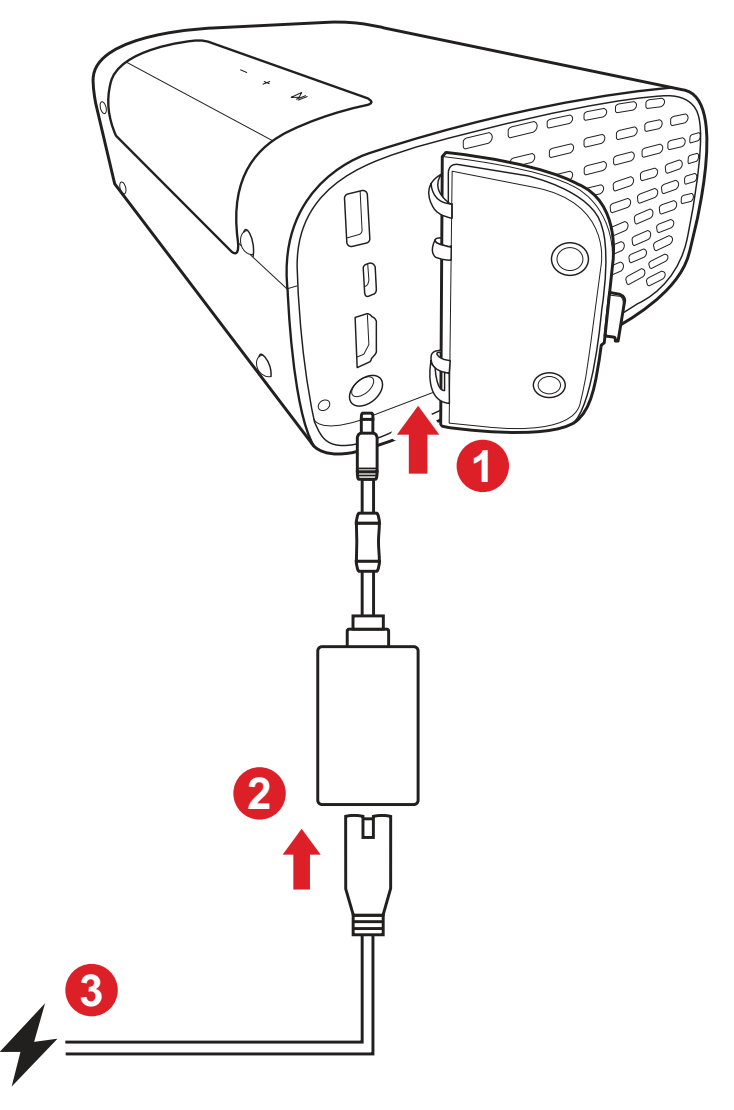

**CATATAN:** Ketika memasang proyektor, sertakan perangkat pemutus sambungan yang mudah diakses pada pengabelan tetap, atau sambungkan steker daya ke stopkontak yang mudah diakses di dekat unit. Sekiranya terjadi kegagalan selama operasi proyektor, gunakan perangkat pemutus untuk menonaktifkan catu daya, atau putus sambungan steker daya.

# <span id="page-18-0"></span>**Menyambungkan ke Perangkat Eksternal**

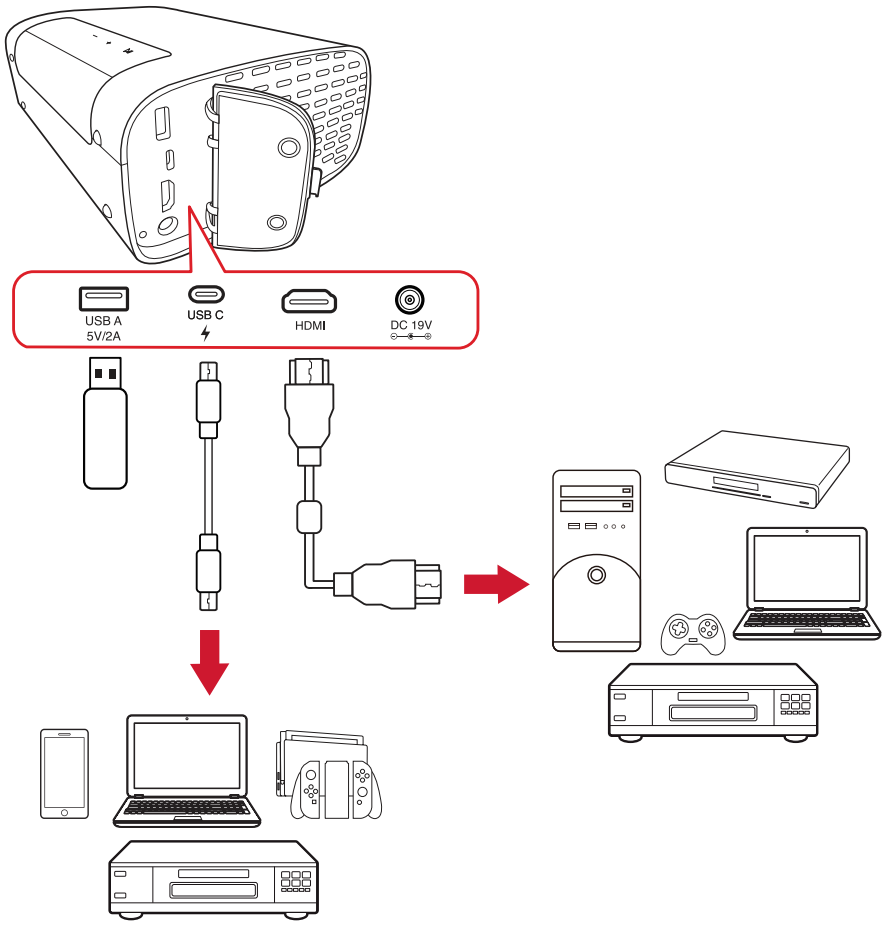

#### **Sambungan HDMI**

Sambungkan salah satu ujung kabel HDMI ke port HDMI perangkat video Anda. Kemudian sambungkan ujung kabel kain ke port **HDMI** proyektor Anda.

### **Sambungan USB**

#### Sambungan USB Tipe A

Untuk menikmati foto, musik, dan film, colokkan saja flash drive USB ke port **USB Tipe A**. Untuk format file yang didukung, lihat halaman 48.

#### Sambungan USB-C

Sambungkan ujung kabel USB Tipe C ke port USB-C perangkat Anda. Setelah itu, sambungkan ujung lainnya pada kabel ke port **USB-C** proyektor Anda.

#### **CATATAN:**

- Pastikan perangkat USB Tipe C bisa mendukung transmisi video.
- Perangkat tersambung juga bisa diisi daya (5V/2A).

# <span id="page-19-0"></span>**Menyambung ke Bluetooth**

## **Bluetooth Speaker (Speaker Bluetooth)**

Proyektor dilengkapi dengan Bluetooth yang memungkinkan pengguna menyambungkan perangkat secara nirkabel untuk pemutaran audio.

Untuk menyambungkan dan memasangkan perangkat Anda.

- **1.** Buka: **Home (Beranda)** > **Bluetooth**.
- **2.** Gunakan tombol arah **Kiri** dan **Kanan** pada remote control untuk memilih **Bluetooth Speaker (Speaker Bluetooth)** atau **Bluetooth Pairing (Pasangan Bluetooth)**. Lalu tekan **OK** pada remote control.

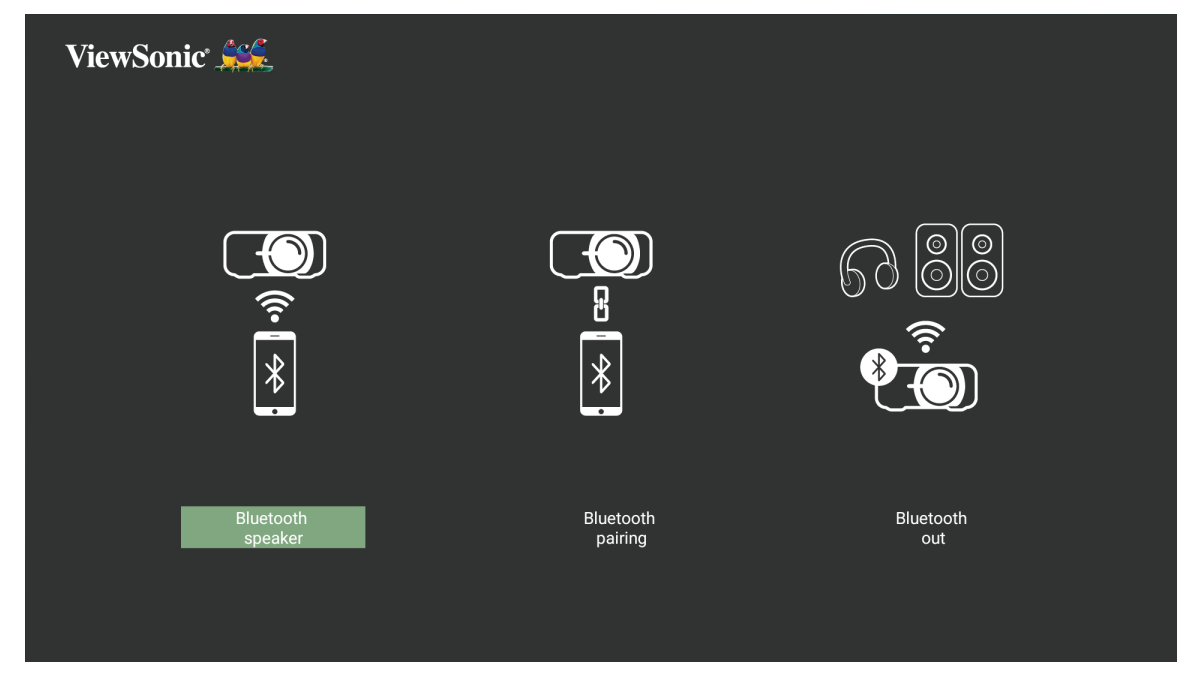

**3.** Ketika kotak dialog dibawah muncul, pilih **Yes (Ya)** dan tekan **OK** pada remote control untuk memasuki modus Bluetooth.

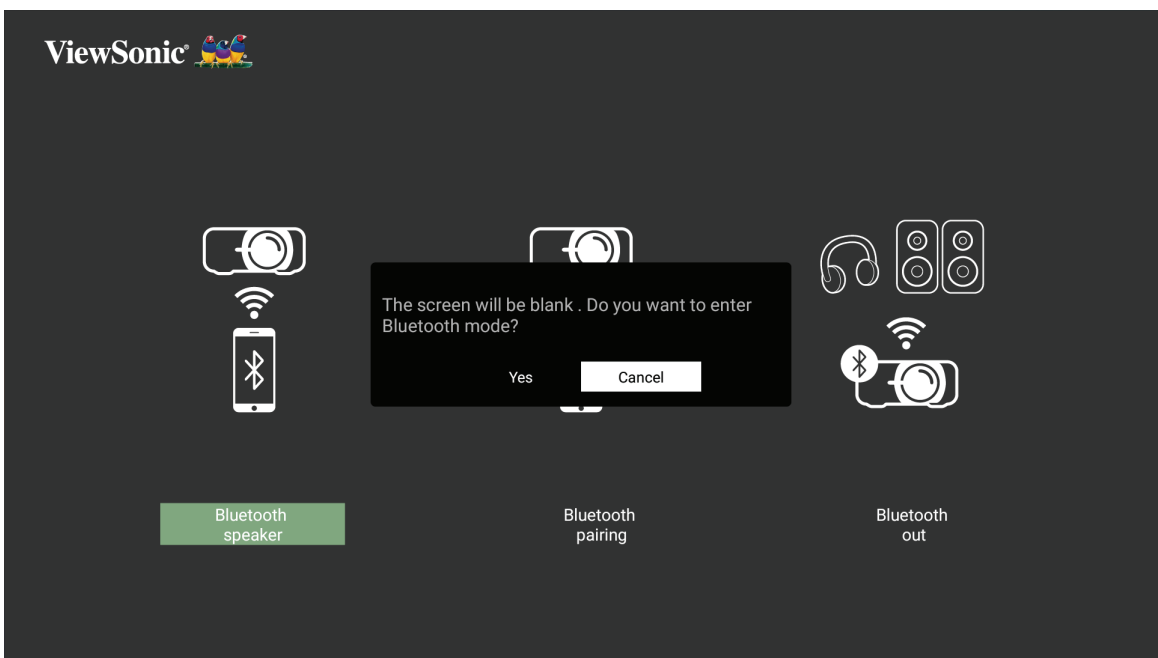

- **4.** Efek suara akan terdengar ketika memasuki modus pemasangan.
- **5.** Ketika sukses menyambungkan, efek suara lain akan terdengar.

#### **CATATAN:**

- Nama proyektor akan berlabel "M10".
- Hanya tombol **Power (Daya)** dan **Return (Kembali)** yang bisa keluar dari mode Bluetooth.

### <span id="page-21-0"></span>**Bluetooth Out**

Sambungkan proyektor ke headphone atau speaker eksternal yang mendukung Bluetooth.

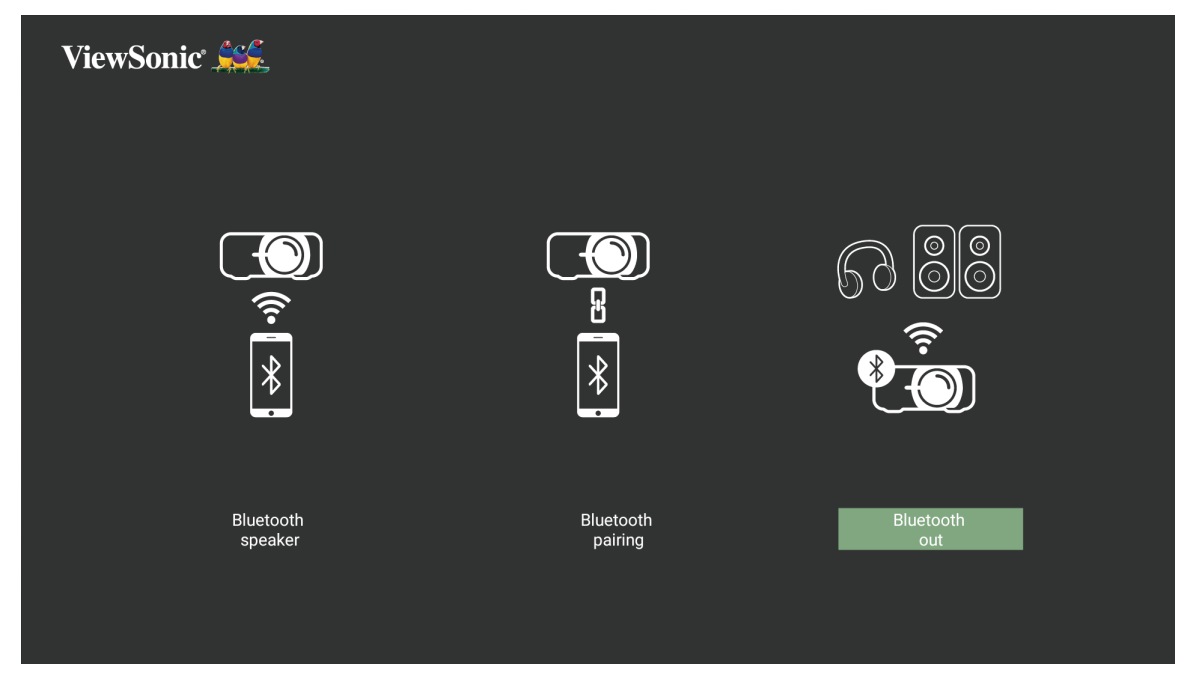

Untuk menyambungkan dan memasangkan perangkat Anda.

- **1.** Buka: **Home (Beranda)** > **Bluetooth**.
- **2.** Gunakan tombol arah **Kiri** dan **Kanan** pada remote control untuk memilih opsi **Bluetooth Out**.

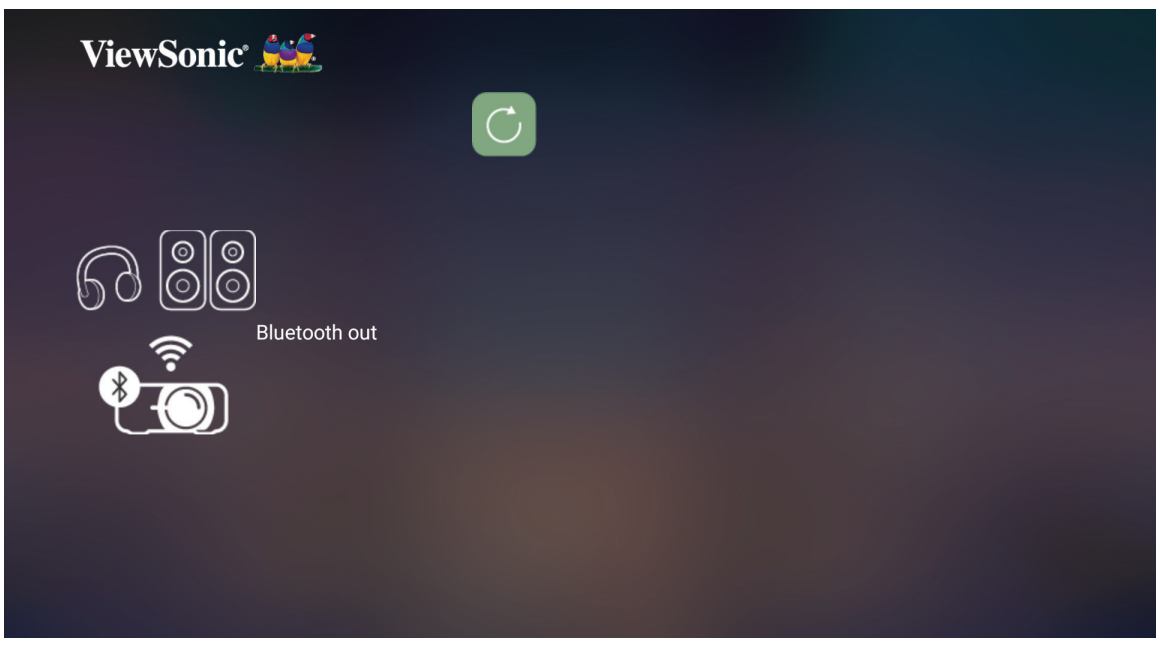

- **3.** Proyektor akan mencari perangkat Bluetooth di dekatnya. Pilih perangkat Anda dari daftar dan tekan **OK** pada remote control.
	- **CATATAN:** Ketika terpasang, jika proyektor dan peralatan Anda dalam kondisi Menyala, mereka akan terhubung secara otomatis melalui Bluetooth.

# <span id="page-22-0"></span>**Menyambung ke Jaringan**

### **Sambungan Wi-Fi**

Dengan Wi-Fi yang menyatu, Anda bisa ednegan mudah menyambungkan ke jaringan internet nirkabel.

Untuk menyambung ke jaringan Wi-Fi

- **1.** Buka: **Home (Beranda)** > **Settings (Pengaturan)** > **Network Settings (Pengaturan Jaringan)** > **Wi-Fi**
- **2.** Tekan **Kiri** atau **Kanan** pada remote control untuk memilih **Enable (Mengaktifkan)**.

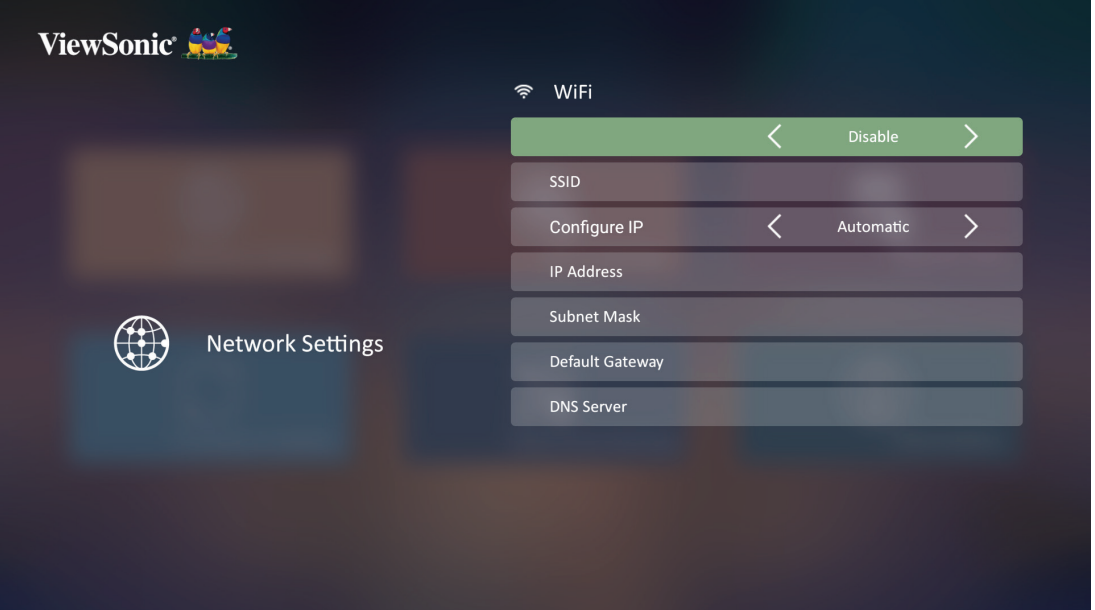

**3.** Jaringan Wi-Fi yang tersedia akan ditampilkan. Memilih salah satu jaringan Wi-Fi yang tersedia.

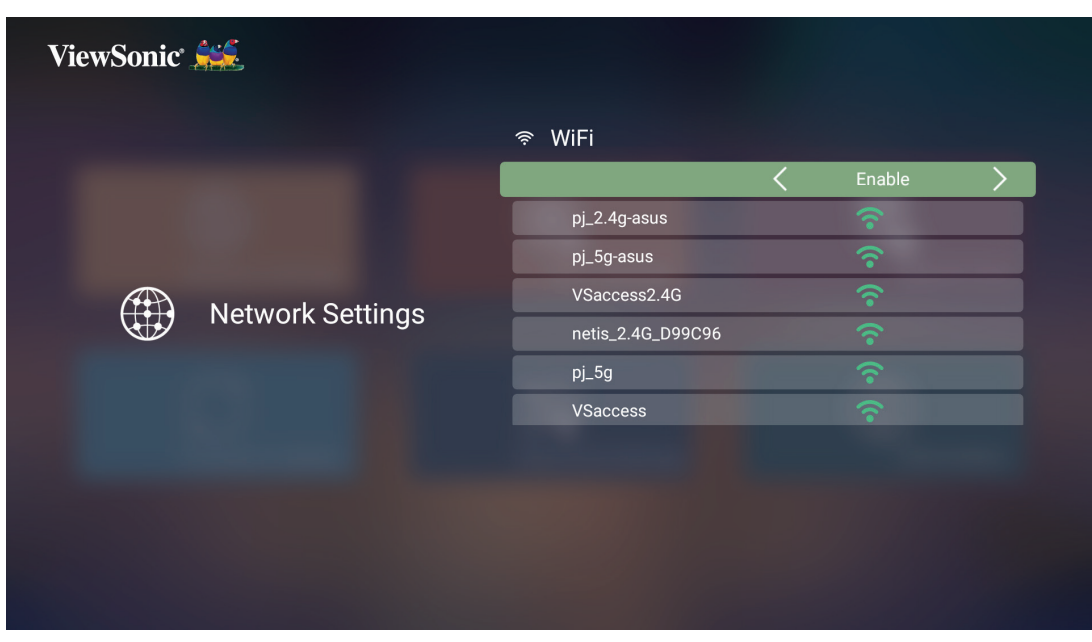

**4.** Bila Anda terhubung ke jaringan Wi-Fi yang aman, Anda harus memasukkan sandi ketika diminta.

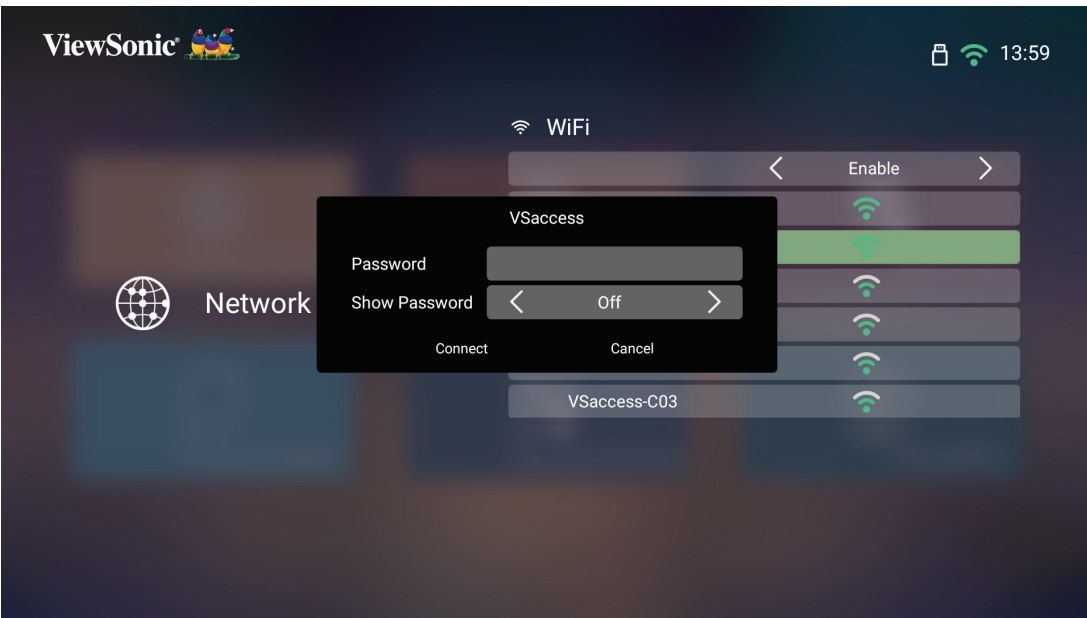

#### <span id="page-24-0"></span>**SSID Ubahsuai**

- **1.** Buka: **Home (Beranda)** > **Settings (Pengaturan)** > **Network Settings (Pengaturan Jaringan)** > **Wi-Fi**
- **2.** Tekan **Kiri** atau **Kanan** pada remote control untuk memilih **Enable (Mengaktifkan)**.
- **3.** Dari daftar jaringan Wi-Fi yang tersedia pilih **Others (Lainnya)** dan tekan **OK** pada remote control.

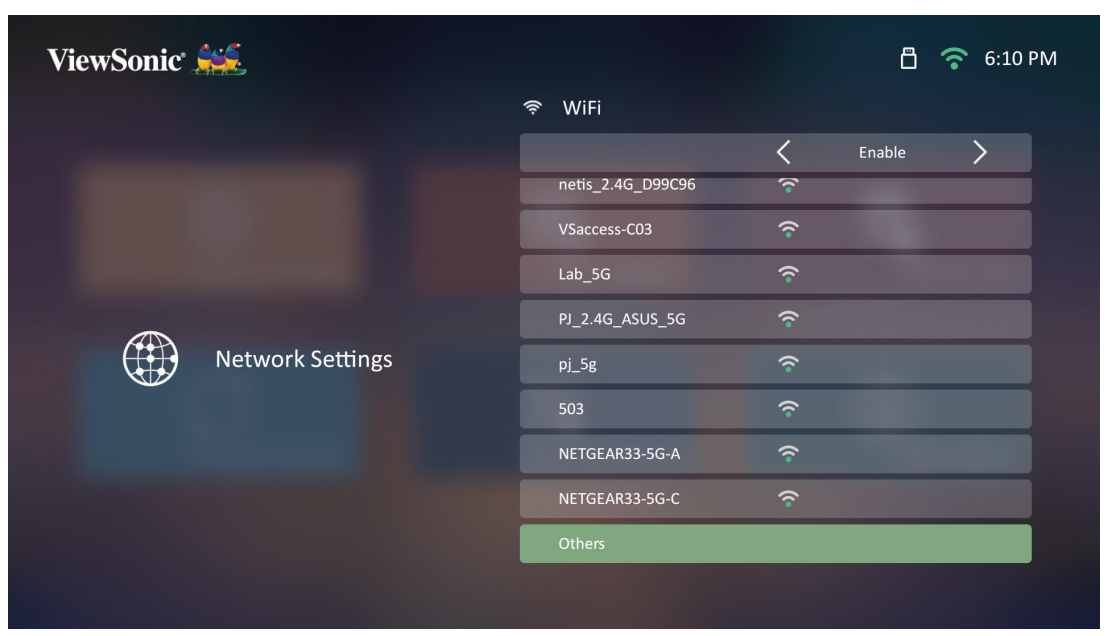

**4.** Masukkan SSID dan pilih tingkat keamanan.

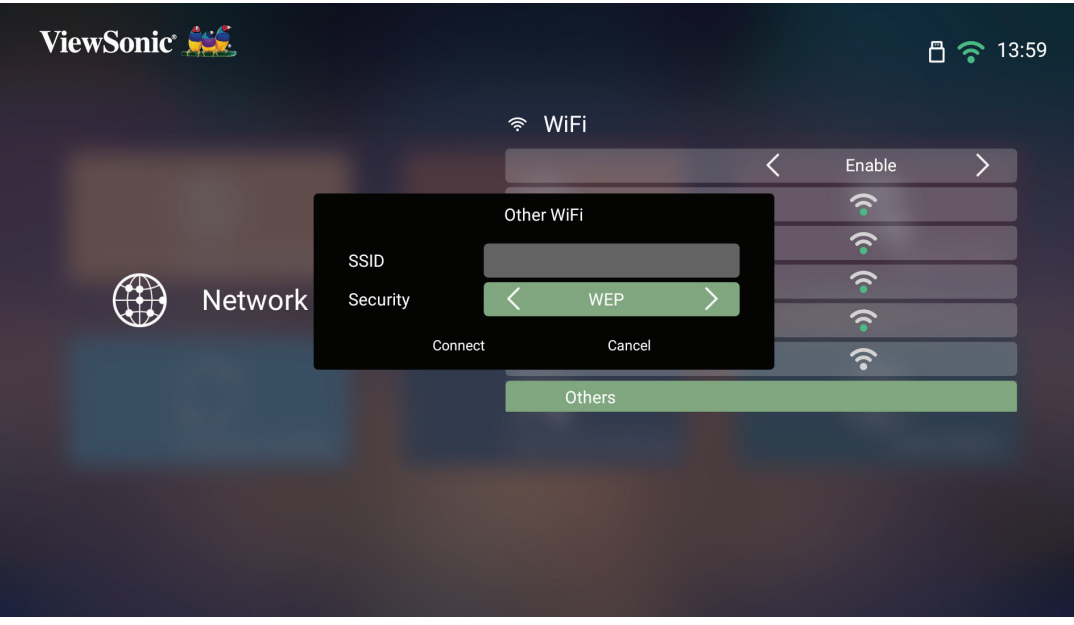

**5.** Masukkan sandi bila diminta.

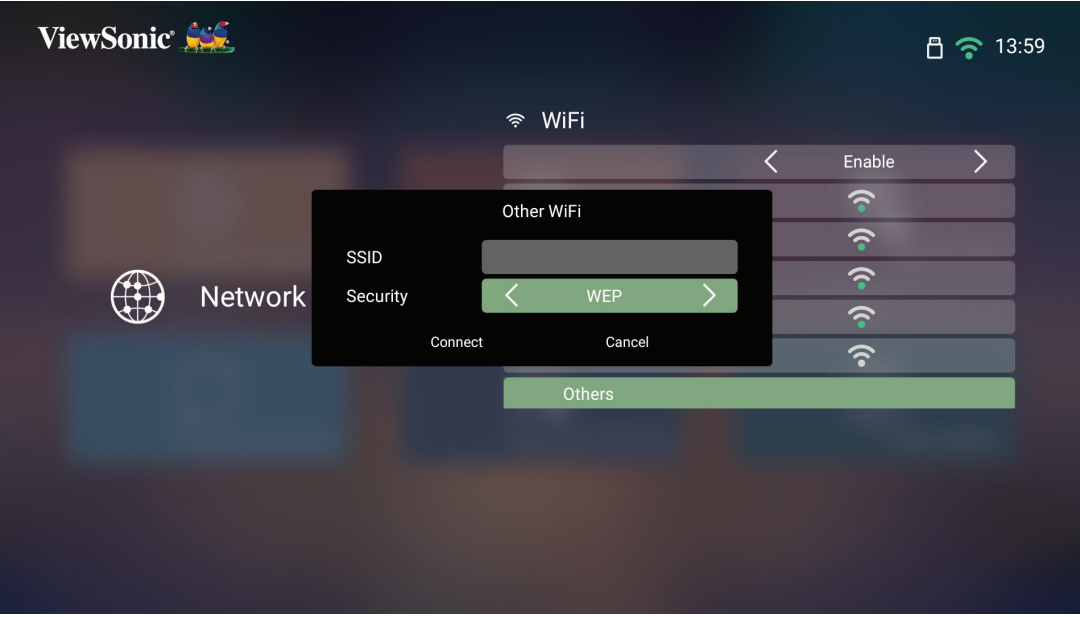

# <span id="page-26-0"></span>**Pemantulan Layar Nirkabel**

Pemantulan Layar menyediakan sambungan Wi-Fi 5 GHz agar pengguna dapat memantulkan layar ke perangkat pribadi mereka.

**CATATAN:** Pastikan perangkat Anda tersambung ke jaringan yang sama dengan proyektor.

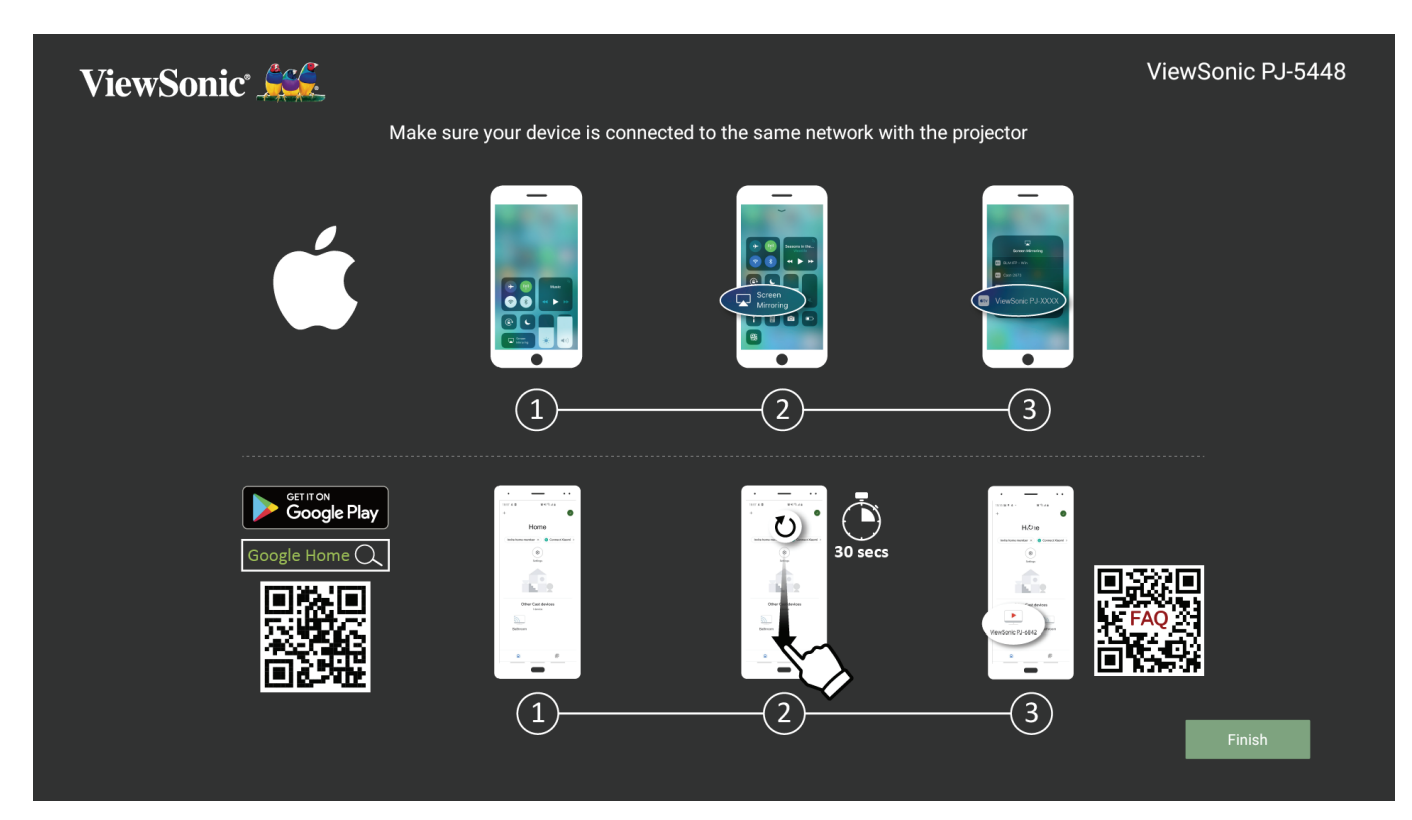

#### **Untuk iOS:**

- **1.** Akses menu kontrol drop down.
- **2.** Pilih ikon "Screen Mirroring" (Pemantulan Layar).
- **3.** Pilih "ViewSonic PJ-XXXX".

#### **Untuk Android:**

- **1.** Unduh dan instal aplikasi "Google Home" dan buka.
- **2.** Tarik-untuk-perbarui app dan tunggu selama 30 detik.
- **3.** "ViewSonic PJ-XXXX" akan ditampilkan, pilihlah itu.
	- **CATATAN:** Beberapa perangkat Android mendukung "Penuangan" langsung. Jika perangkat Anda melakukannya, buka fitur Penuangan dan pilih "ViewSonic PJ-XXX" dari daftar perangkat yang tersedia. Anda dapat pula memindai kode QR FAQ dan mengikuti langkah-langkah untuk menuangkan perangkat Android Anda secara langsung.

# <span id="page-27-0"></span>**Menggunakan Proyektor**

**Menghidupkan Proyektor**

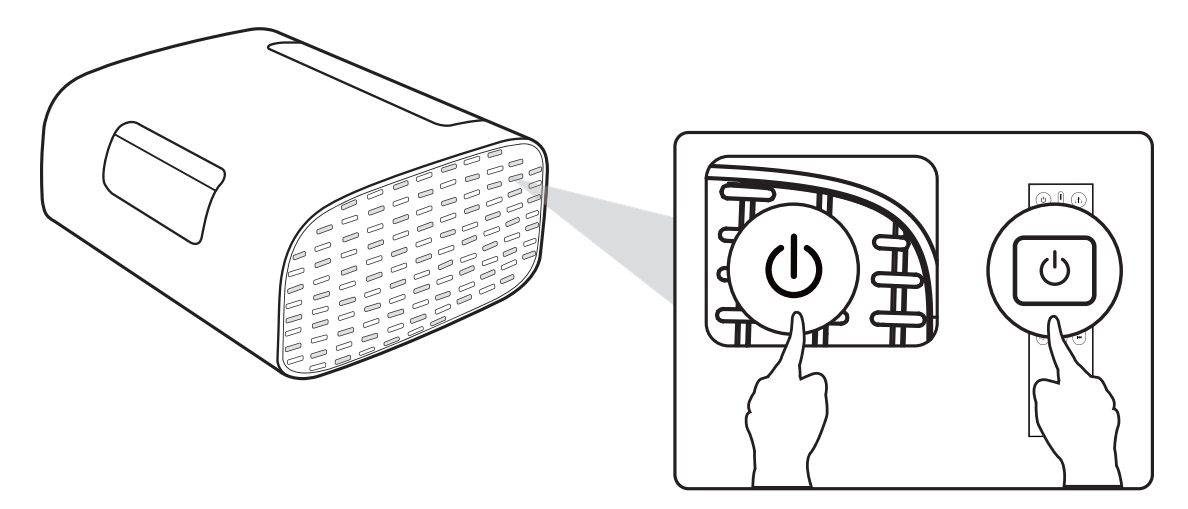

- **1.** Pastikan proyektor terhubung ke sumber listrik.
- **2.** Tekan tombol **Daya** pada proyektor atau remot kontrol untuk menghidupkan proyektor.

# <span id="page-28-0"></span>**Memilih Sumber Input**

Proyektor dapat disambungkan ke beberapa perangkat sekaligus. Namun, proyektor hanya dapat menampilkan satu layar penuh pada satu waktu.

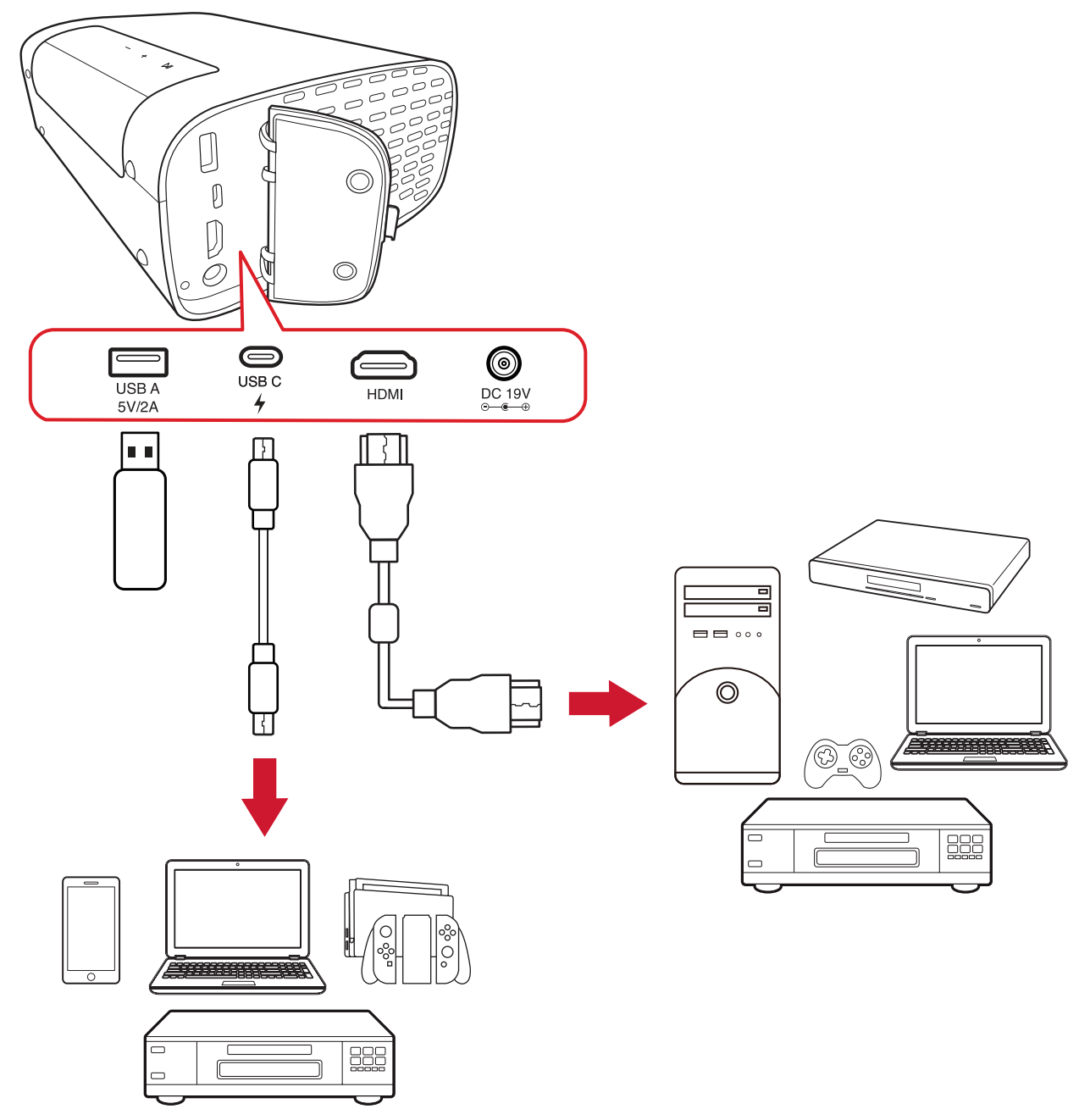

Proyektor akan mencari sumber input secara otomatis. Jika banyak sumber yang tersambung, tekan tombol **Sumber** pada remote control untuk memilih input yang diinginkan, atau tekan tombol **Bawah** pada **Home Screen (Layar Beranda)** sampai daftar sumber ditampilkan.

**CATATAN:** Pastikan sumber-sumber yang tersambung juga diaktifkan.

# <span id="page-29-0"></span>**Mengatur Proyeksi Gambar**

### **Mengatur Ketinggian Proyektor dan Sudut Proyeksi**

Proyektor dilengkapi dengan satu (1) Kaki yang Dapat Disesuaikan. Mengatur dudukan akan mengubah ketinggian proyektor dan sudut proyeksi vertikal. Dengan hati-hati sesuaikan dudukan agar selaras dengan posisi gambar yang diproyeksikan.

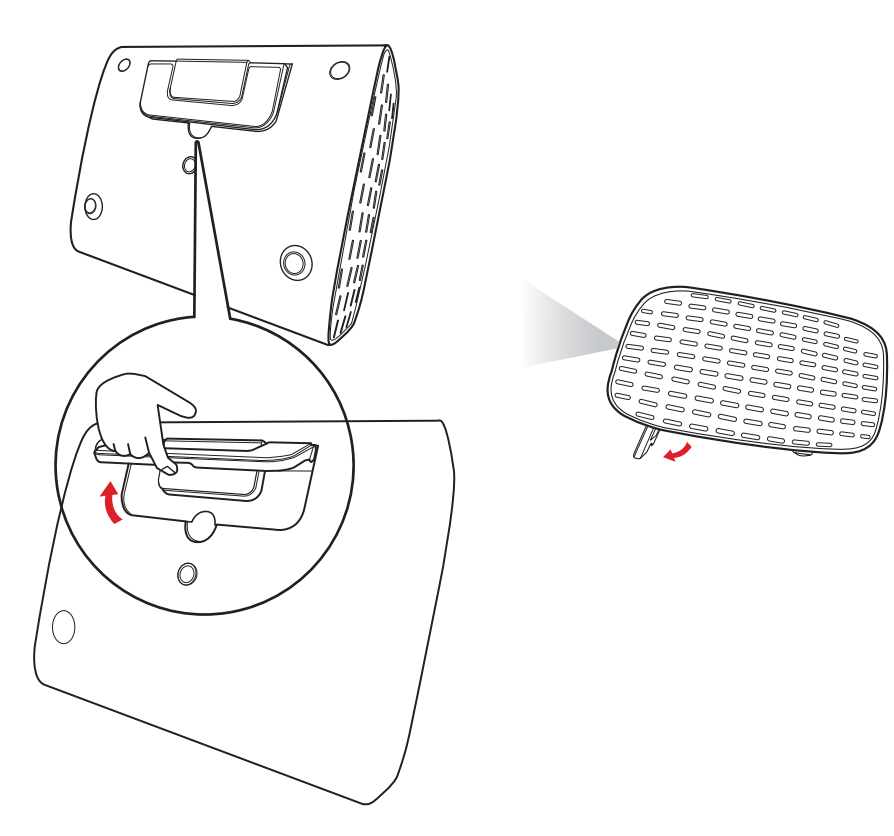

Selain menggunakan kaki yang dapat disesuaikan, proyektor dapat berdiri tegak untuk proyeksi langit-langit.

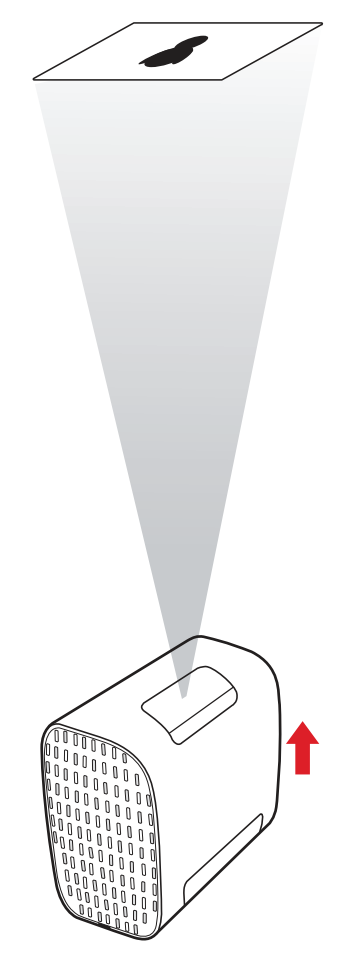

**CATATAN:** Jika proyektor tidak diletakkan pada permukaan yang rata atau layar dan proyektor tidak tegak lurus satu sama lain, gambar yang diproyeksikan akan berbentuk trapesium. Namun demikian, fungsi "Sudut Vertikal Otomatis" akan secara otomatis membenahi masalah ini.

## <span id="page-31-0"></span>**Mematikan Proyektor**

**1.** Menekan tombol **Daya** pada remote control akan memunculkan pesan berikut:

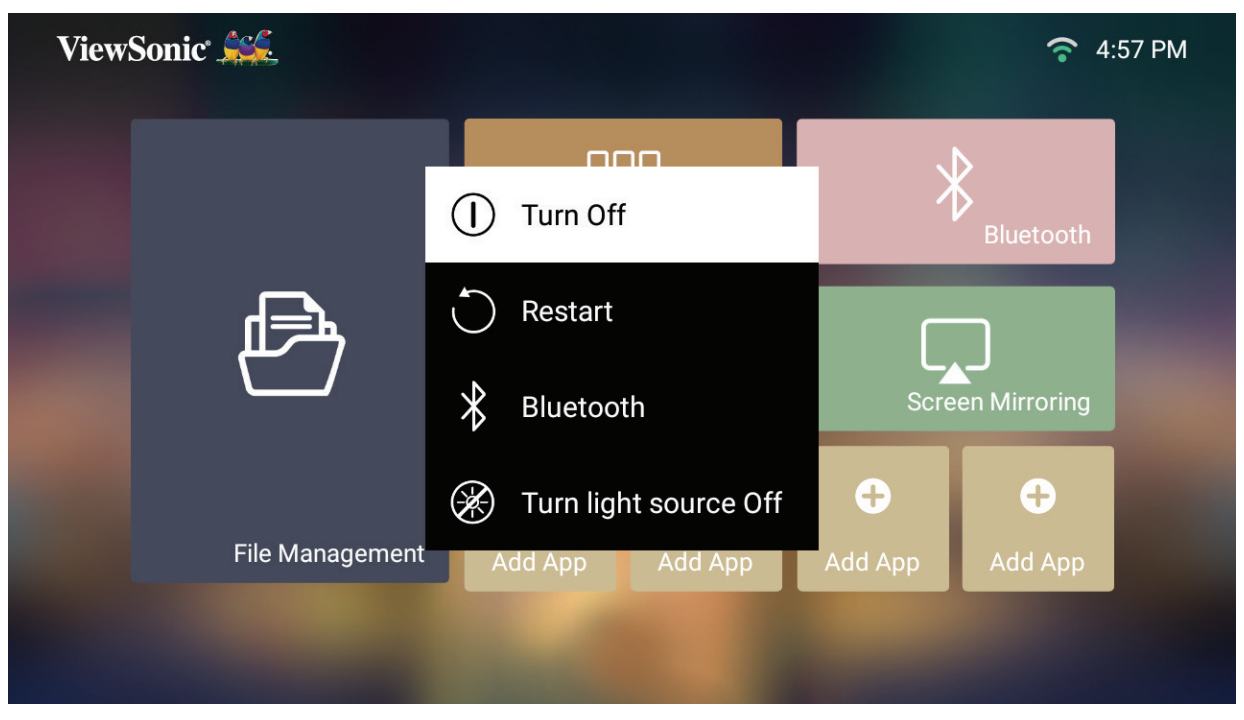

**2.** Tekan tombol **Atas/Bawah** pada remote control untuk memilih **Turn Off (Matikan)** dan tekan **OK** pada remote control.

### <span id="page-32-0"></span>**Sumber Input Yang Dipilih - Diagram On-Screen Display (OSD)**

Sesudah sumber input dipilih, Anda dapat menyesuaikan menu **Image Settings (Pengaturan Gambar)** dan **Advanced (Lanjut)**.

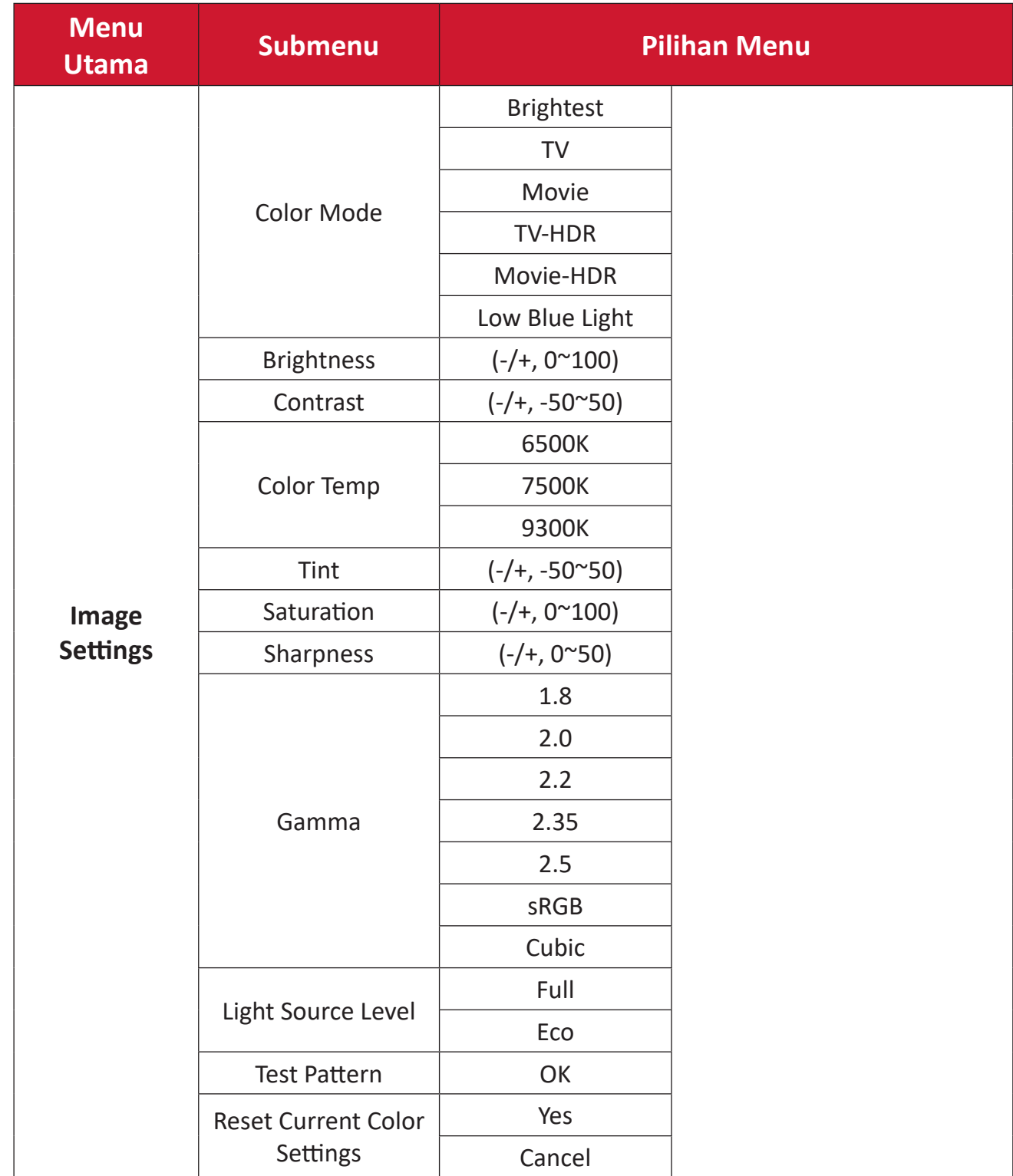

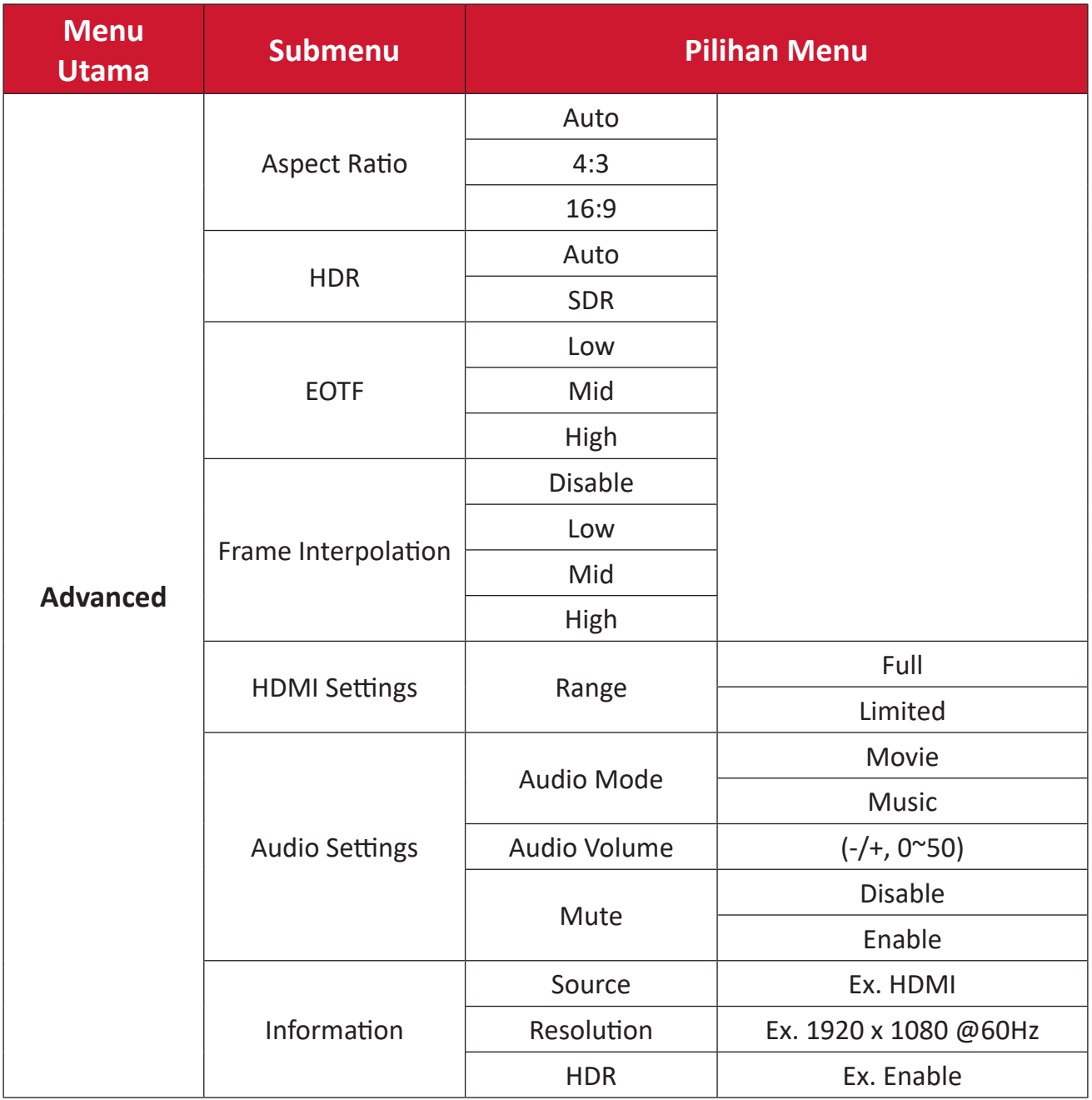

### **Menu Image Settings (Pengaturan Gambar)**

Sesudah sumber input dipilih, Anda dapat menyesuaikan menu **Image Settings (Pengaturan Gambar)**.

Untuk mengakses menu **Image Settings (Pengaturan Gambar)**:

**1.** Tekan **Pengaturan** pada remote control.

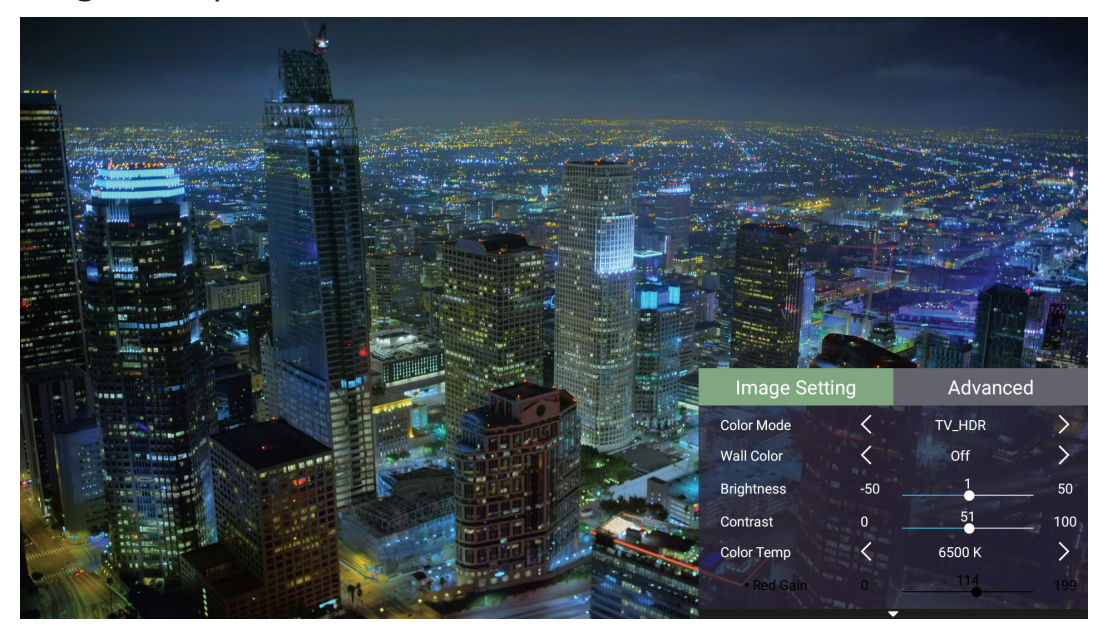

**2.** Gunakan tombol **Atas/Bawah** untuk memilih menu.

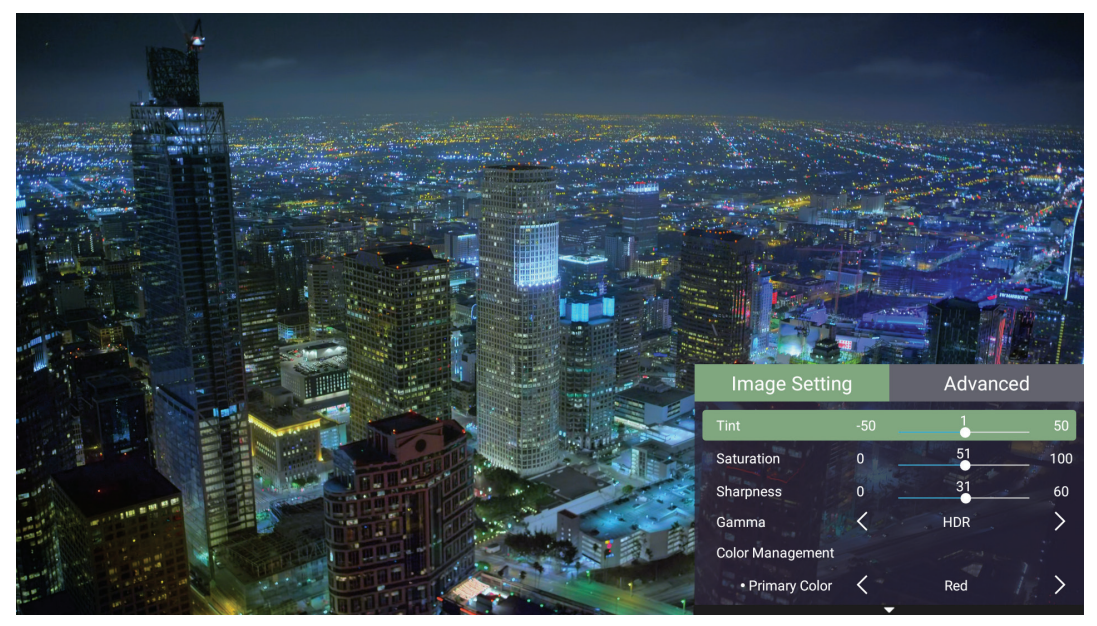

**3.** Kemudian gunakan tombol **Kiri/Kanan** untuk masuk ke sub-menu dan/atau menyesuaikan pengaturan.

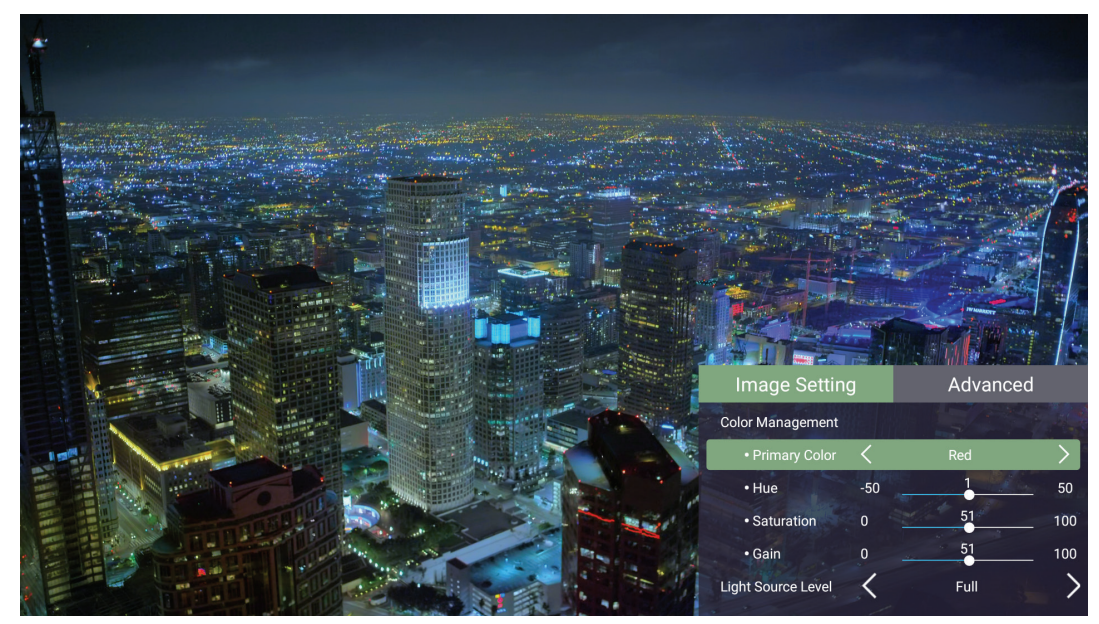

**4.** Tekan tombol **Kembali** untuk menuju ke menu sebelumnya atau keluar.
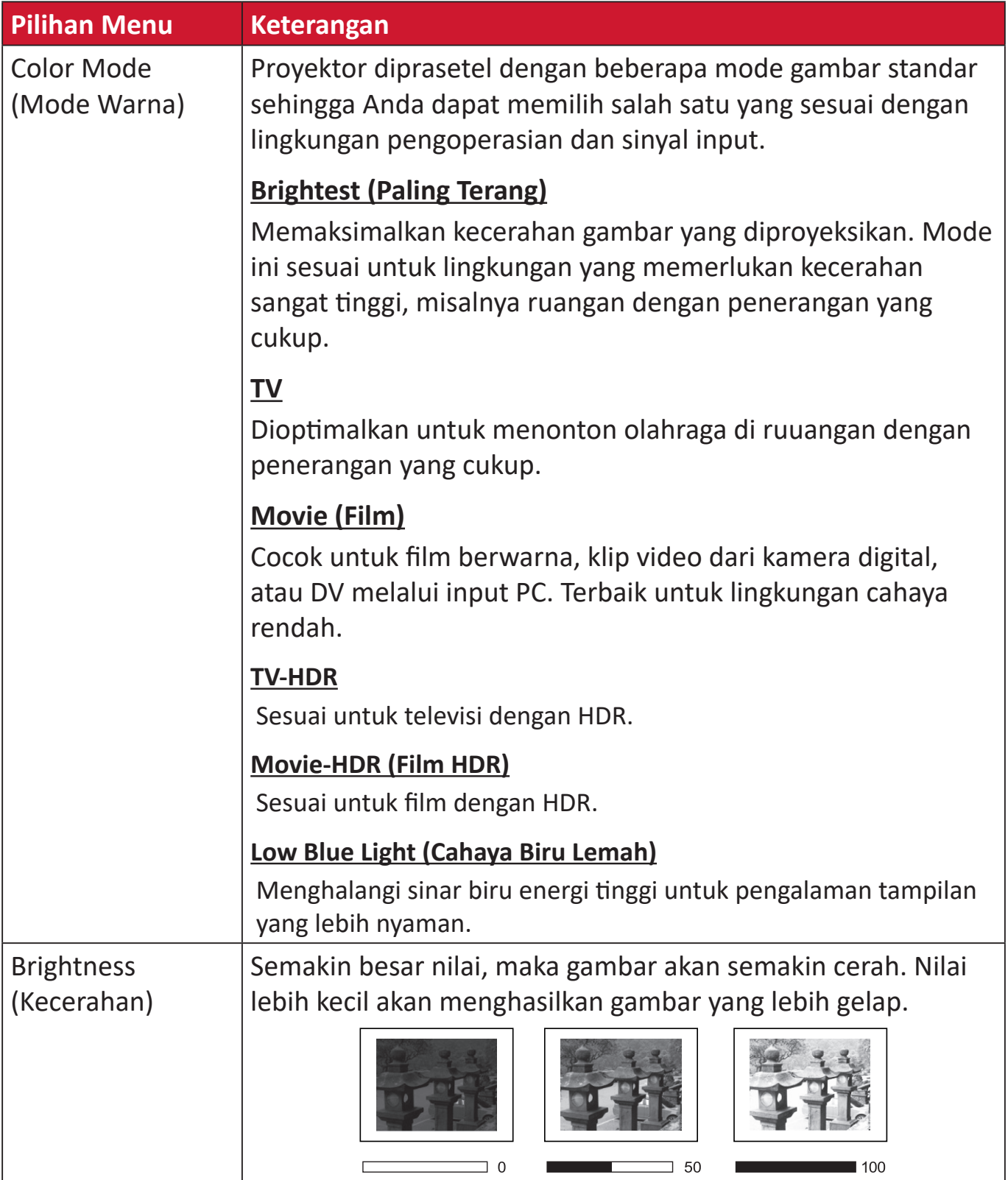

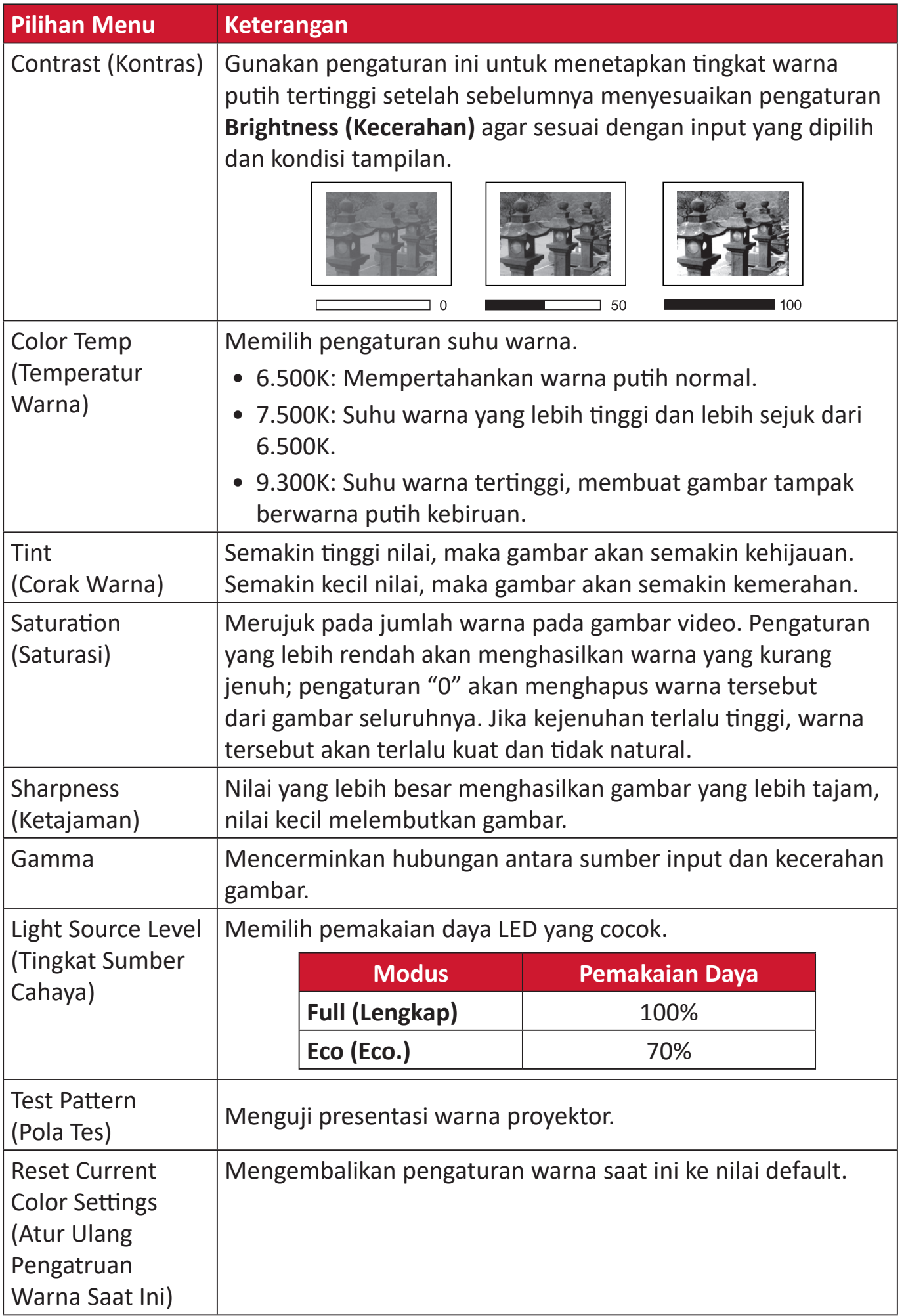

### **Menu Pengaturan Advanced (Lanjut)**

Sesudah sumber input dipilih, Anda dapat menyesuaikan menu **Advanced (Lanjut)**. Untuk mengakses **Advanced (Lanjut)**:

**1.** Tekan **Pengaturan** pada remote control.

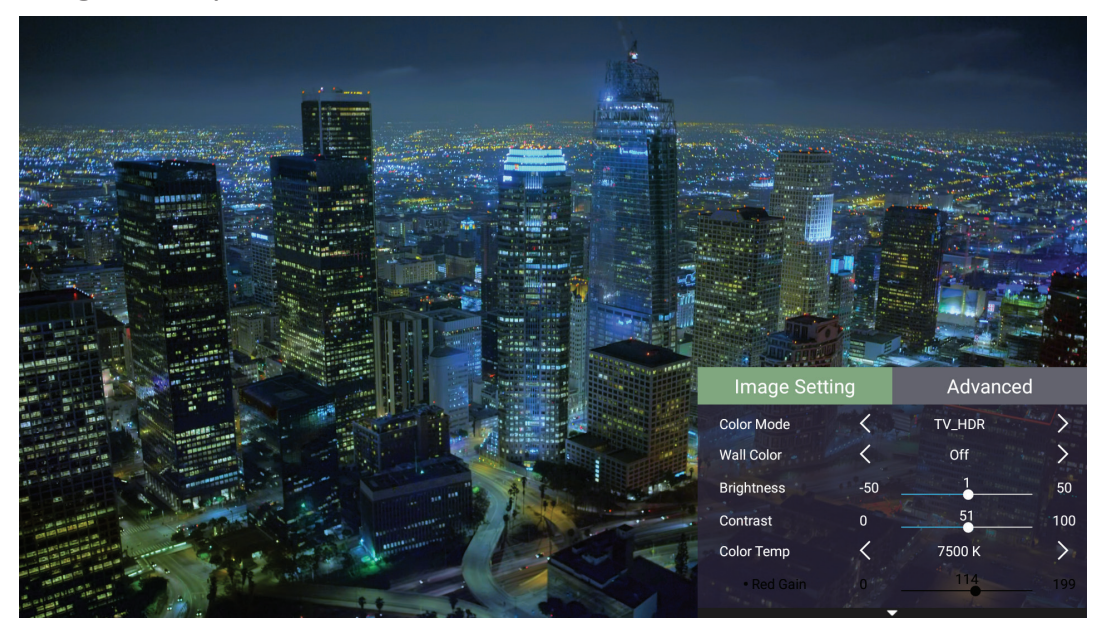

**2.** Tekan tombol **Kanan** untuk mengakses menu **Advanced (Lanjut)**.

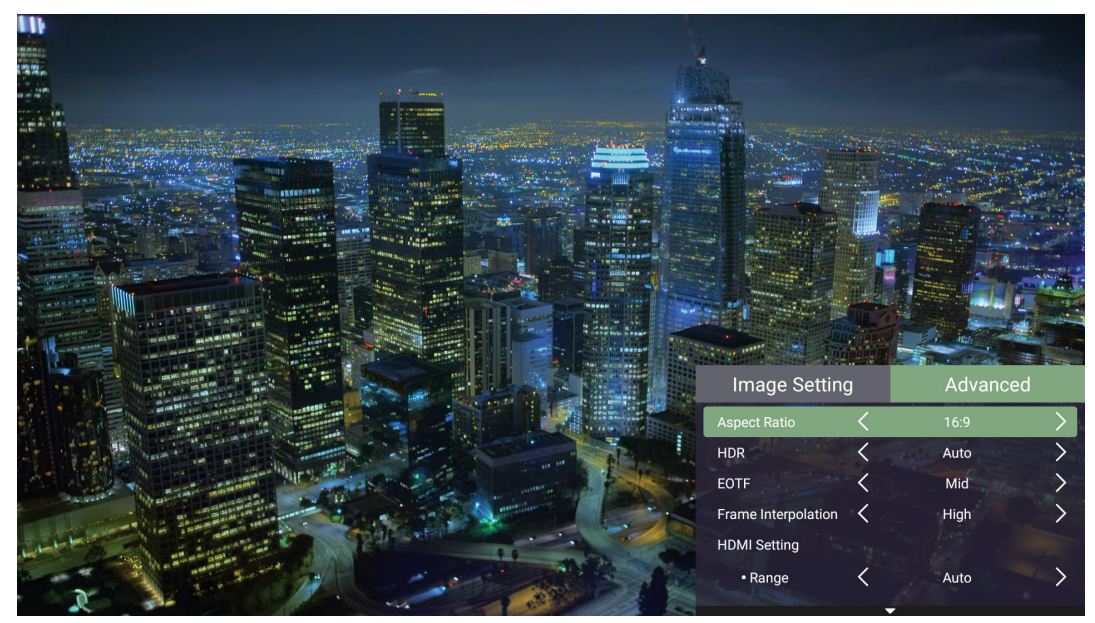

**3.** Gunakan tombol **Atas/Bawah** untuk memilih menu.

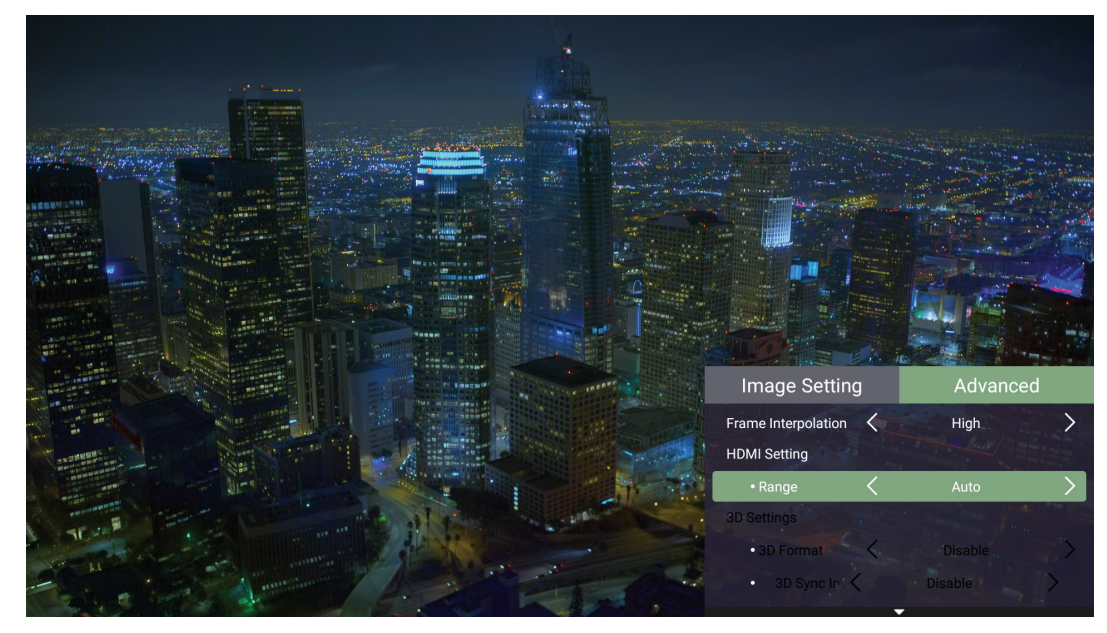

- **4.** Kemudian gunakan tombol **Kiri/Kanan** untuk masuk ke sub-menu dan/atau menyesuaikan pengaturan.
- **5.** Tekan tombol **Kembali** untuk menuju ke menu sebelumnya atau keluar.

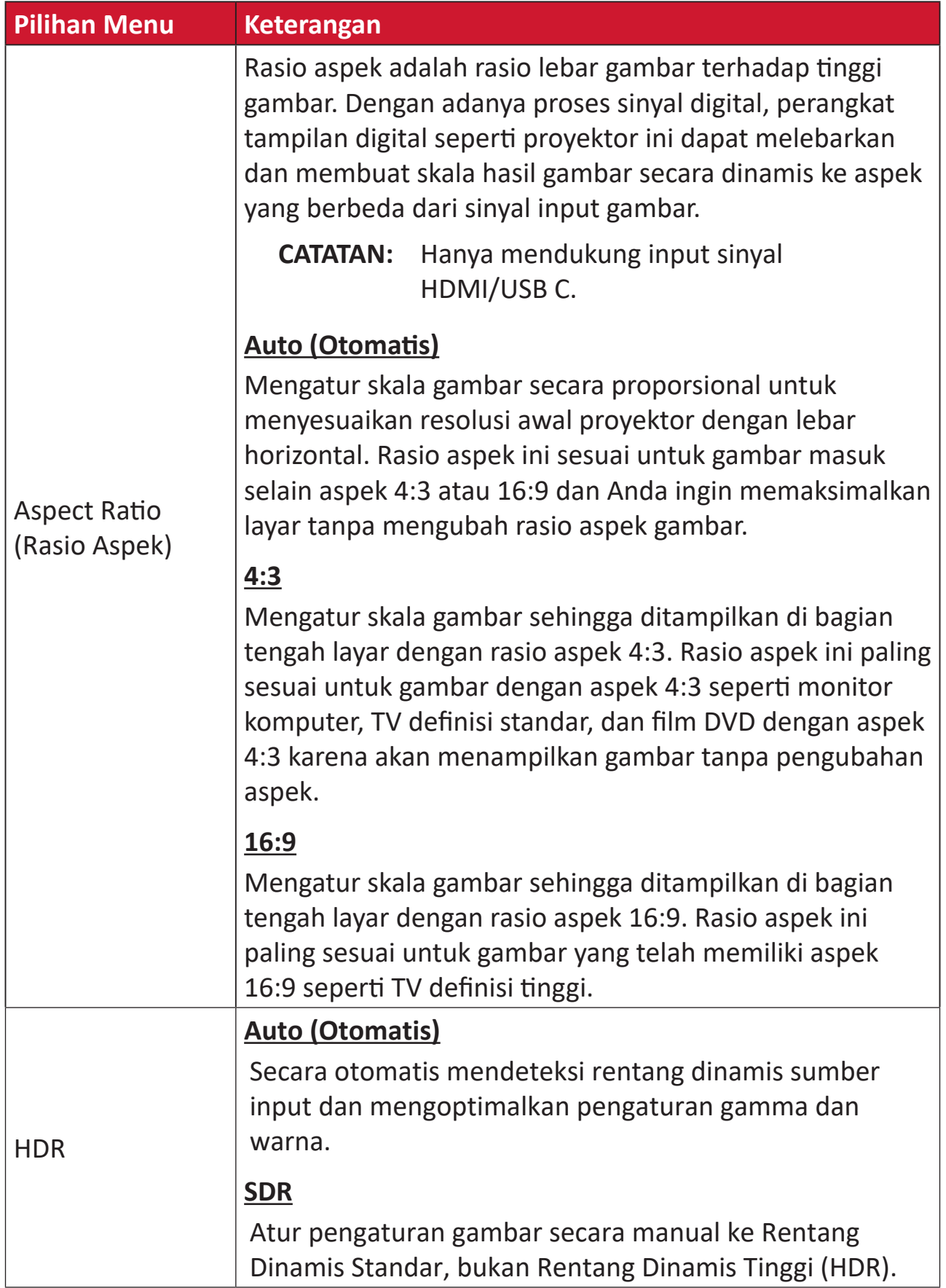

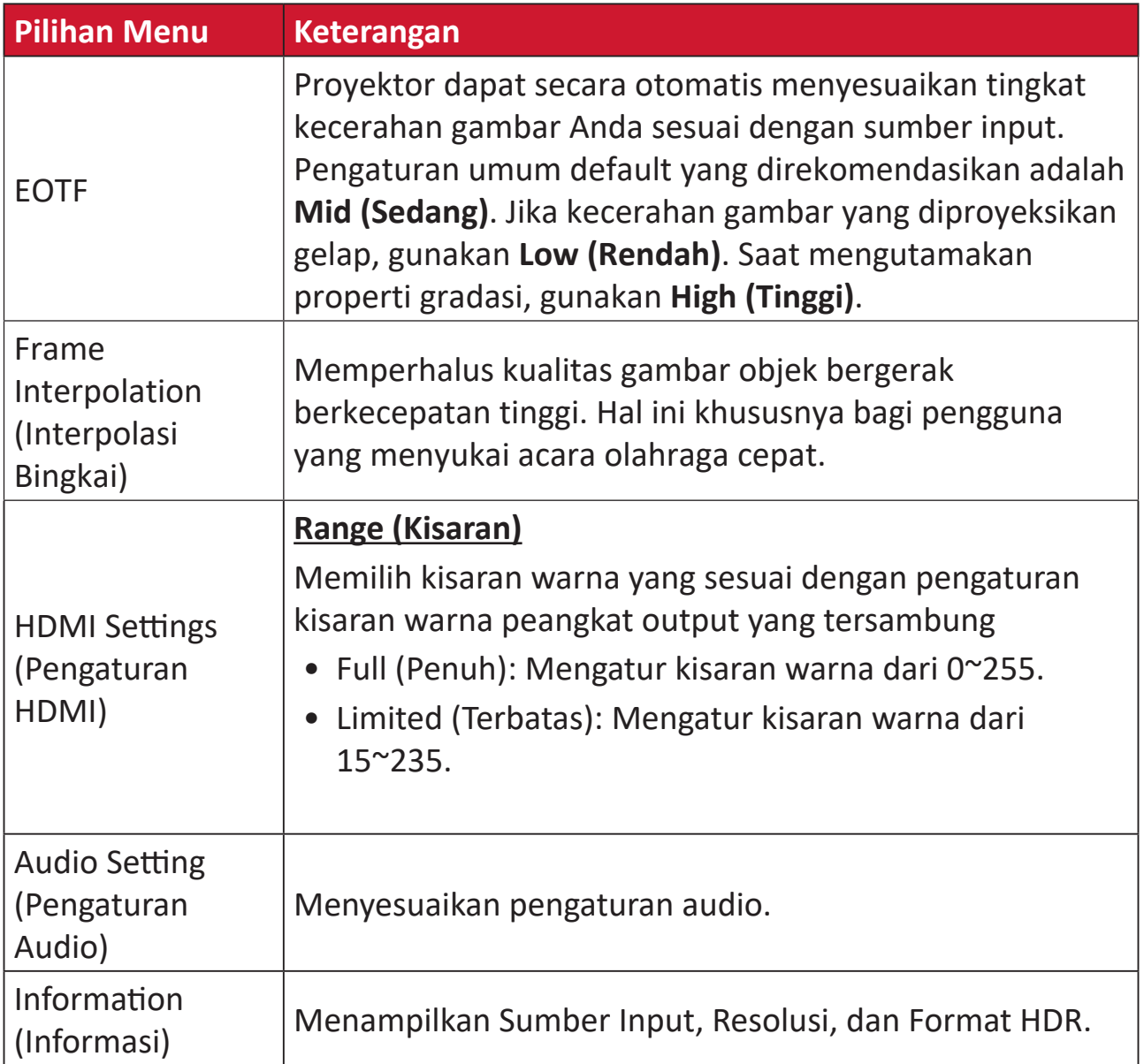

# **Pengoperasian Menu**

Bagian ini akan memperkenalkan **Home Screen (Layar Beranda)** dan menumenunya.

# **Home Screen (Layar Beranda)**

**Home Screen (Layar Beranda)** ditampilkan tiap kali Anda menghidupkan proyektor.. Untuk menavigasi **Home Screen (Layar Beranda)**, cukup gunakan tombol arah pada remote control. Anda bisa kembali ke **Home Screen (Layar Beranda)** utama dengan menekan tombol **Beranda** pada remote control, pada halaman berapa pun Anda berada.

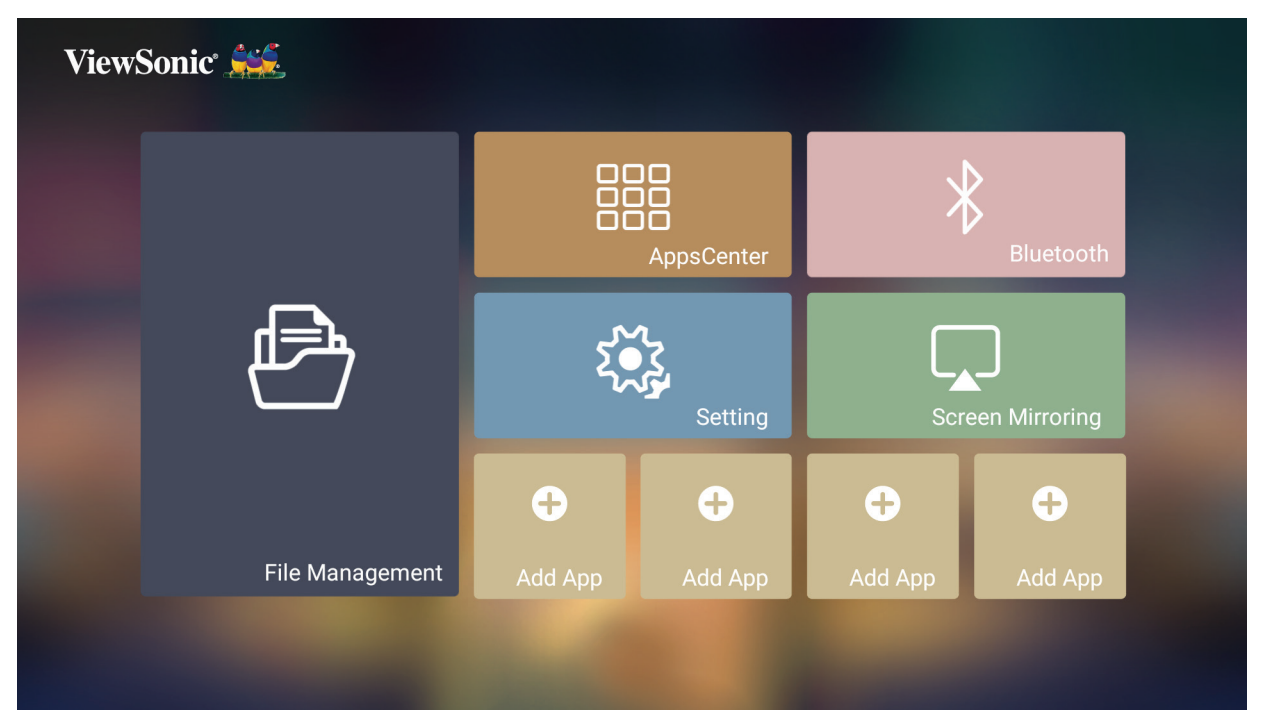

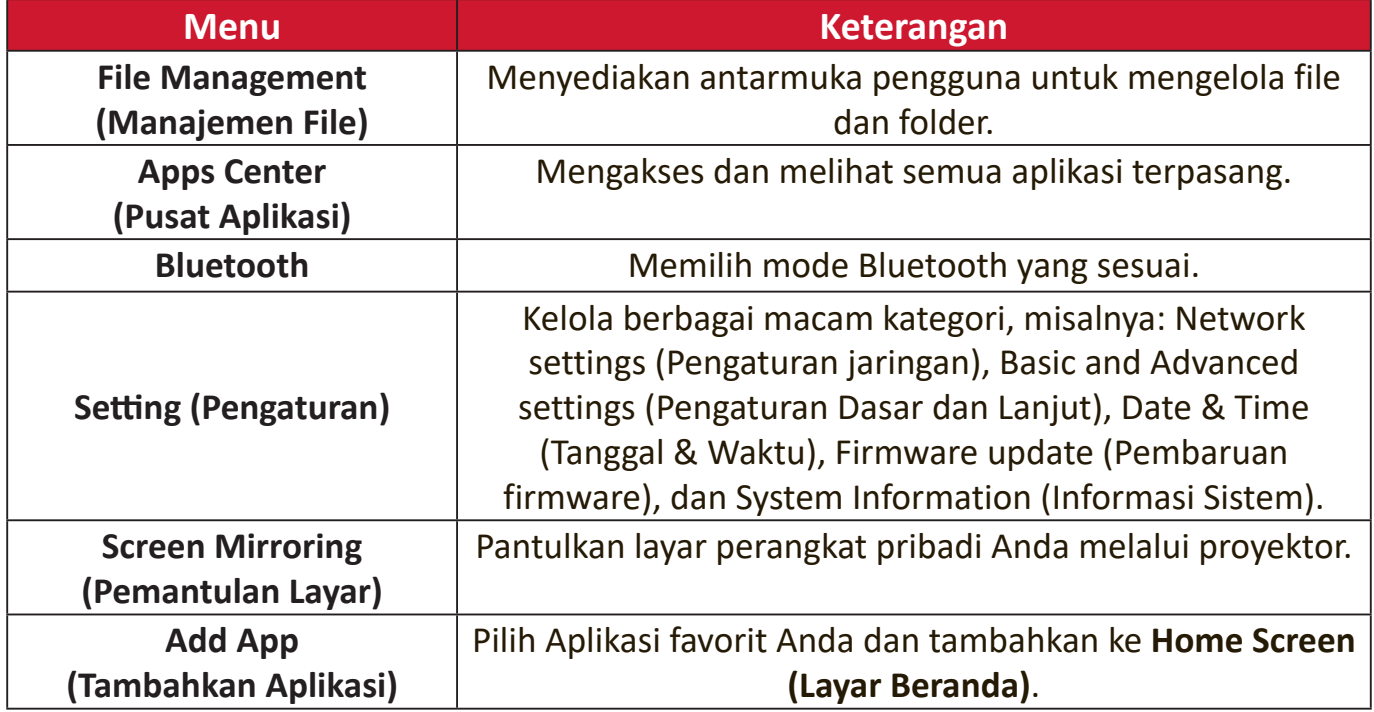

# **Home Screen (Layar Beranda) - Struktur Menu OSD (Tampilan di Layar)**

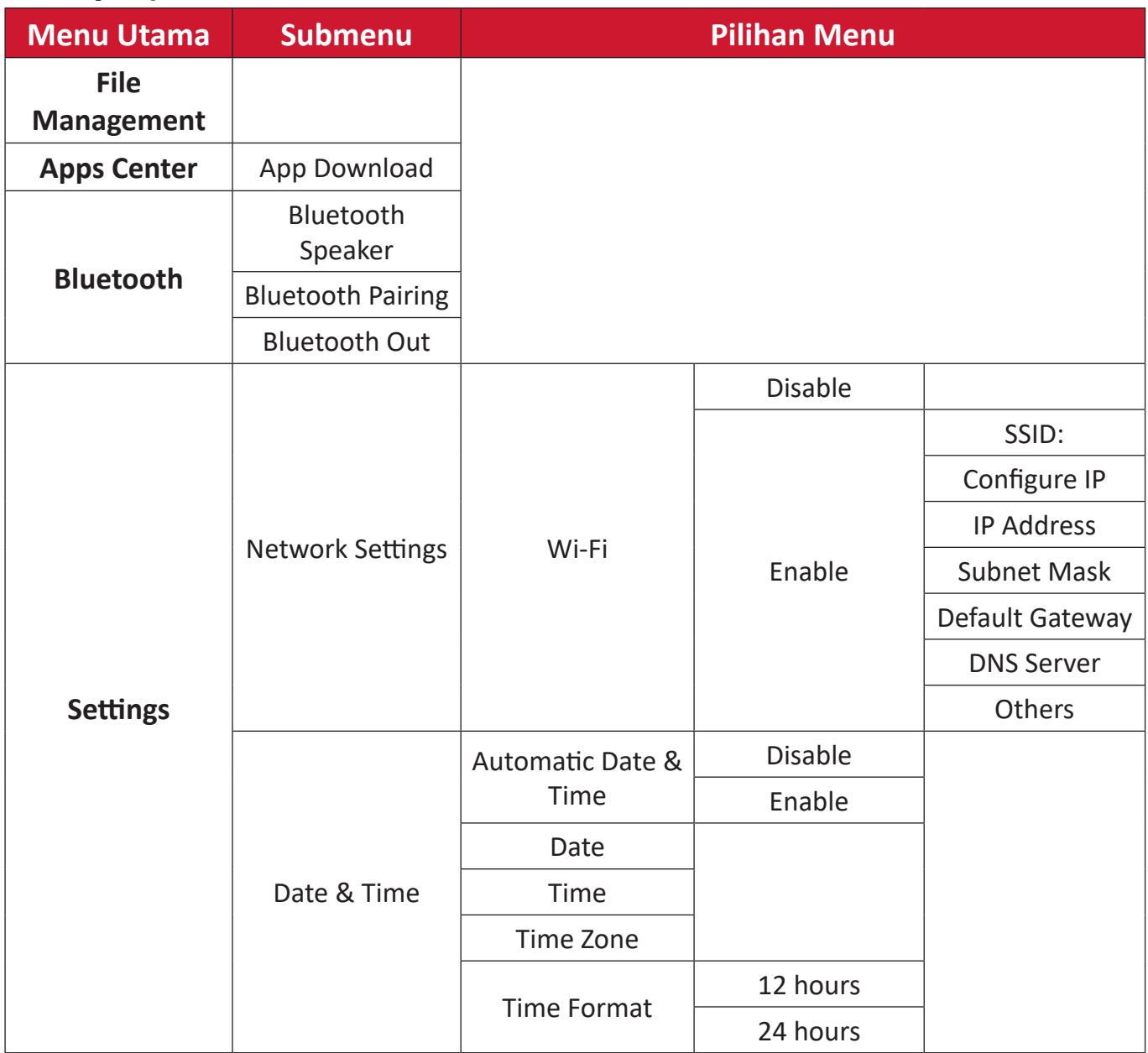

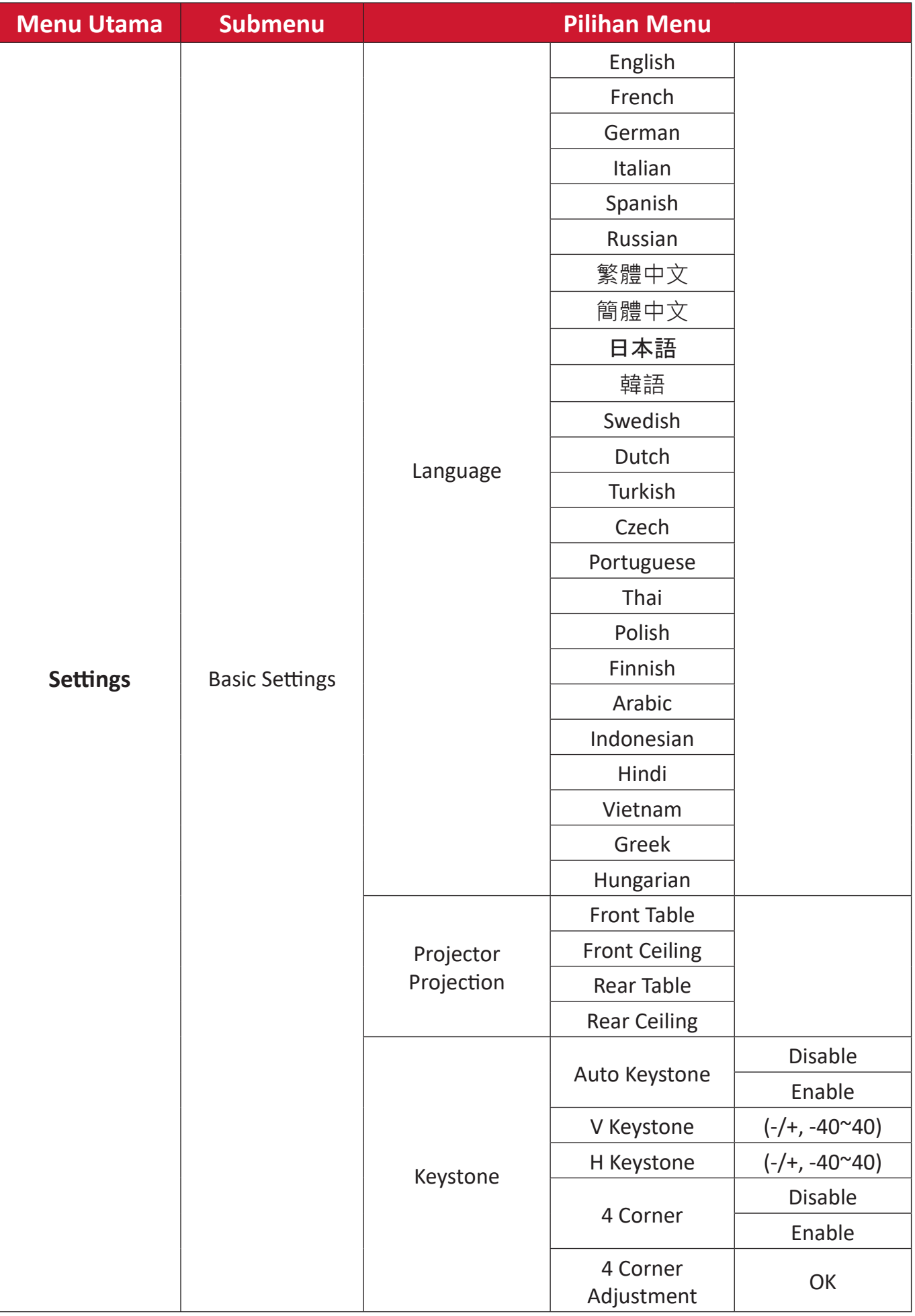

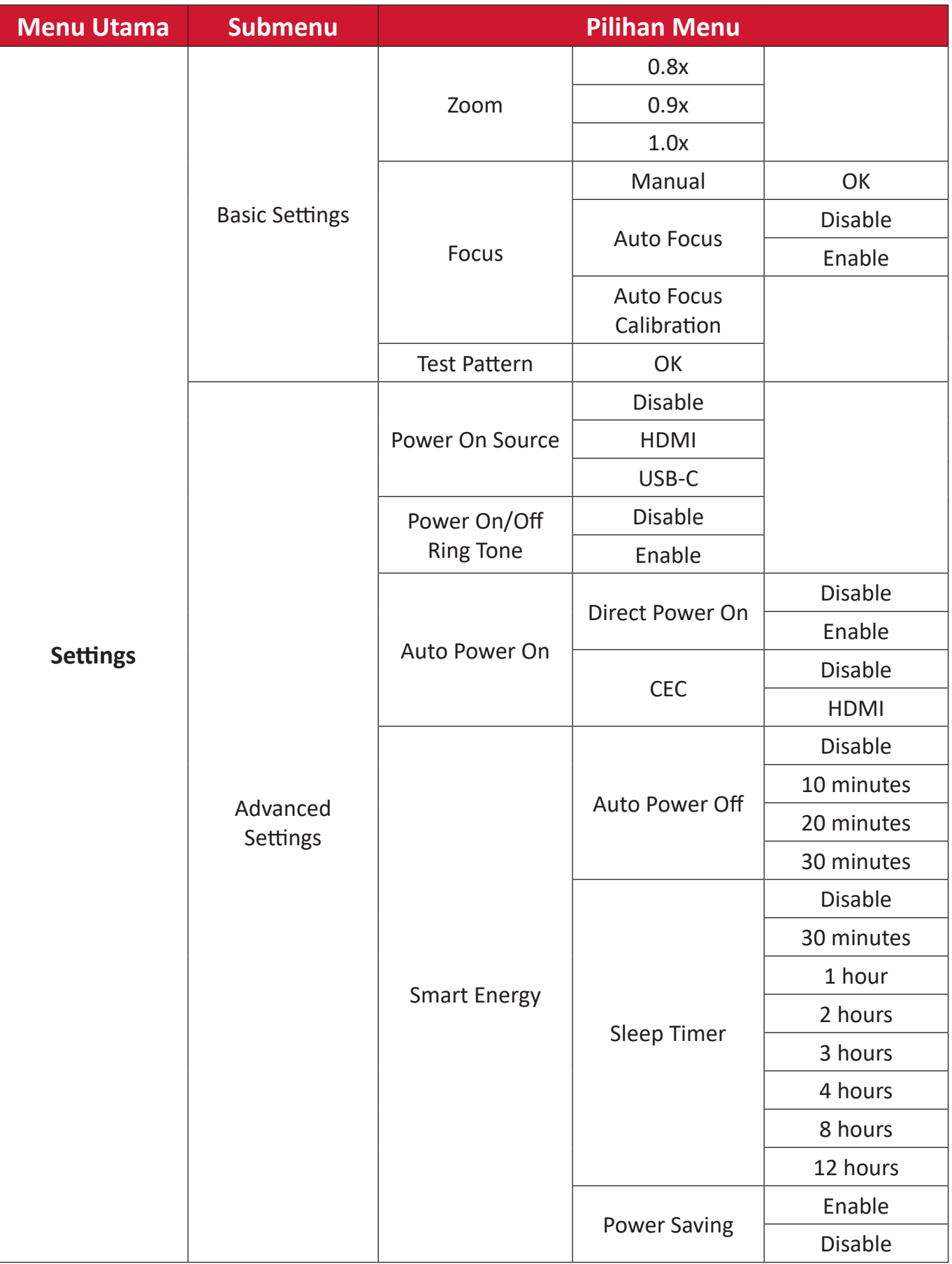

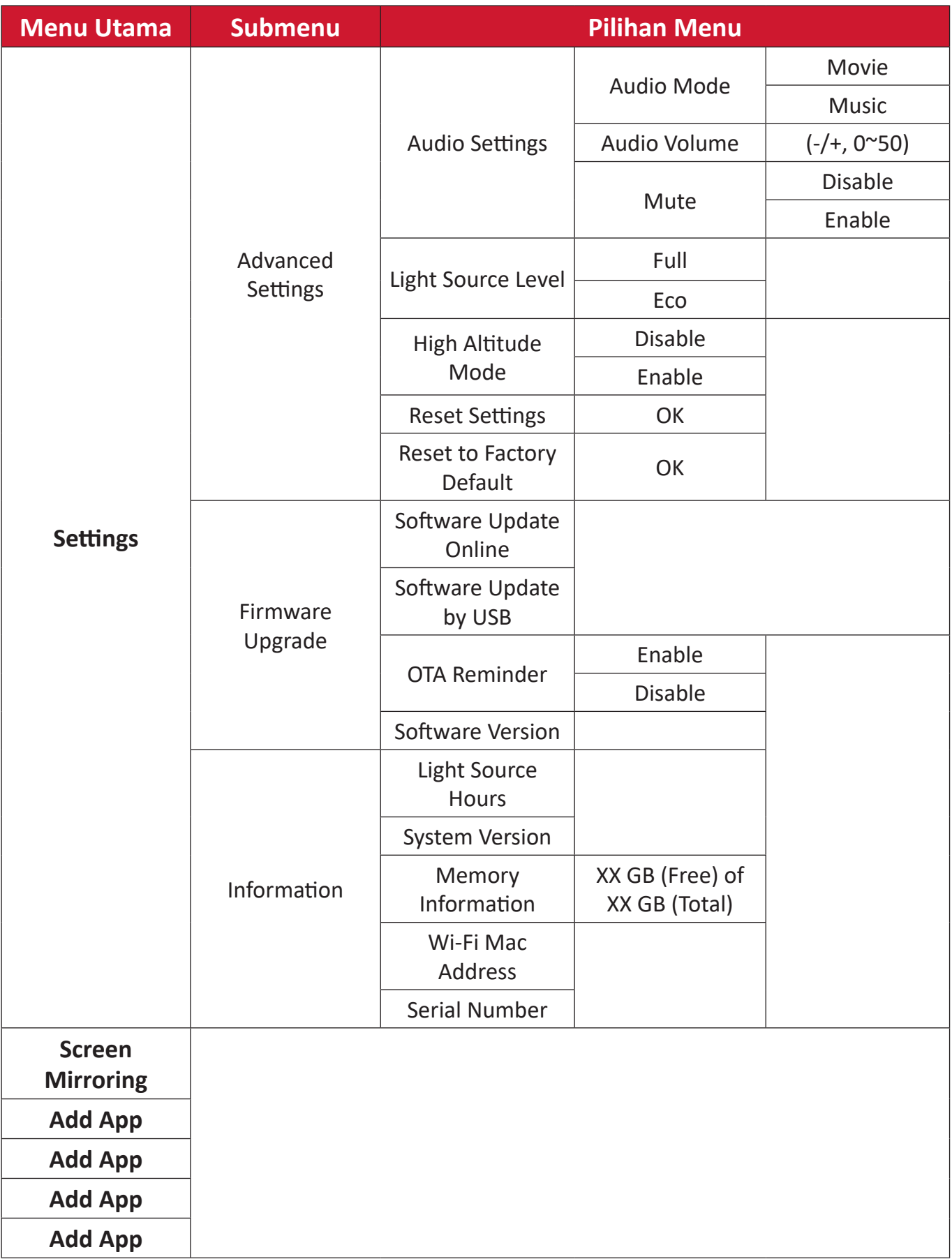

# **Pengoperasian Menu**

# **File Management (Manajemen File)**

Mengelola file dan folder dengan mudah.

**1.** Pilih: **Home (Beranda)** > **File Management (Manajemen File)**.

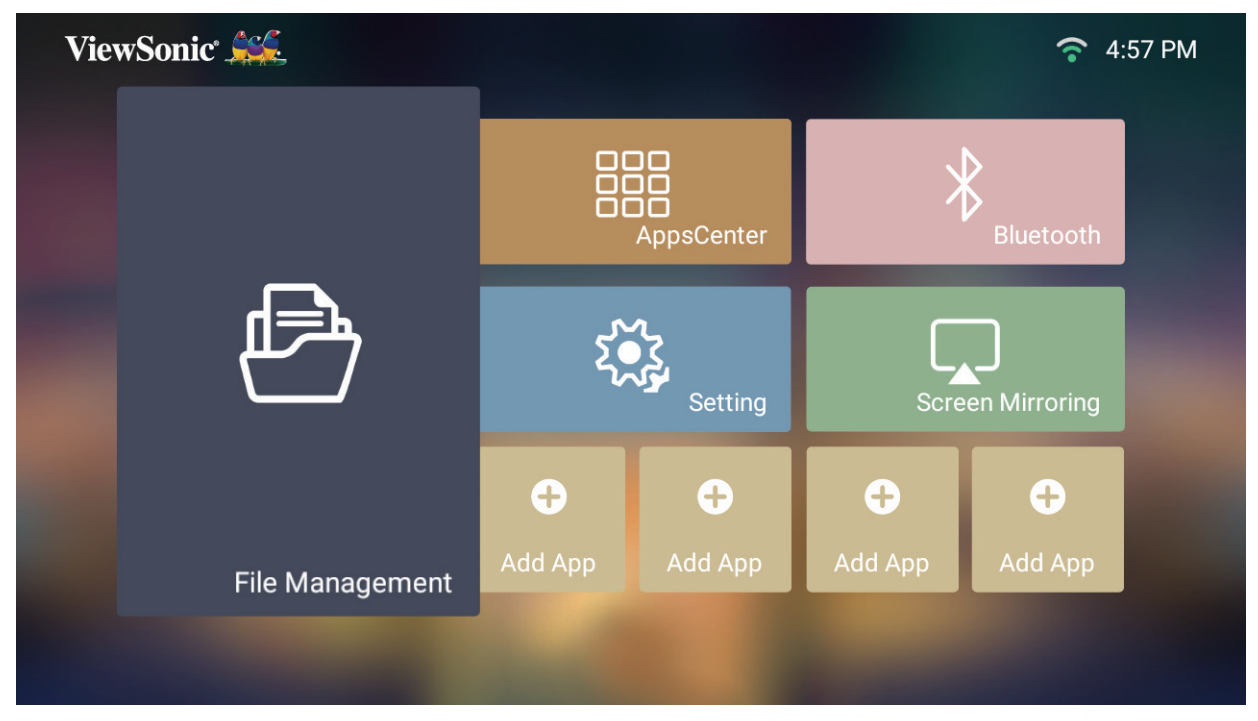

**2.** Pilih perangkat pada daftar sumber. Gunakan tombol arah untuk memilih file yang diinginkan. Kemudian tekan **OK** pada remote control untuk membuka file yang dipilih.

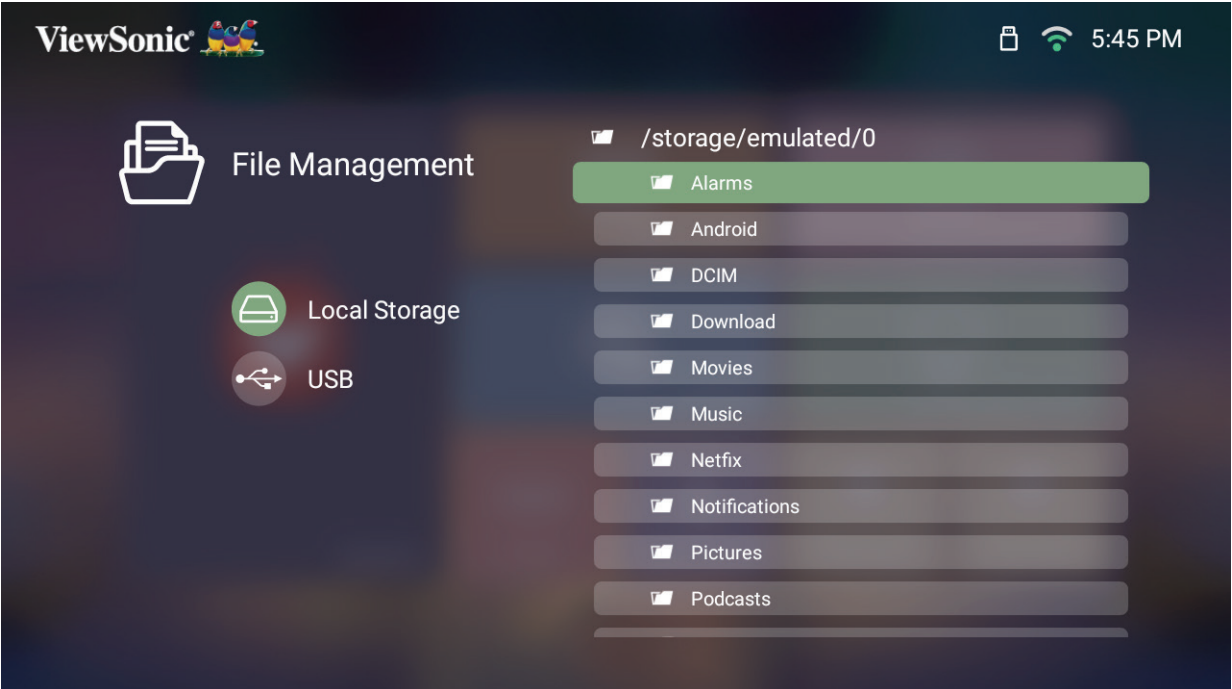

- **3.** Tekan tombol **Kembali** untuk menuju ke tingkat sebelumnya.
	- **CATATAN:** Tekan tombol **Beranda** pada remote control untuk kembali ke **Home Screen (Layar Beranda)** kapan saja.

#### **Cara Mengedit File**

- **1.** Ketika berada di **File Management (Manajemen File)**, tekan terus tombol **OK** selama tiga (3) detik.
- **2.** Kotak centang akan muncul di depan masing-masing file. Gunakan tombol arah dan tekan **OK** untuk memilih satu file atau lebih.

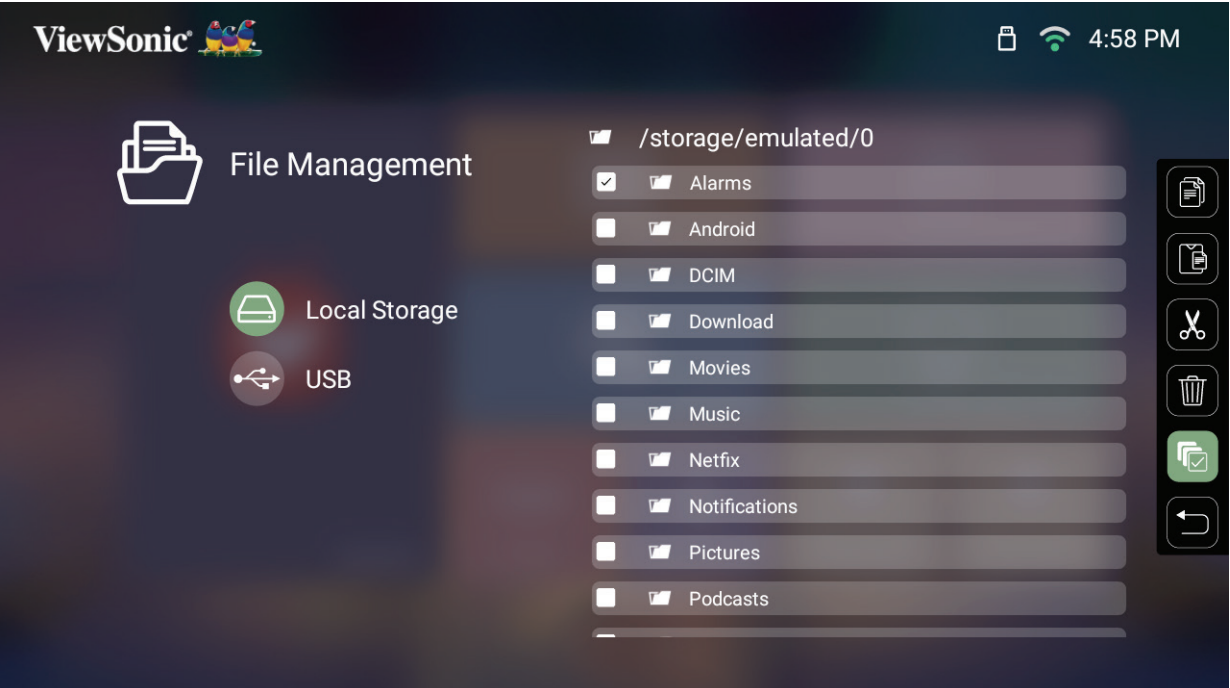

**3.** Dengan menekan tombol **Kanan**, kotak Copy (Salin), Past (Tempel), Cut (Potong), Delete (Hapus), Select All (Pilih Semua), dan Return (Kembali) tersedia untuk 13:00 digunakan.

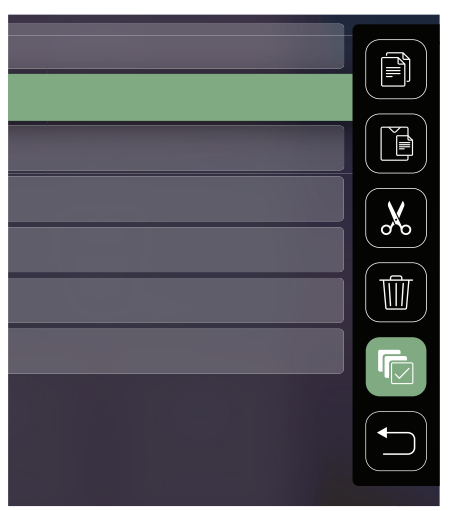

- **4.** Pilih tindakan yang Anda inginkan dan tekan **OK** untuk menjalankan.
- **5.** Jika Anda sedang Menyalin atau Memotong, pilih folder tujuan untuk menyelesaikan prosesnya.

# **Cara Menggunakan Tombol Bilah Kontrol Media**

Tombol bilah kontrol media akan muncul di layar jika file ideo, musik, atau foto dipilih untuk dibuka.

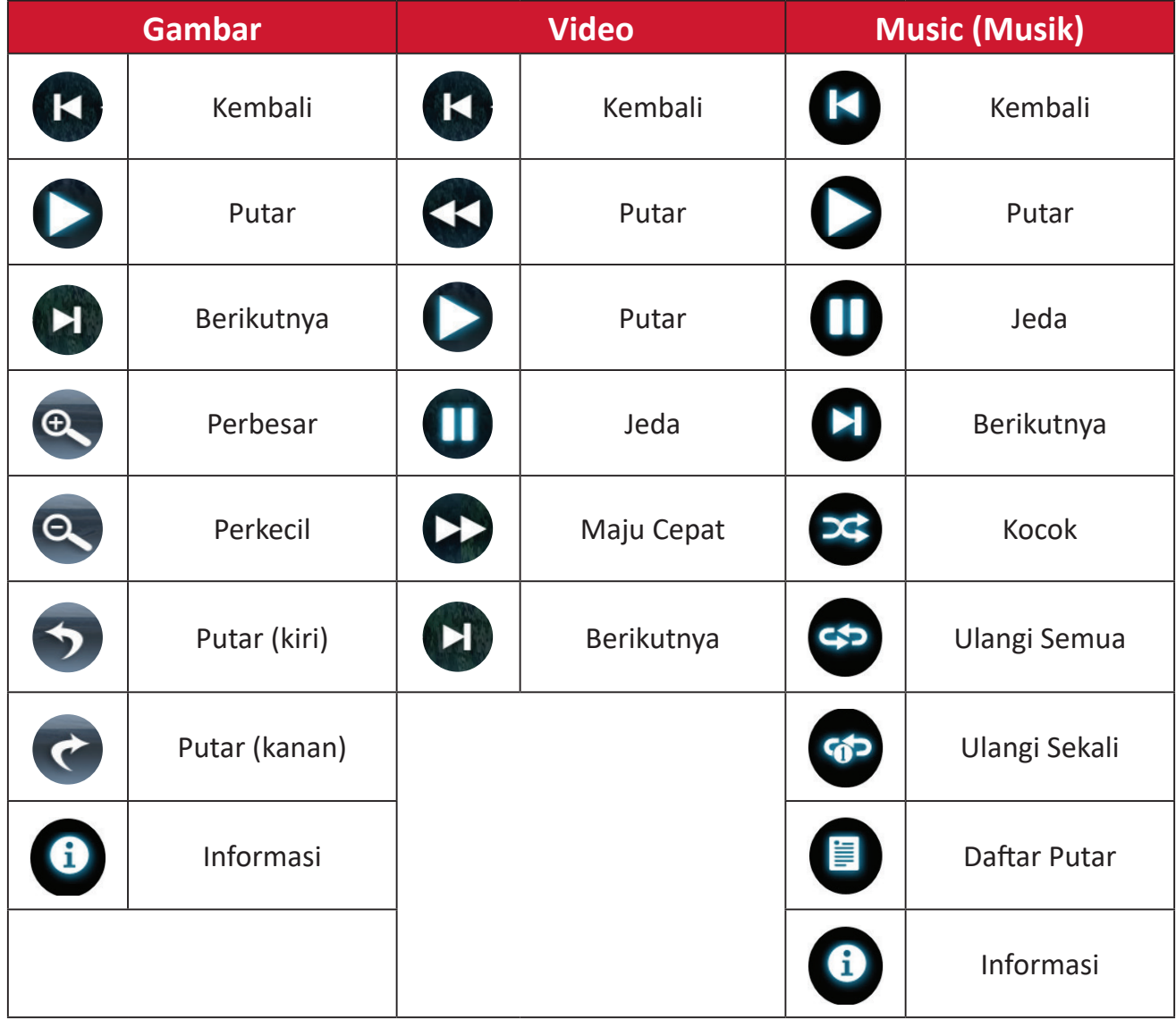

#### **Tips Menggunakan USB**

Ketika menggunakan USB untuk membaca dan/atau penyimpanan, ingatlah hal berikut:

- **1.** Sebagian perangkat penyimpanan USB mungkin tidak kompatibel.
- **2.** Jika Anda menggunakan kabel ekstensi USB, perangkat USB mungkin tidak akan mengenali USB.
- **3.** Hanya gunakan perangkat penyimpanan USB yang diformat dengan sistem file FAT32 atau NTFS Windows.
- **4.** File-file yang lebih besar butuh waktu lebih untuk memuat.
- **5.** Data-data di perangkat penyimpanan USB bisa rusak atau hilang. Cadangkan file-file penting.

# **Format File yang Didukung**

# **Format Multimedia**

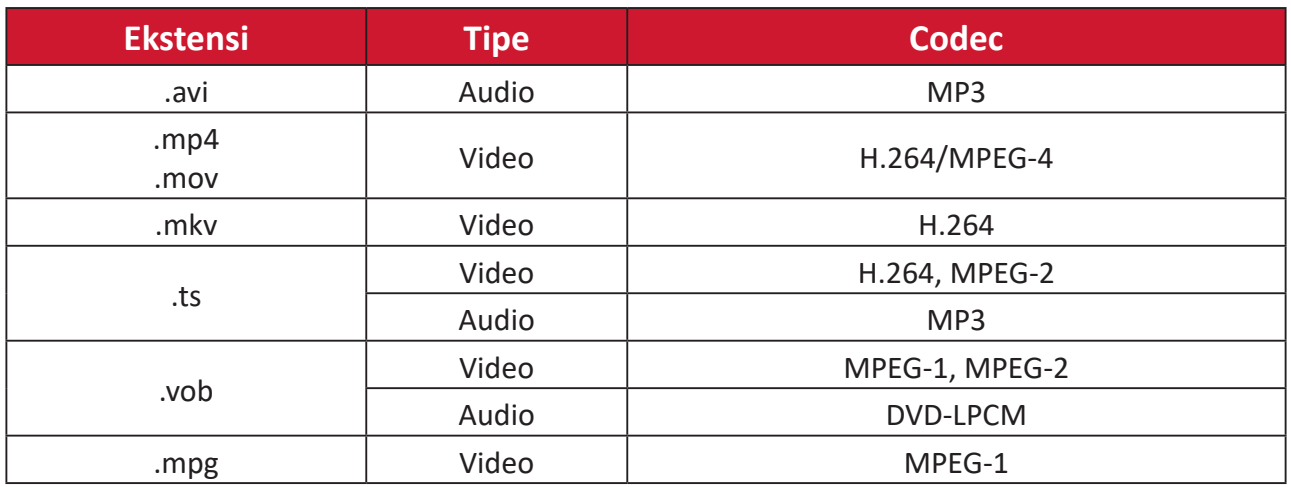

## **Format Office**

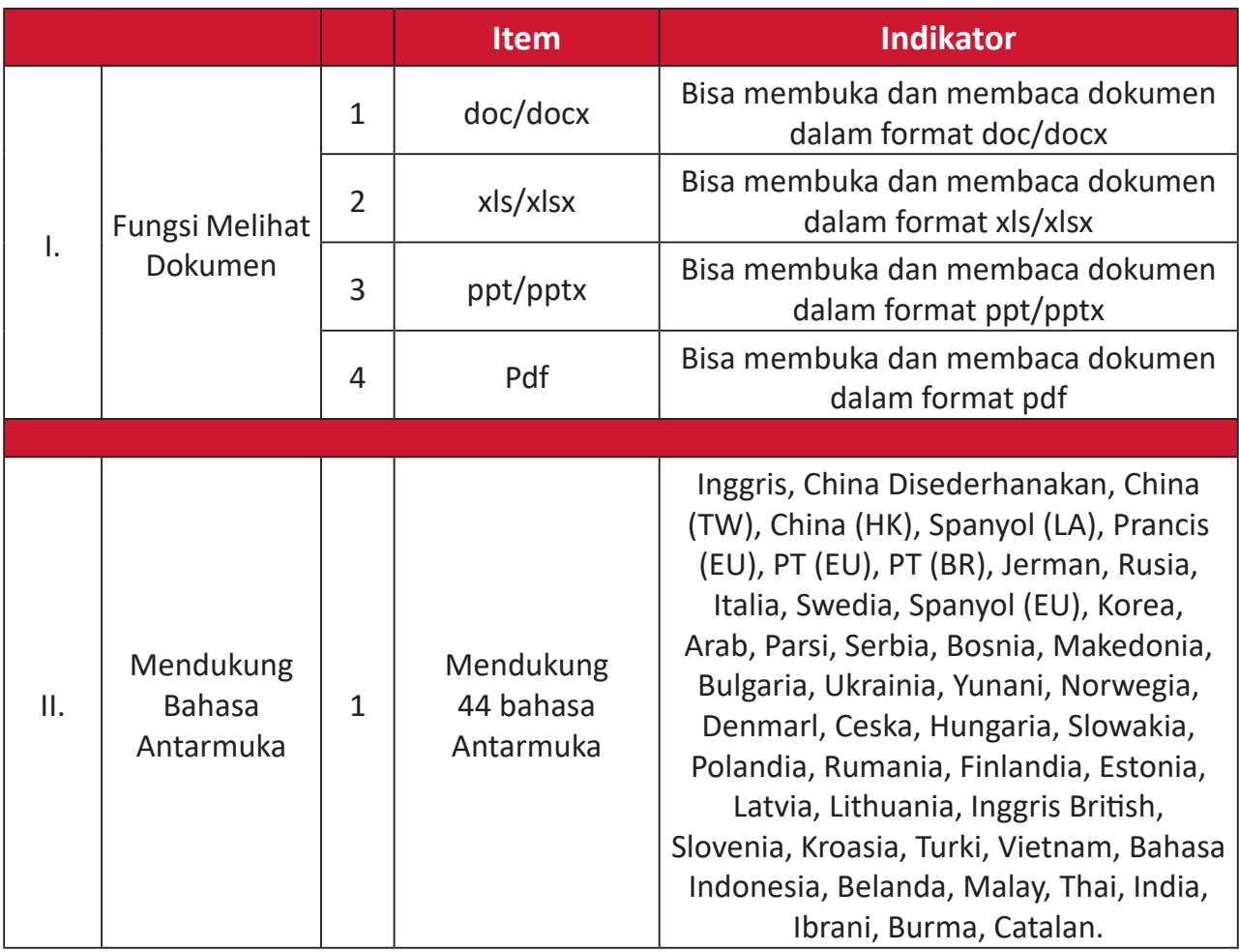

Format-format Foto yang Didukung:

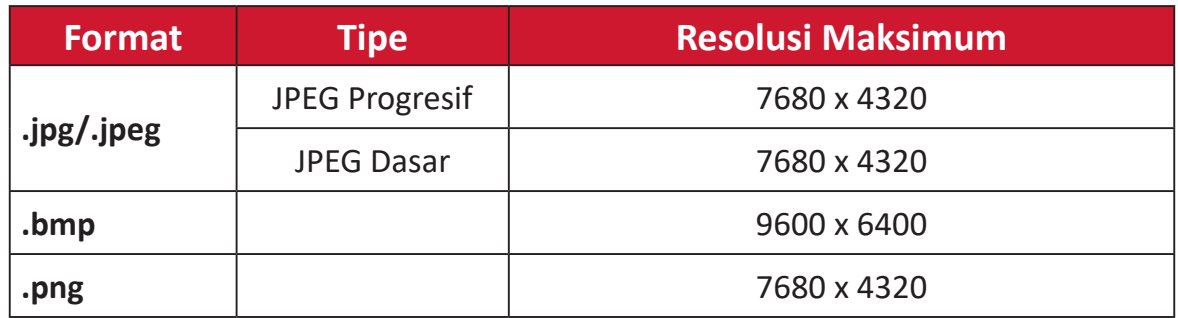

## **Apps Center (Pusat Aplikasi)**

Lihat, buka, dan copot Aplikasi.

**1.** Untuk melihat Aplikasi Anda, pilih: **Home (Beranda)** > **Apps Center (Pusat Aplikasi)**.

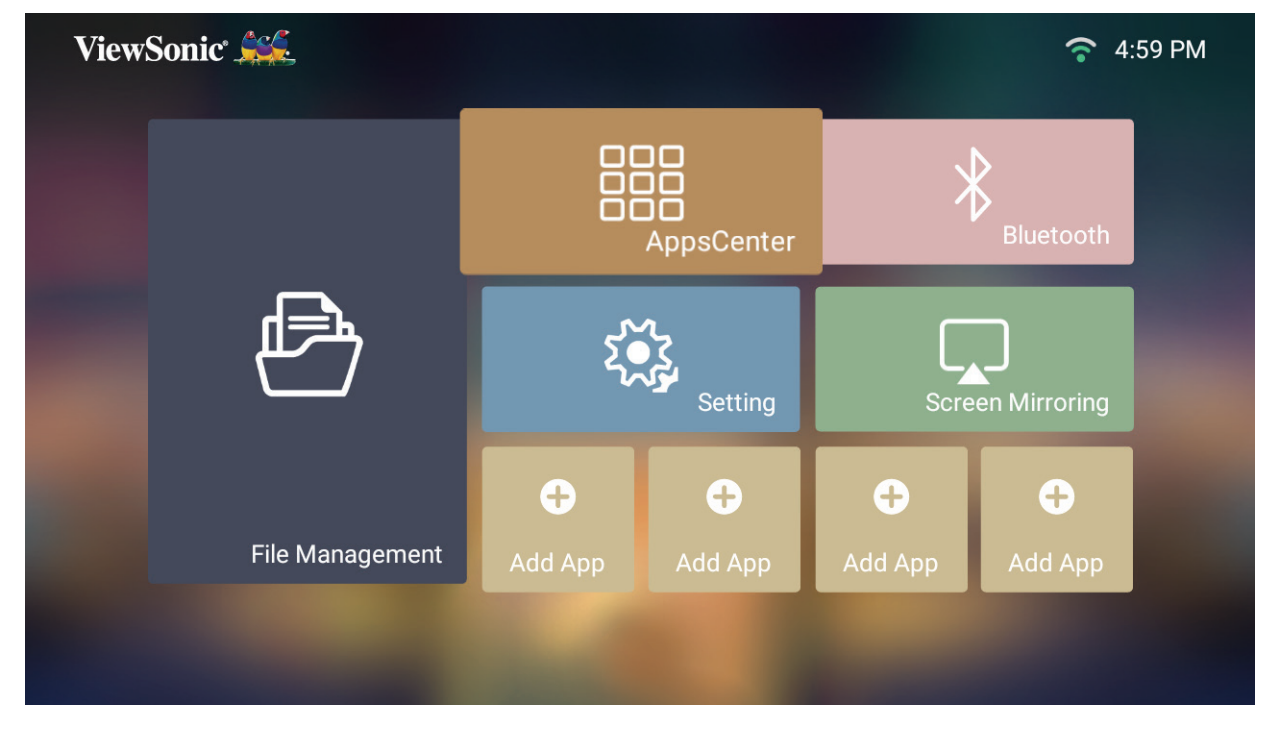

**2.** Gunakan tombol arah untuk memilih Aplikasi yang diinginkan. Kemudian tekan **OK** pada remote control untuk membuka Aplikasi.

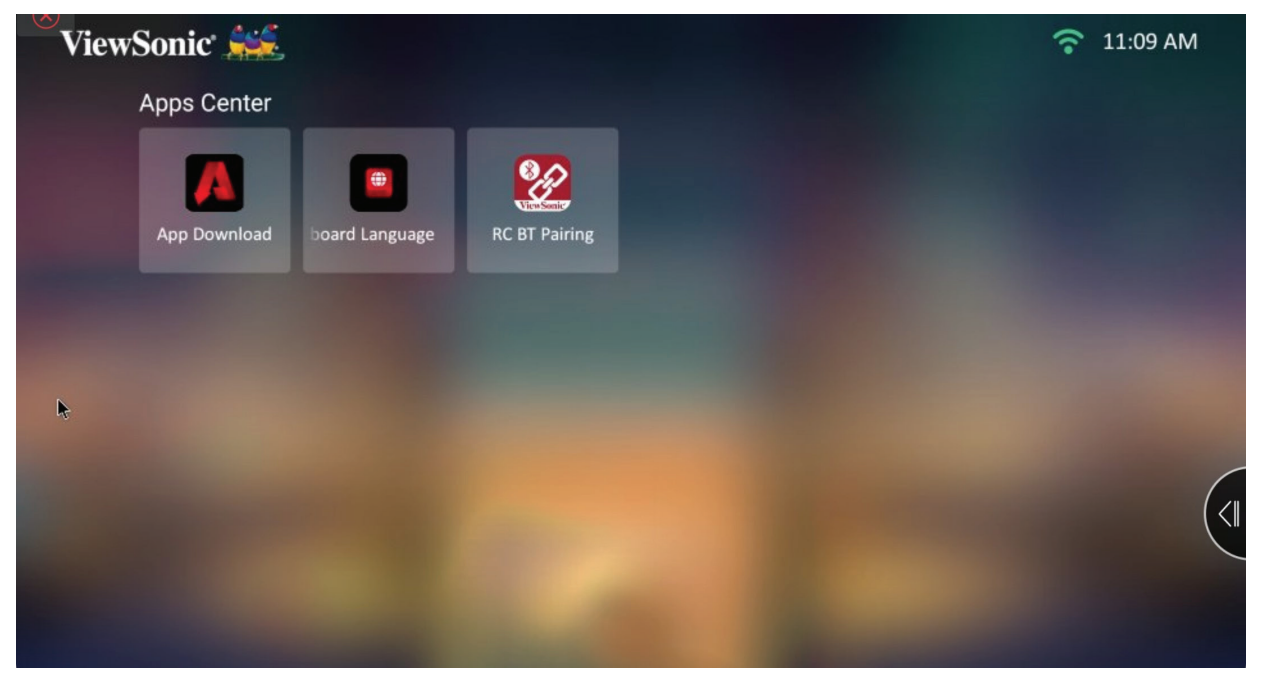

**CATATAN:** Tekan tombol **Beranda** pada remote control untuk kembali ke **Home Screen (Layar Beranda)** kapan saja.

#### **Mengunduh Aplikasi**

Gunakan tombol arah untuk menavigasi pilihan menu. Ketika Anda menemukan Aplikasi pilihan, tekan tombol **OK** pada remote control untuk menginstal Aplikasi.

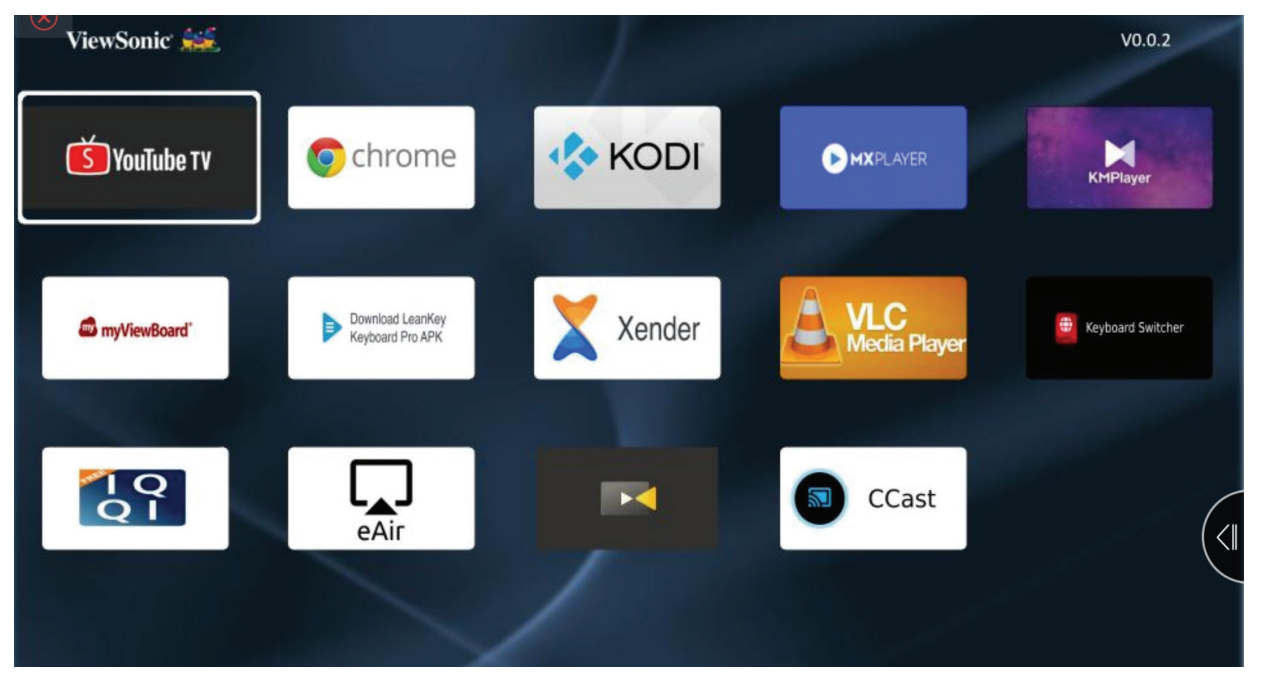

#### **CATATAN:**

- Pengguna dapat menginstal Aplikasi pihak ketiga berdasarkan file .apk di **File Management (Manajemen File)**. Namun demikian, beberapa Aplikasi phak ketiga mungkin ada kendala kompatibilitas.
- Aplikasi yang tidak dimuat oleh ViewSonic mungkin tidak cocok atau tidak bekerja dengan benar.
- Sejumlah Aplikasi mungkin membutuhkan Keyboard dan Mouse.
- Beberapa Aplikasi mungkin Spesifik-Wilayah.

#### **Untuk Mencopot Aplikasi**

- **1.** Buka **Apps Center (Pusat Aplikasi)** dengan memilih: **Home (Beranda)** > **Apps Center (Pusat Aplikasi)**.
- **2.** Gunakan tombol arah untuk memilih Aplikasi yang diinginkan.
- **3.** Tekan terus **OK** pada remote control selama tiga (3) detik. Kotak dialog di bawah akan muncul:
- **4.** Pilih **OK** untuk mencopot Aplikasi.
	- **CATATAN:** Tekan tombol **Beranda** pada remote control untuk kembali ke **Home Screen (Layar Beranda)** kapan saja.

## **Bluetooth**

Proyektor dilengkapi dengan Bluetooth yang memungkinkan pengguna menyambungkan perangkat secara nirkabel untuk pemutaran audio. Untuk Informasi selengkapnya, lihat "Menyambung ke Bluetooth" pada halaman 18.

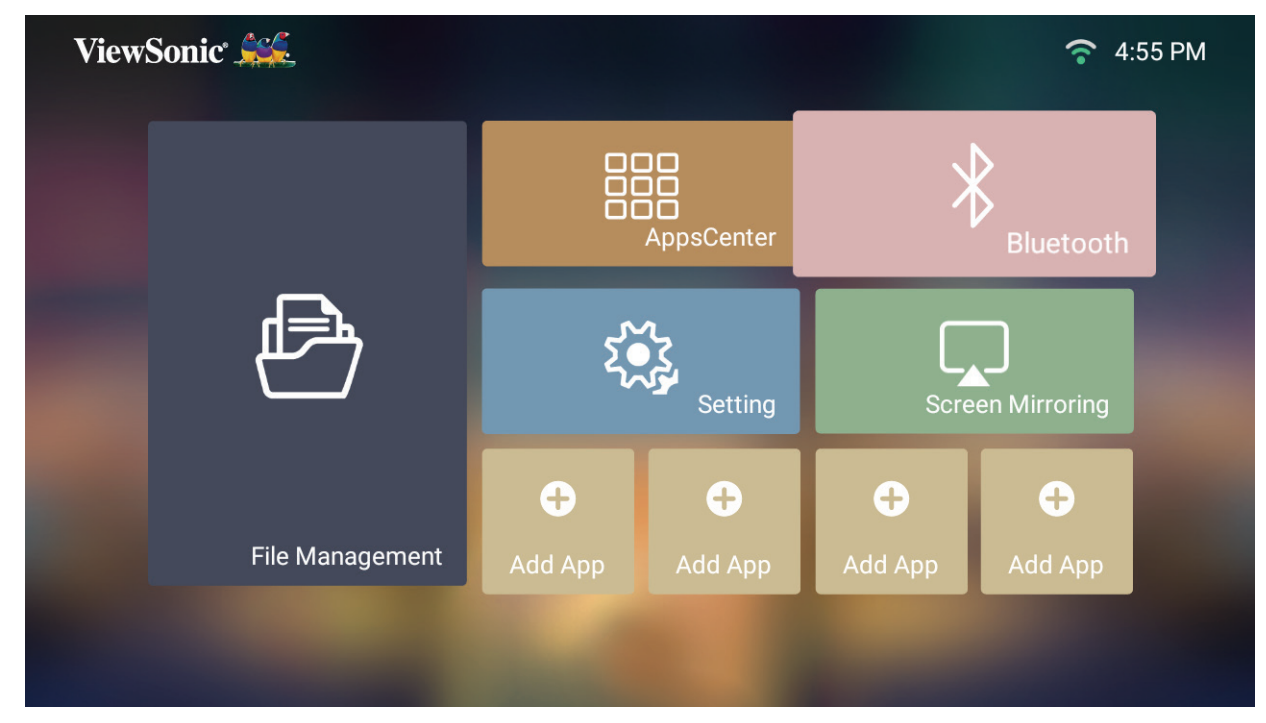

# **Settings (Pengaturan)**

Pada **Settings (Pengaturan)**, Anda dapat menyesuaikan Network (Pengaturan), Basic, and Advanced Settings (Pengaturan Dasar dan Lanjut), Date & Time (Tanggal & Waktu), Firmware Update (Pembaruan Firmware), dan melihat Information (Informasi).

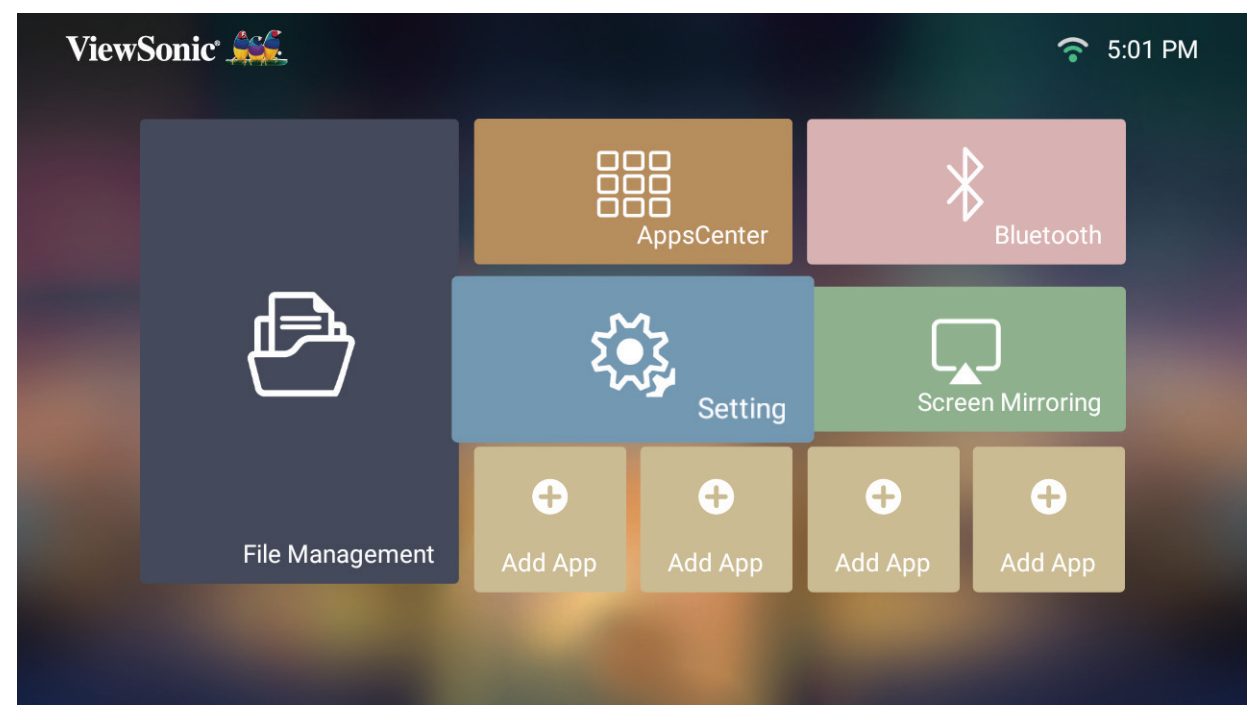

**Network Settings (Pengaturan Jaringan)**

**1.** Pilih: **Home (Beranda)** > **Settings (Pengaturan)** > **Network Settings (Pengaturan Jaringan)**.

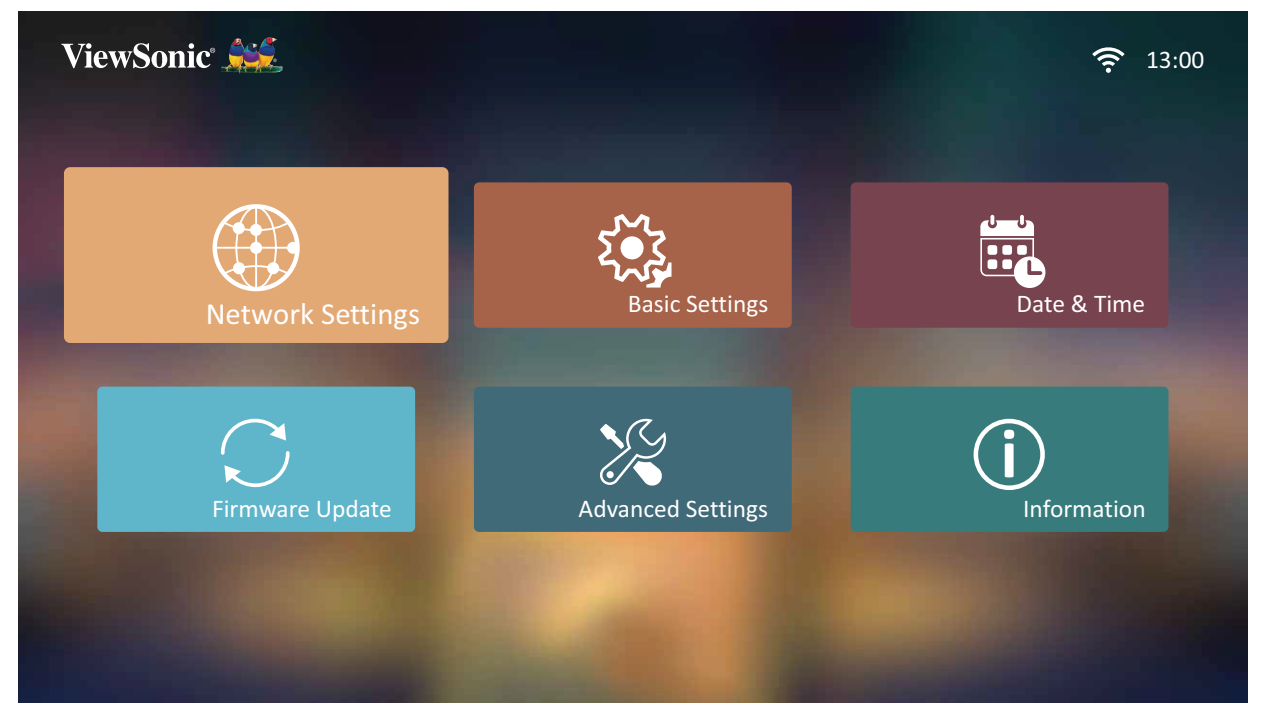

**2.** Lihat dan sesuaikan pengaturan Wi-Fi dan jaringan Anda.

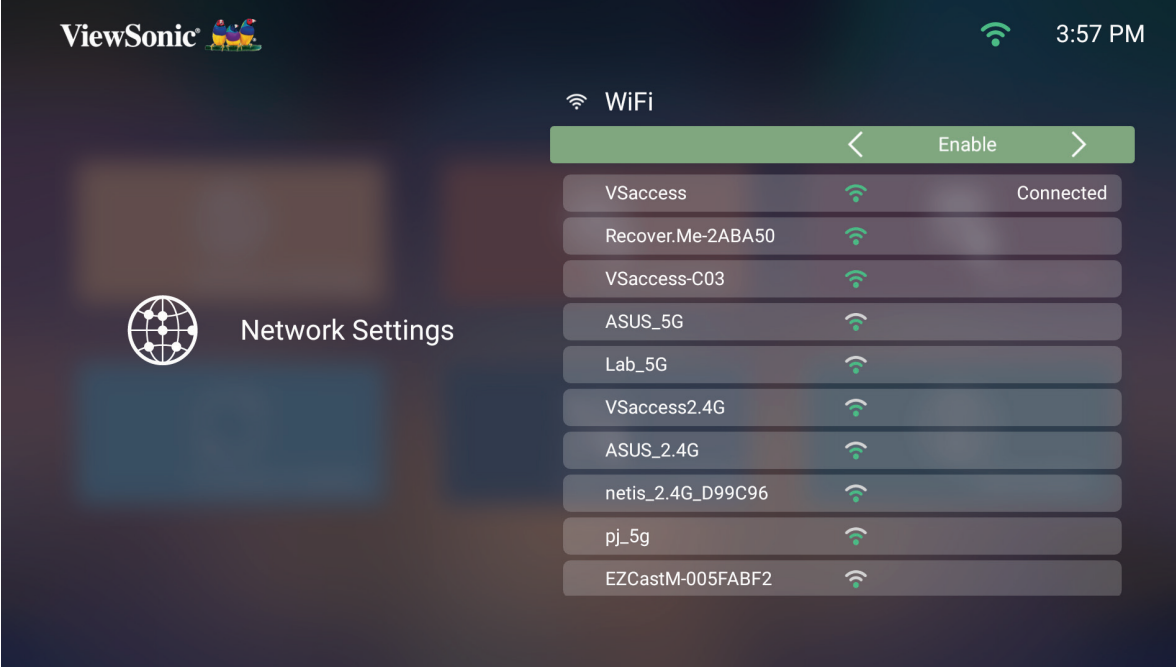

**3.** Untuk mengonfigurasi sambungan Nirkabel, lihat "Menyambung ke Jaringan" pada halaman 21.

**Basic Settings (Pengaturan Dasar)**

**1.** Pilih: **Home (Beranda)** > **Settings (Pengaturan)** > **Basic Settings (Pengaturan Dasar)**.

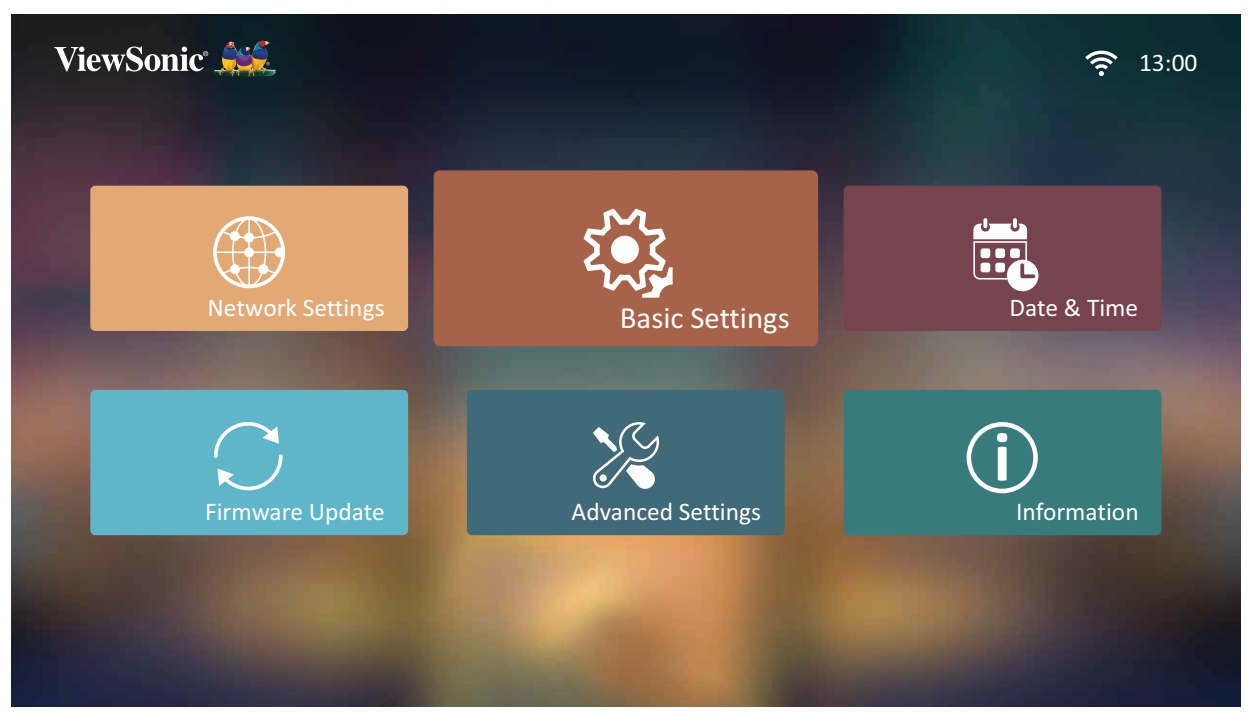

**2.** Gunakan tombol **Naik** dan **Turun** untuk memilih pilihan yang diinginkan lalu tekan **OK**. Kemudian gunakan tombol **Kiri** dan **Kanan** untuk melakukan penyesuaian atau pemilihan.

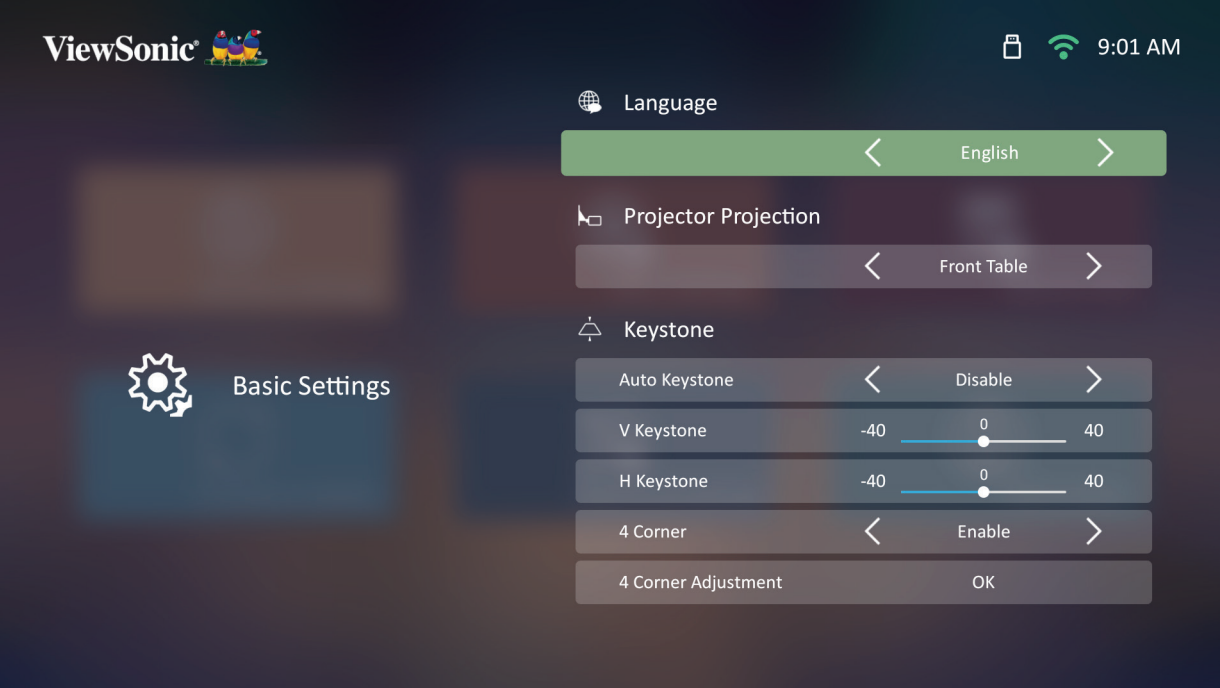

**3.** Untuk kembali ke menu sebelumnya tekan tombol **Kembali**.

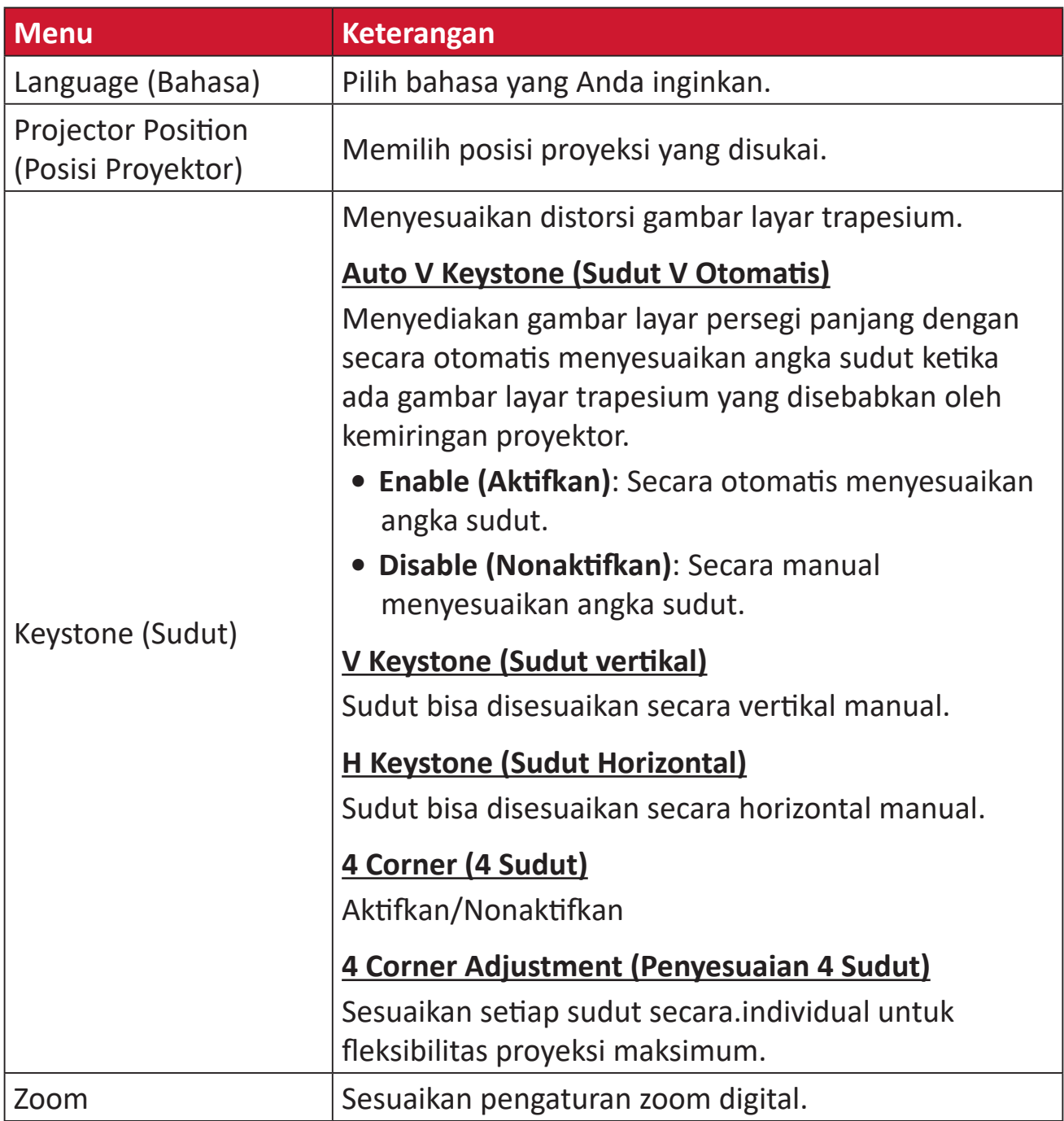

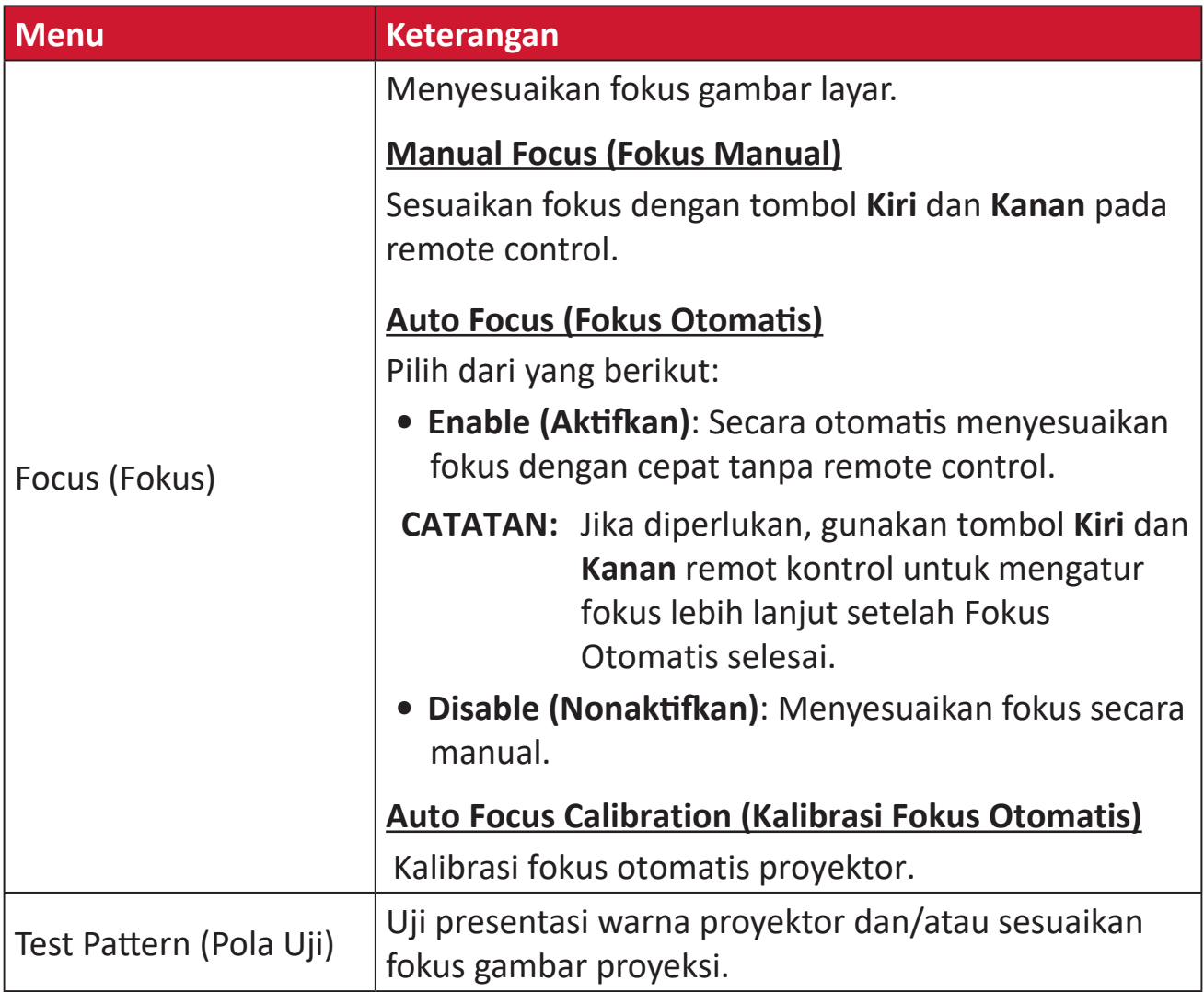

#### **Date & Time (Tanggal & Waktu)**

Pilih Date (Tanggal), Time (Waktu), Time Zone (Zona Waktu), dan Time Format (Format Waktu).

- **CATATAN:** Waktu ditampilkan di sudut kanan atas sesudah menyambung ke Internet.
- **1.** Pilih: **Home (Beranda)** > **Settings (Pengaturan)** > **Date & Time (Tanggal & Waktu)**.

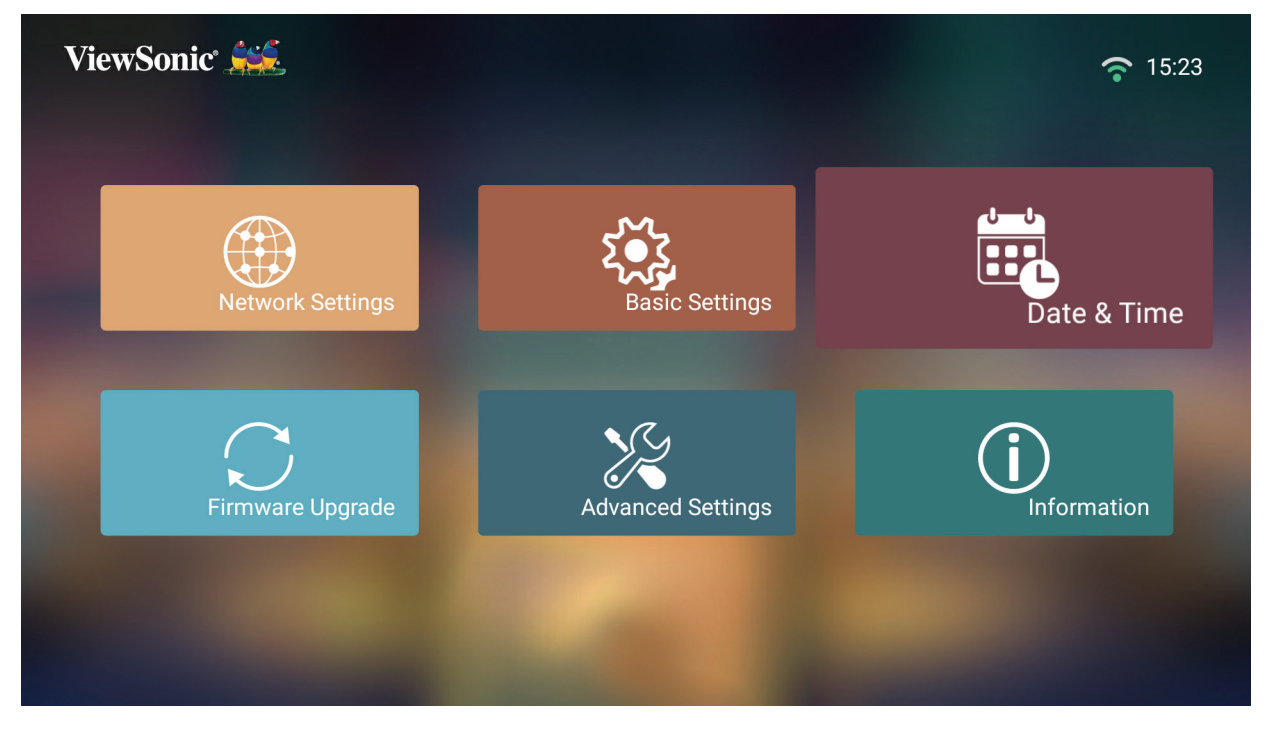

**2.** Gunakan tombol **Naik** dan **Turun** untuk memilih pilihan yang diinginkan lalu tekan **OK**. Kemudian gunakan tombol **Kiri** dan **Kanan** untuk melakukan penyesuaian atau pemilihan.

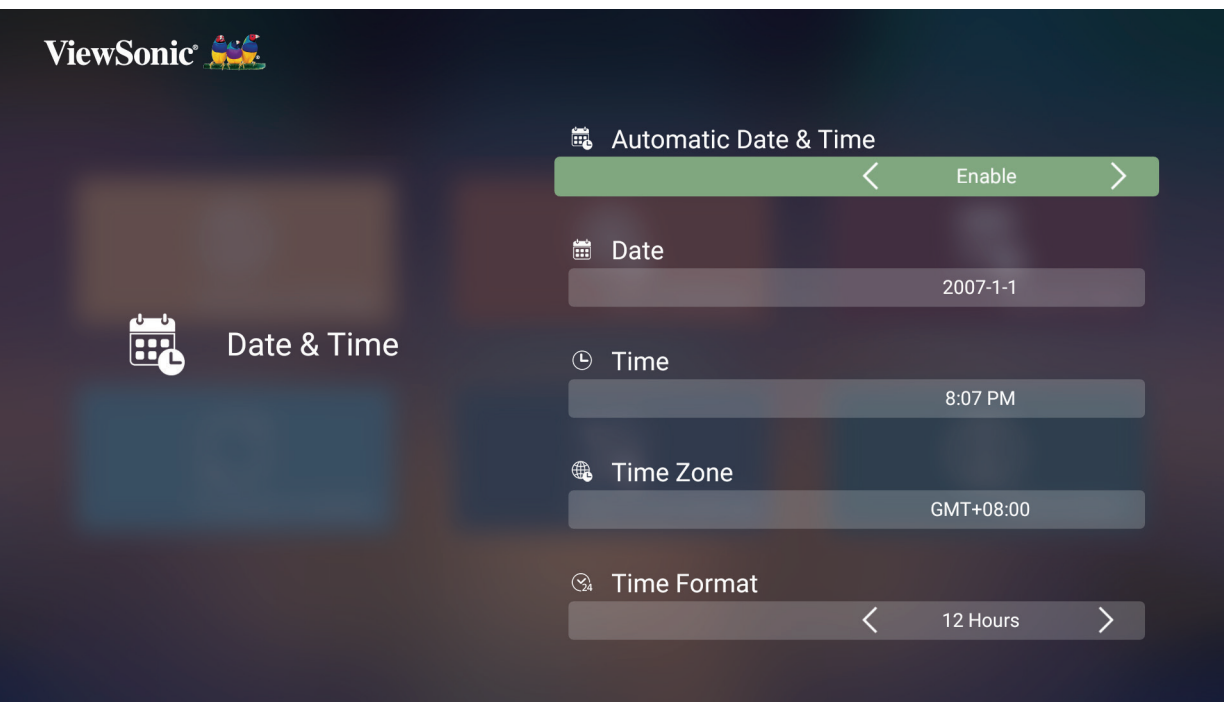

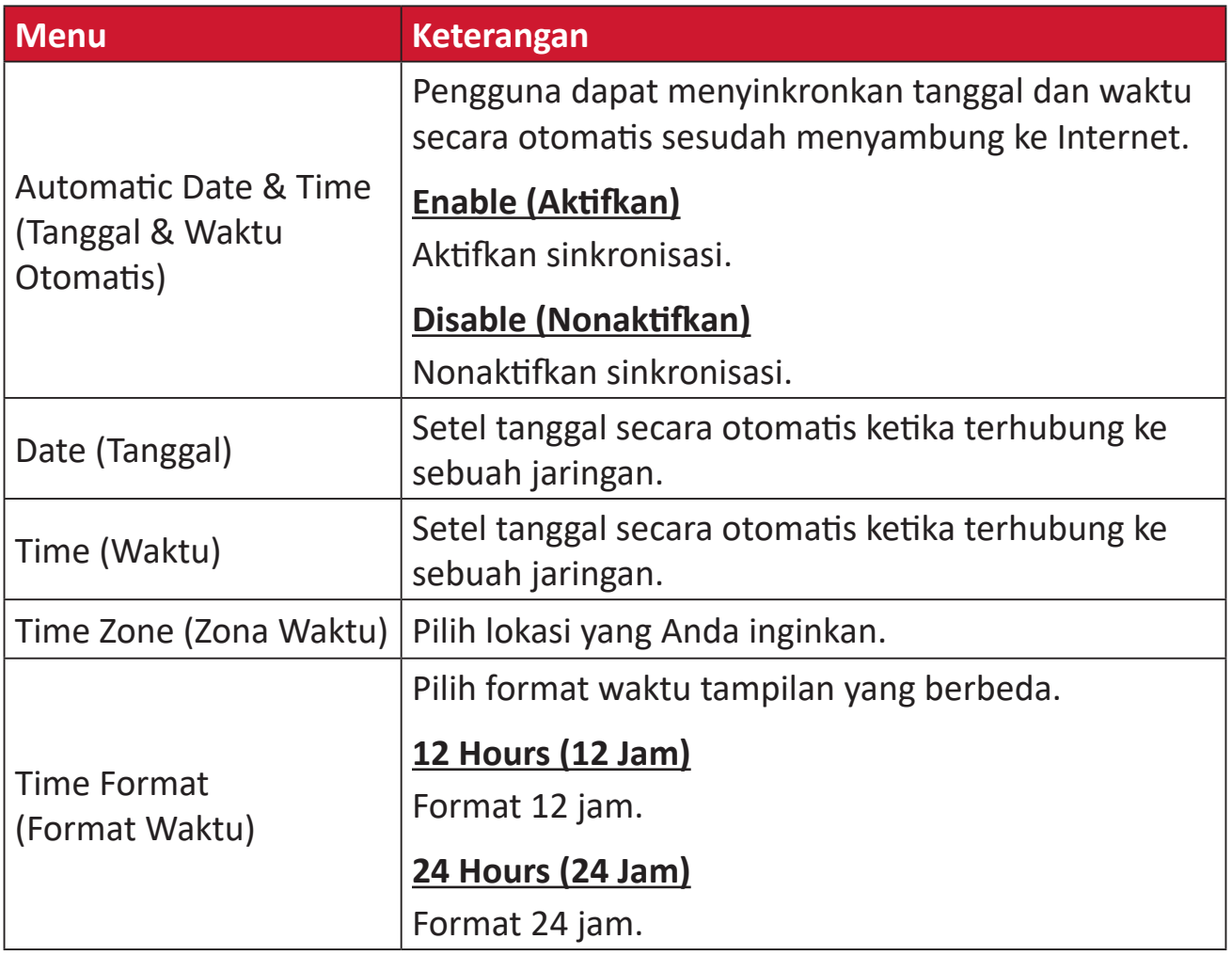

#### **Firmware Upgrade (Upgrade Firmware)**

Pengguna dapat memperbarui firmware melalui internet atauUSB, dan memeriksa nomor versi.

- **CATATAN:** Jangan lepas kabel daya, USB, atau memutus sambungan Internet selama proses upgrade.
- **1.** Sebelum masuk ke menu **Firmware Upgrade (Upgrade Firmware)**, pastikan proyektor sudah tersambung ke Internet.
- **2.** Untuk masuk ke menu, pilih: **Home (Beranda)** > **Settings (Pengaturan)** > **Firmware Upgrade (Upgrade Firmware)**.

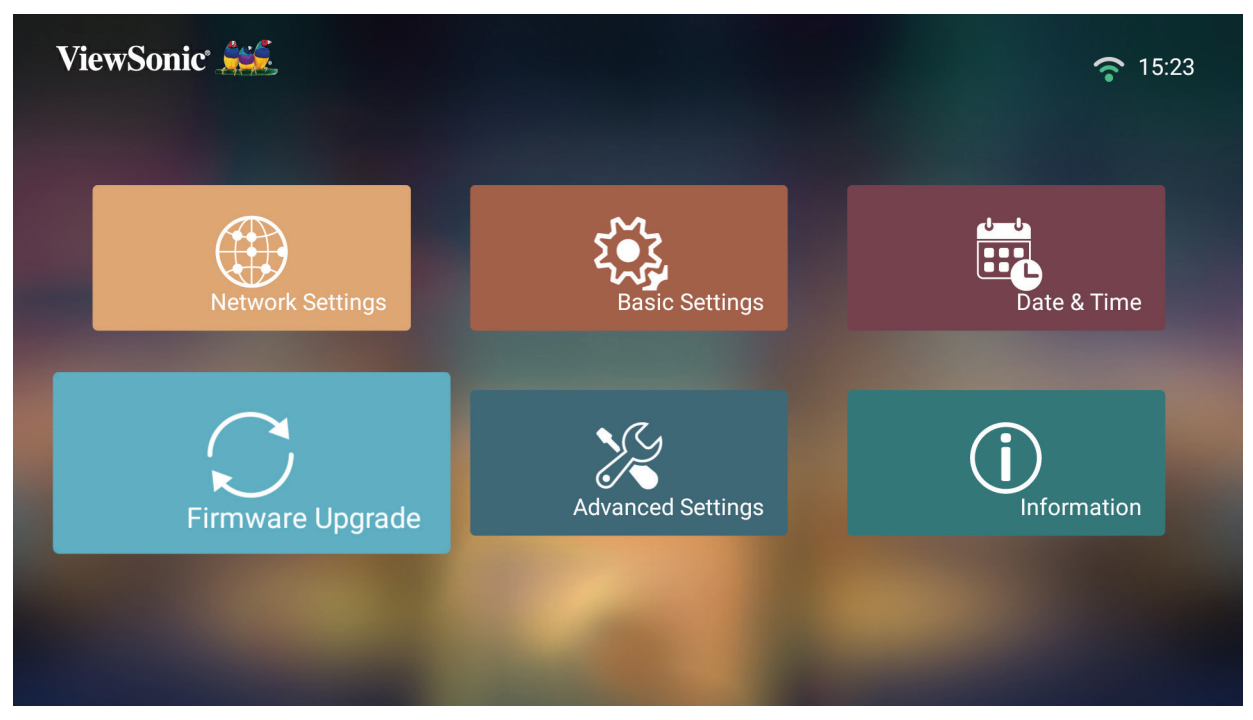

#### **Pembaruan Firmware Online**

**1.** Buka: **Home (Beranda)** > **Settings (Pengaturan)** > **Firmware Upgrade (Upgrade Firmware)** > **Software Update Online (Pembaruan Perangkat Lunak Online)**.

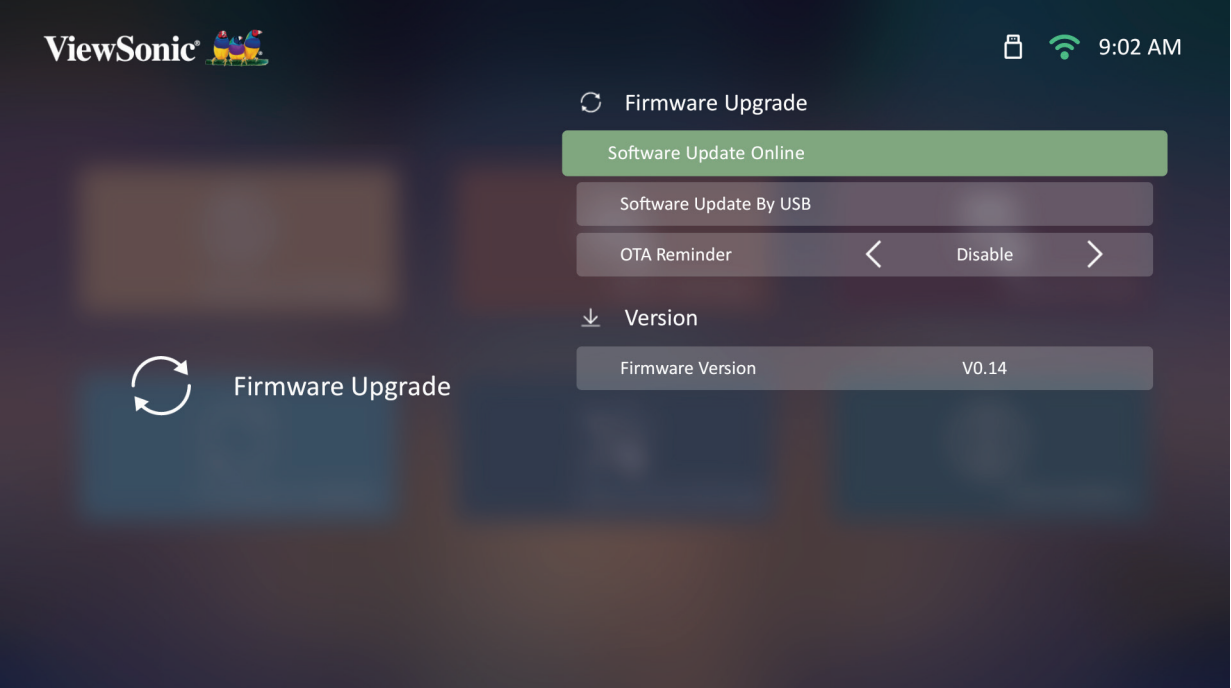

- **2.** Pilih **Enter** dengan menekan **OK** pada remote control.
- **3.** Sistem akan memeriksa situs web ViewSonic (OTA) dan menampilkan pesan dialog di bawah kalau Firmware mereka baru.

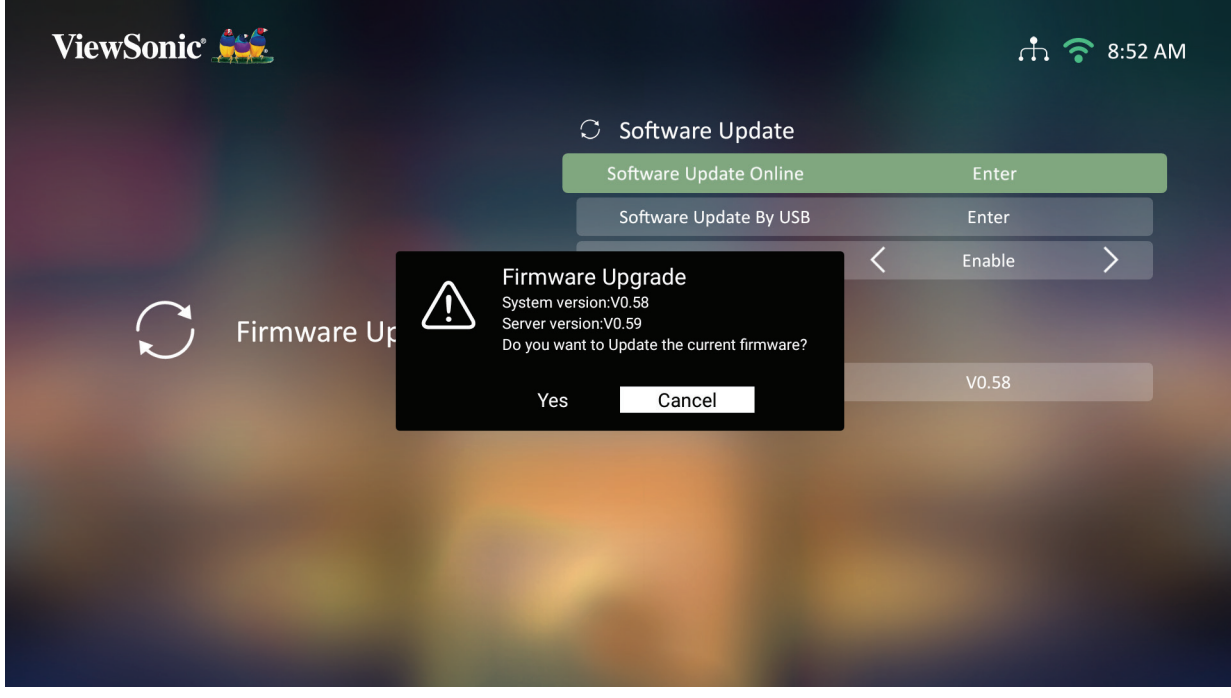

**4.** Setelah memilih **Yes (Ya)**, bilah perkembangan akan muncul ketika proses pembaruan dimulai.

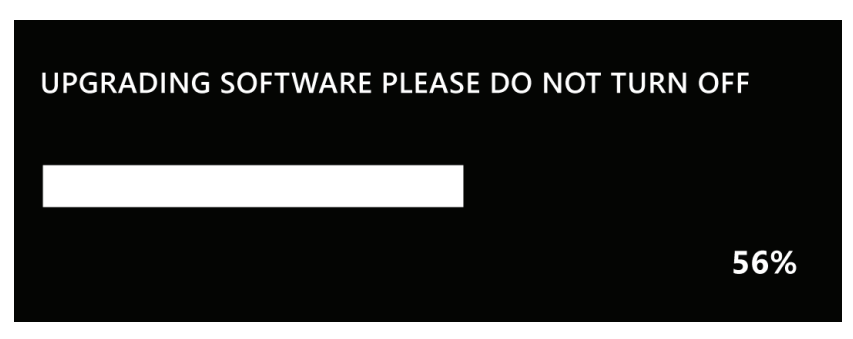

- **5.** Setelah mencapai 100% proyektor akan dimulai ulang dan layar akan berubah hitam selama beberapa menit. Seluruh proses akan berlangsung selama 10 menit.
- **6.** Setelah memperbarui Firmware, butuh beberapa menit untuk menghidupkan proyektor lagi .

#### **Pembaruan Firmware oleh USB dengan Format FAT32**

**CATATAN:** Format NTFS, hanya baca.

- **1.** Unduh versi terbaru dari situs web ViewSonic dan salin file ke perangkat USB.
- **2.** Colokkan USB ke proyektor, lalu buka: **Home (Beranda)** > **Settings (Pengaturan)** > **Firmware Upgrade (Upgrade Firmware)** > **Software Update (Pembaruan Perangkat Lunak) By USB (Dengan USB)**.
- **3.** Pilih **Enter** dengan menekan **OK** pada remote control.
- **4.** Sistem akan mendeteksi versi Firmware dan menampilkan pesan dialog di atas.
- **5.** Setelah memilih **Yes (Ya)**, bilah perkembangan akan muncul ketika proses pembaruan dimulai.
- **6.** Setelah mencapai 100% proyektor akan dimulai ulang dan layar akan berubah hitam selama beberapa menit. Seluruh proses akan berlangsung selama 10 menit.
- **7.** Setelah memperbarui Firmware, butuh beberapa menit untuk menghidupkan proyektor lagi .

**Advanced Settings (Pengaturan Lanjutan)**

**1.** Pilih: **Home (Beranda)** > **Settings (Pengaturan)** > **Advanced Settings (Pengaturan Lanjut)**.

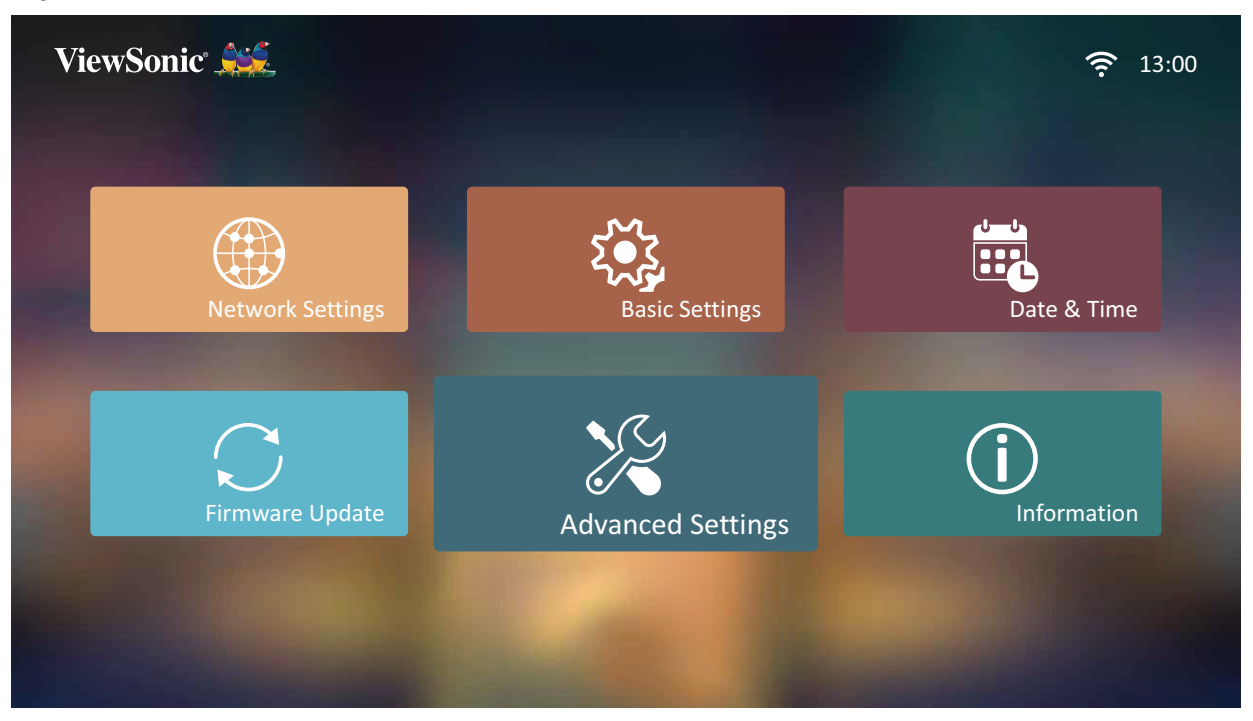

**2.** Gunakan tombol **Naik** dan **Turun** untuk memilih pilihan yang diinginkan lalu tekan **OK**. Kemudian gunakan tombol **Kiri** dan **Kanan** untuk melakukan penyesuaian atau pemilihan.

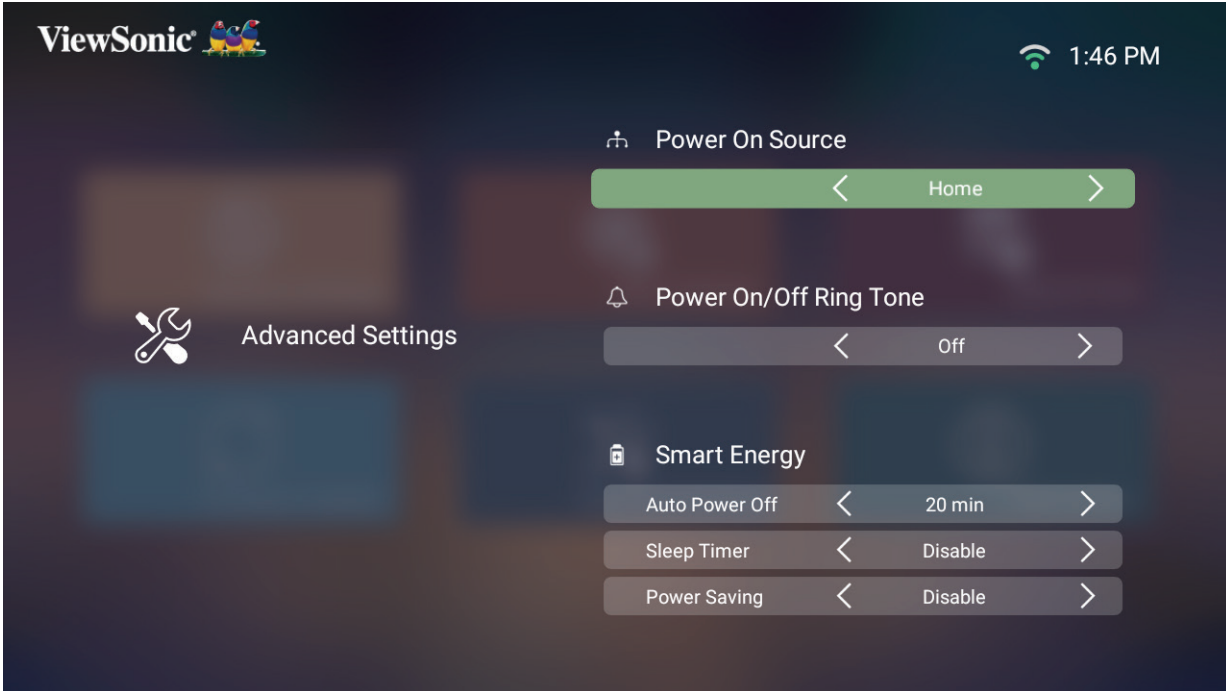

**3.** Untuk kembali ke menu sebelumnya tekan tombol **Kembali**.

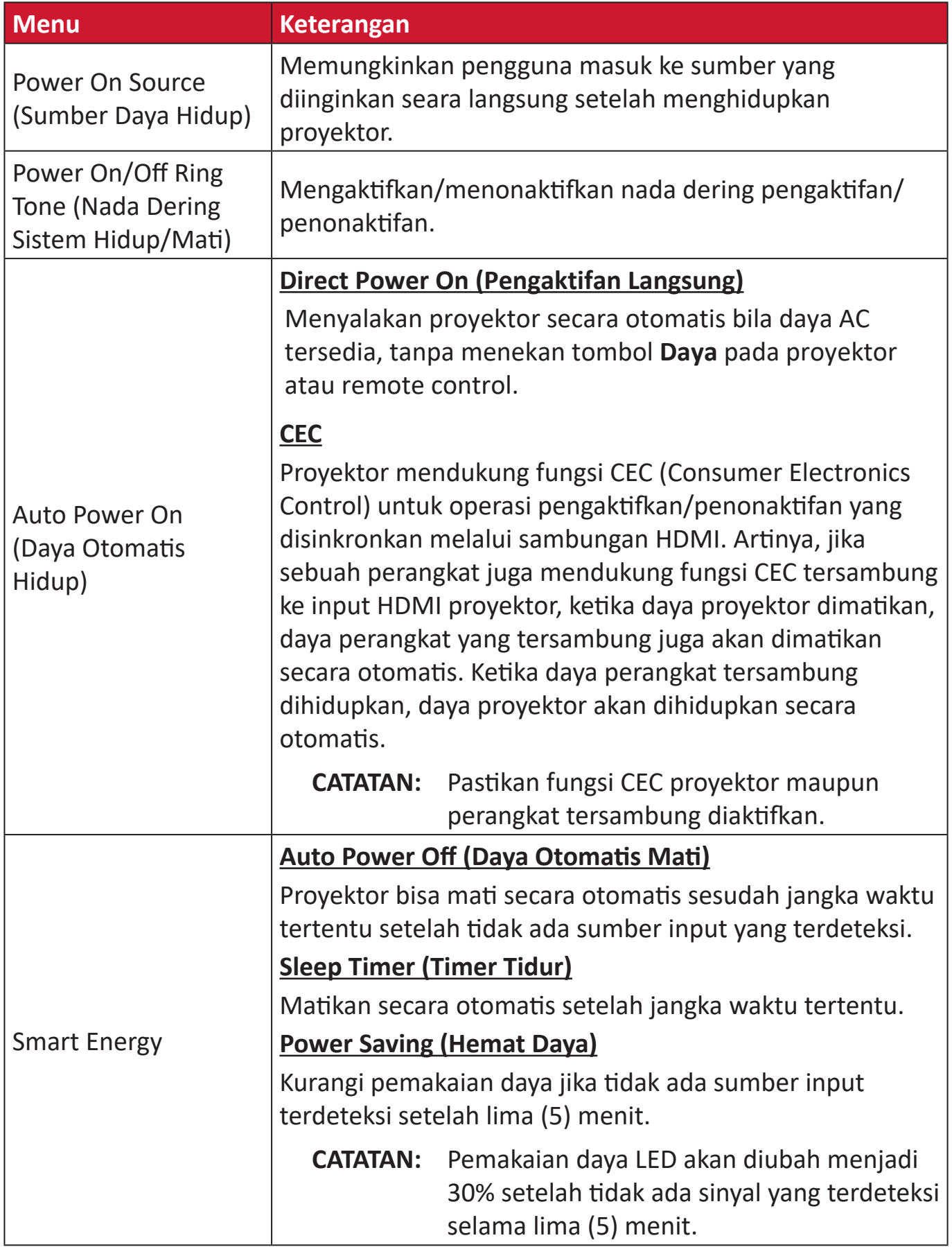

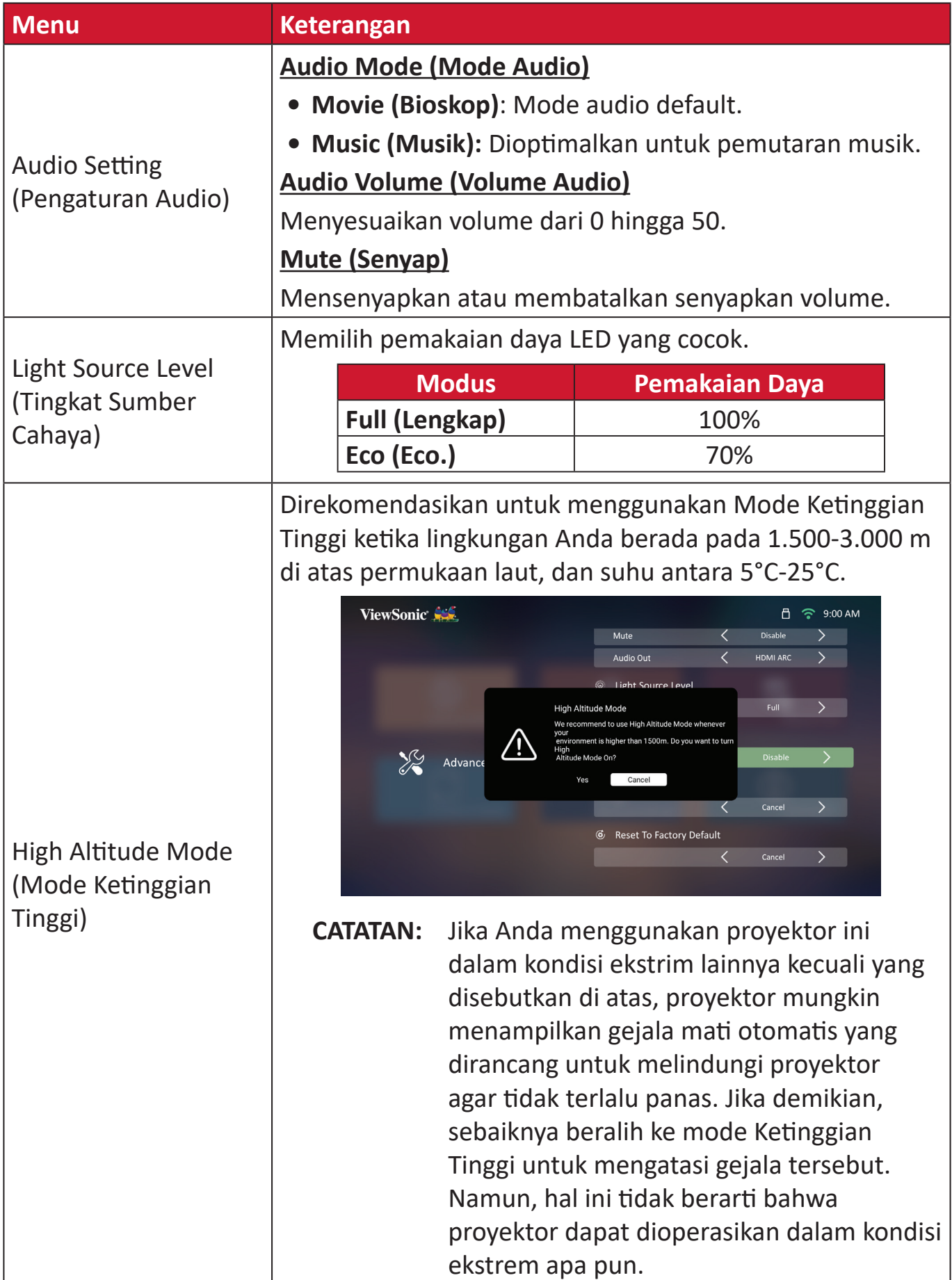

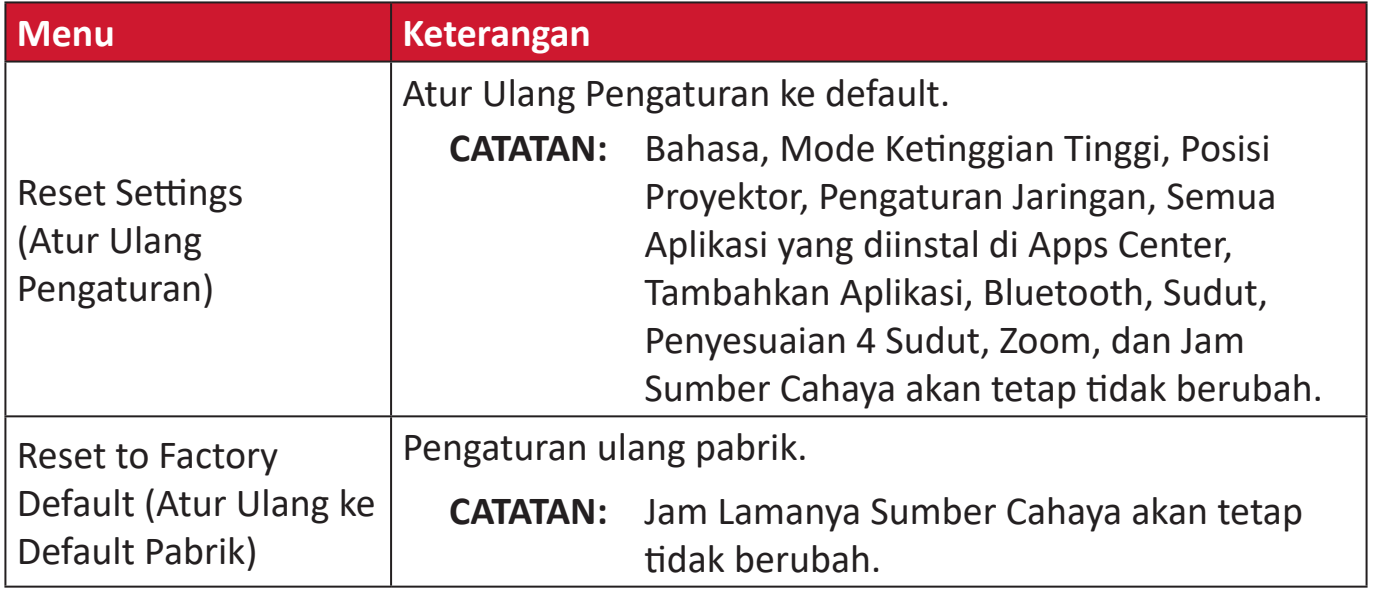

#### **Information (Informasi)**

#### **1.** Pilih: **Home (Beranda)** > **Settings (Pengaturan)** > **Information (Informasi)**.

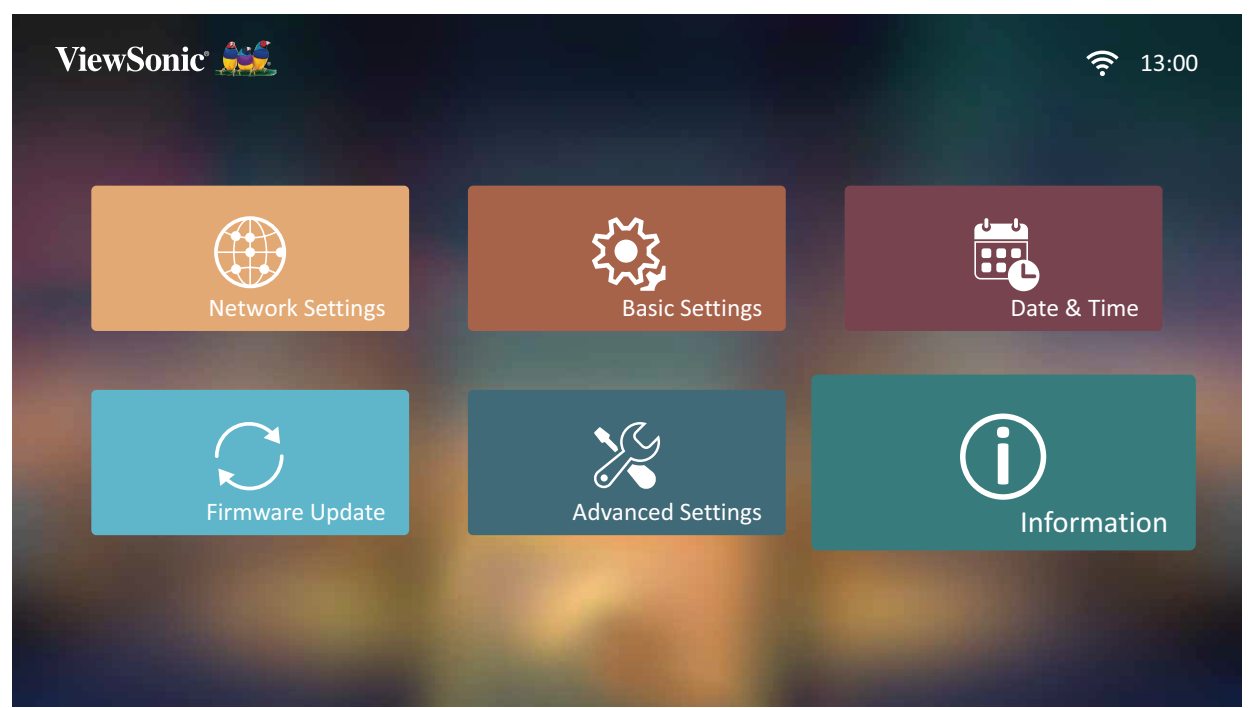

**2.** Lihat status dan informasi sistem.

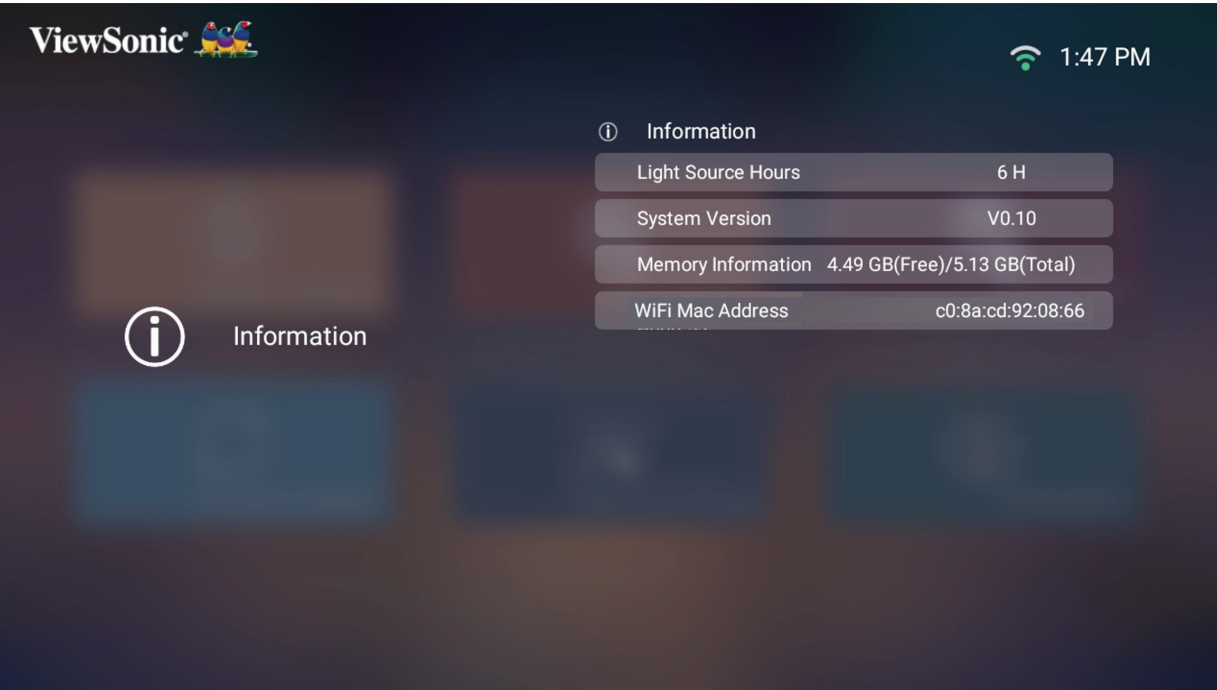

**CATATAN:** Tekan tombol **Beranda** pada remote control untuk kembali ke **Home Screen (Layar Beranda)** kapan saja.
### **Screen Mirroring (Pemantulan Layar)**

Pantulkan layar perangkat pribadi Anda. Untuk mengonfigurasi Pemantulan Layar Nirkabel, lihat "Pemantulan Layar Nirkabel" pada halaman 17.

**CATATAN:** Pastikan perangkat Anda tersambung ke jaringan yang sama dengan proyektor.

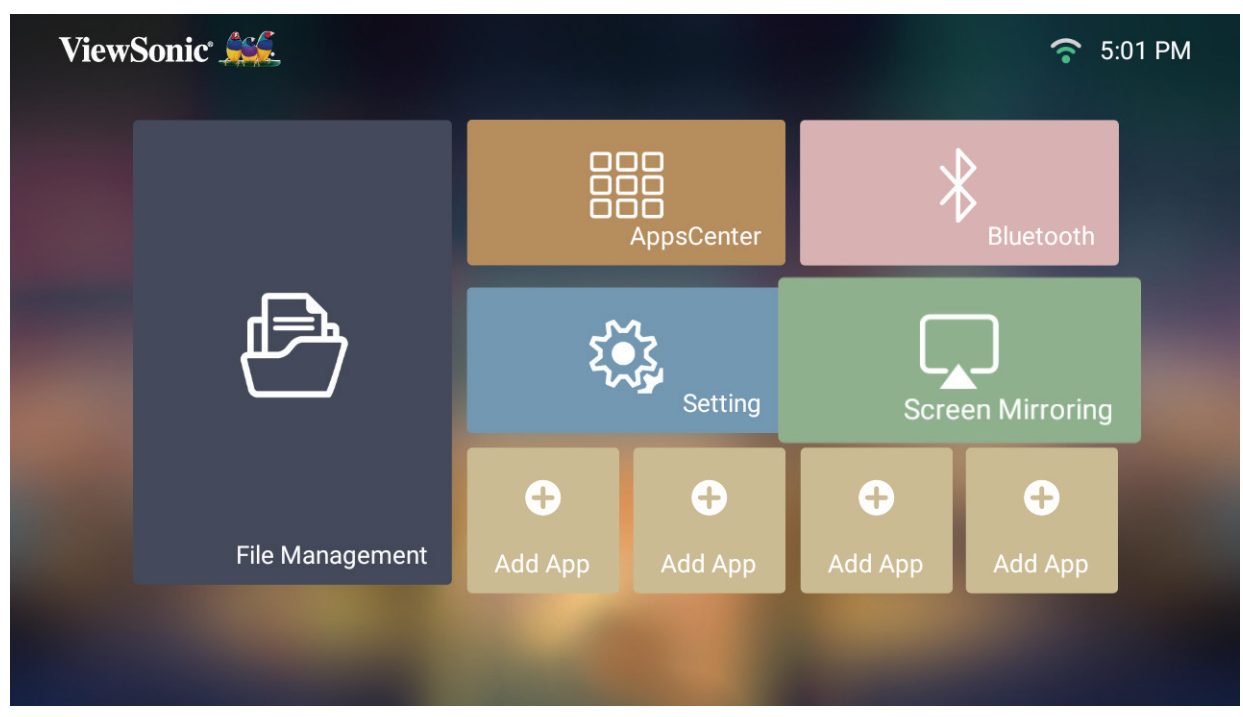

#### **Menambahkan Aplikasi**

Tambahkan Aplikasi favorit Anda ke **Home Screen (Layar Beranda)**.

**1.** Dari **Home Screen (Layar Beranda)**, pilih **Add App (Tambahkan Aplikasi)** lalu tekan **OK** pada remote control.

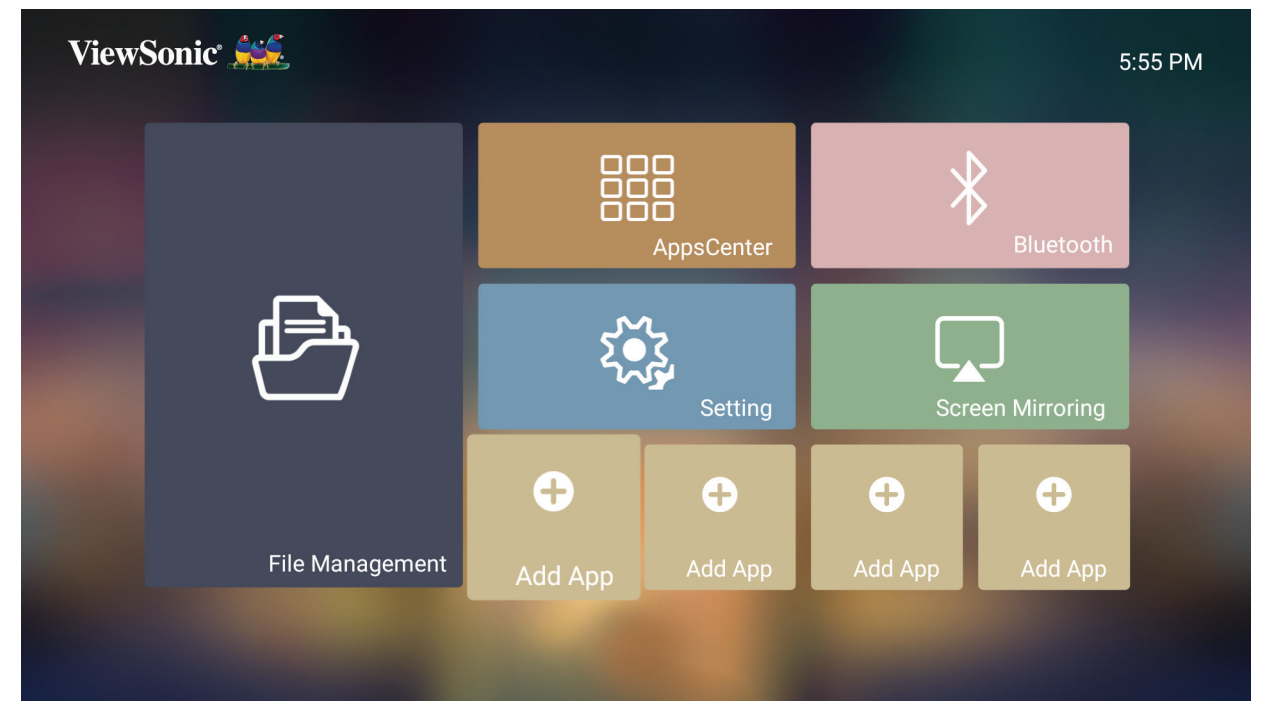

**2.** Gunakan tombol arah untuk memilih Aplikasi yang diinginkan dan tekan **OK**.

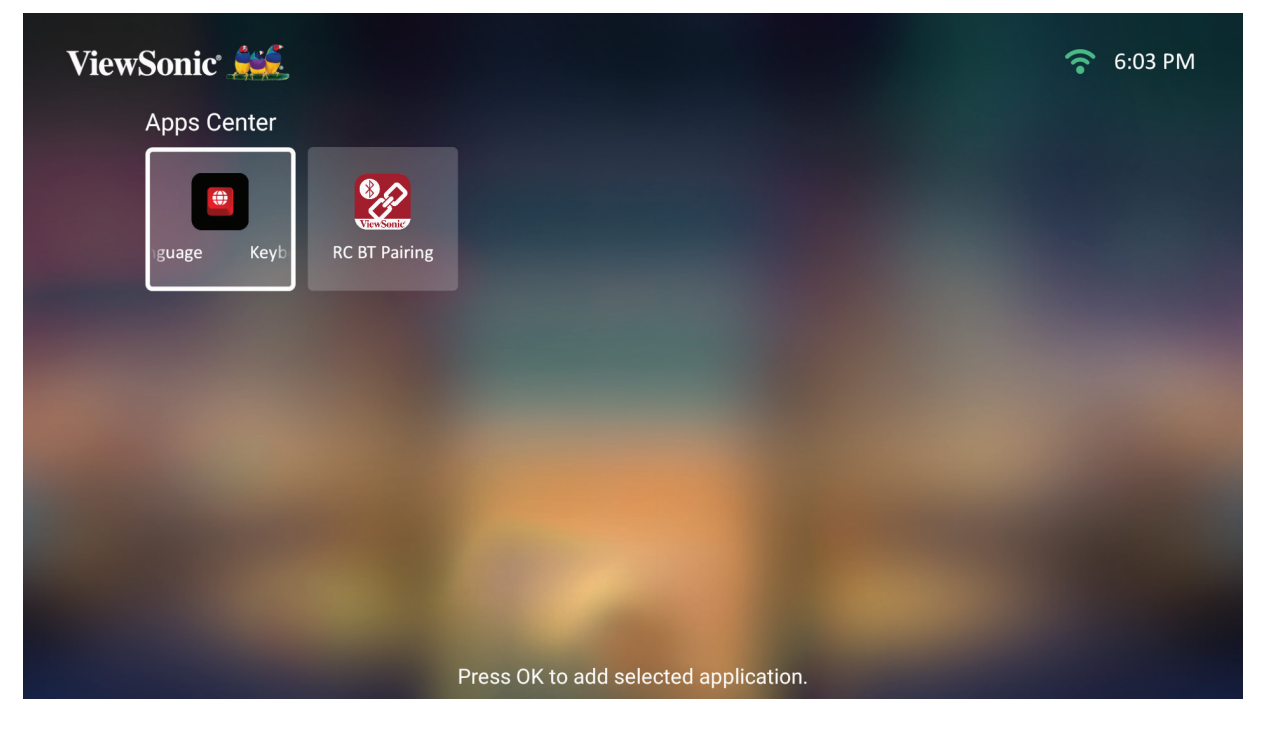

**3.** Sekarang Aplikasi favorit Anda akan muncul di **Home Screen (Layar Beranda)**.

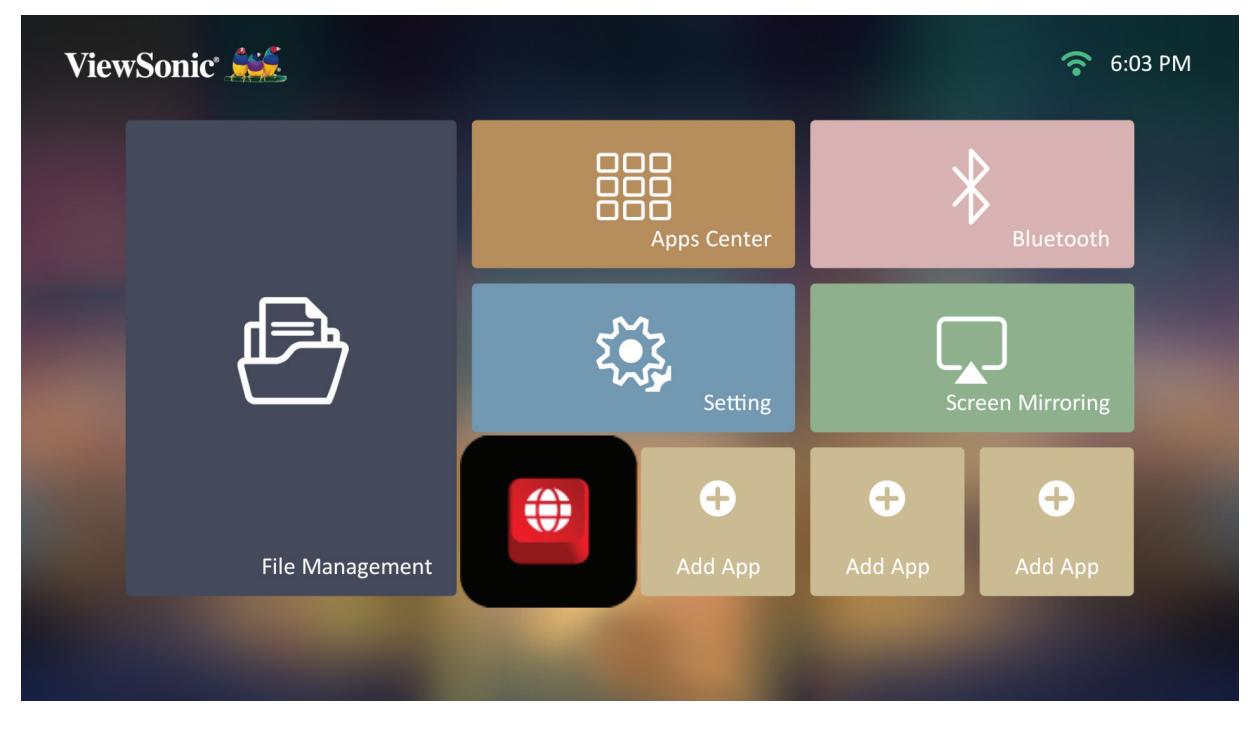

#### **Hapus Aplikasi dari Layar Beranda**

- **1.** Dari **Home Screen (Layar Beranda)**, pilih Aplikasi yang ingin Anda hapus lalu tekan terus **OK** selama tiga (3) detik.
- **2.** Pesan, "Do you want to Delete this application from My Favorites?" (Anda ingin Menghapus aplikasi ini dari Favorit Saya?) akan muncul.

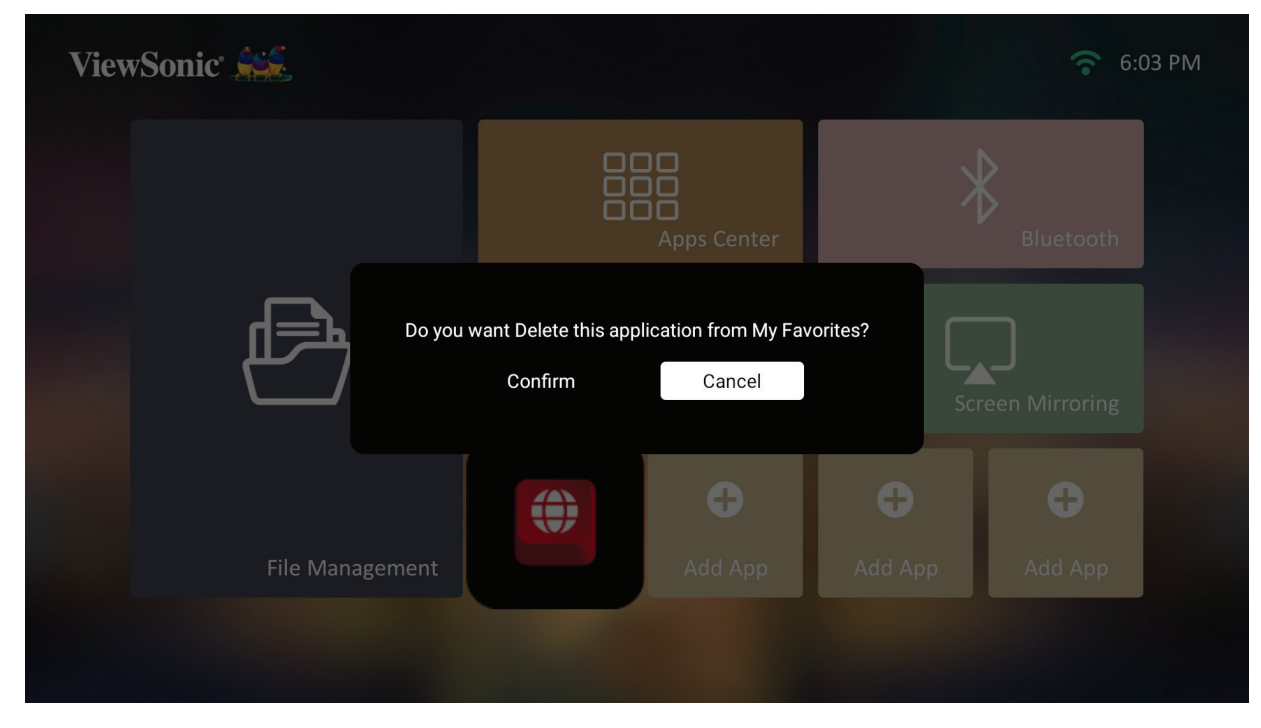

**3.** Pilih **Yes (Ya)**, dan tekan **OK** untuk menghapus Aplikasi tersebut.

# **Lampiran**

# **Spesifikasi**

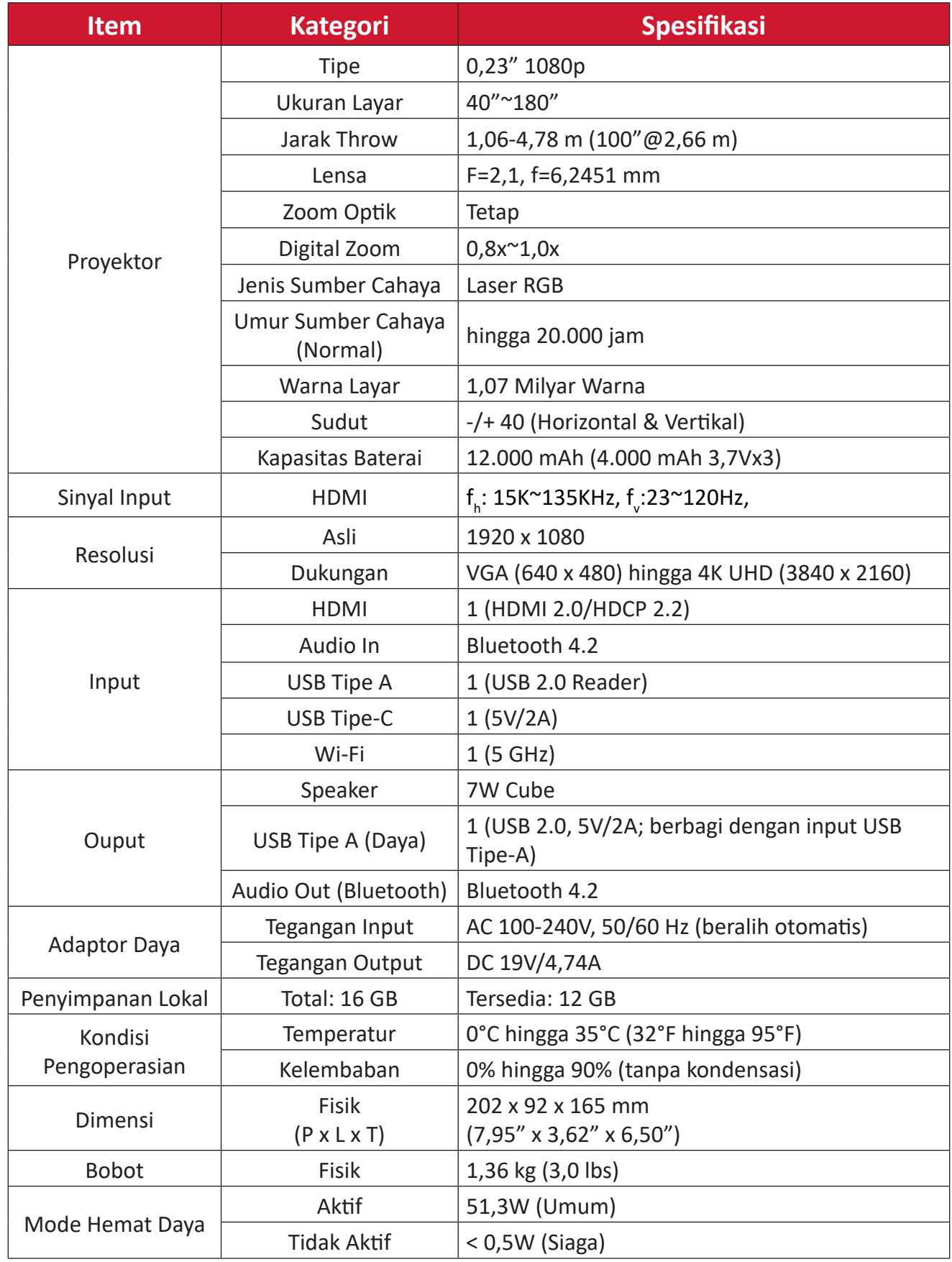

# **Tabel Waktu**

# **Pengaturan Waktu Video HDMI**

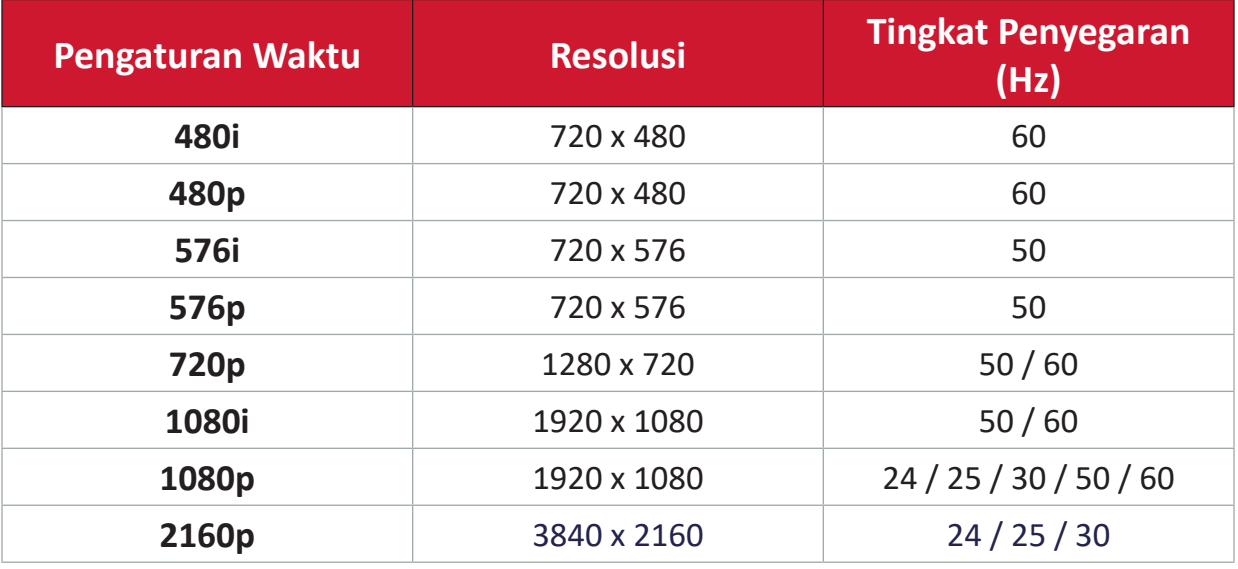

# **Pengaturan Waktu PC HDMI**

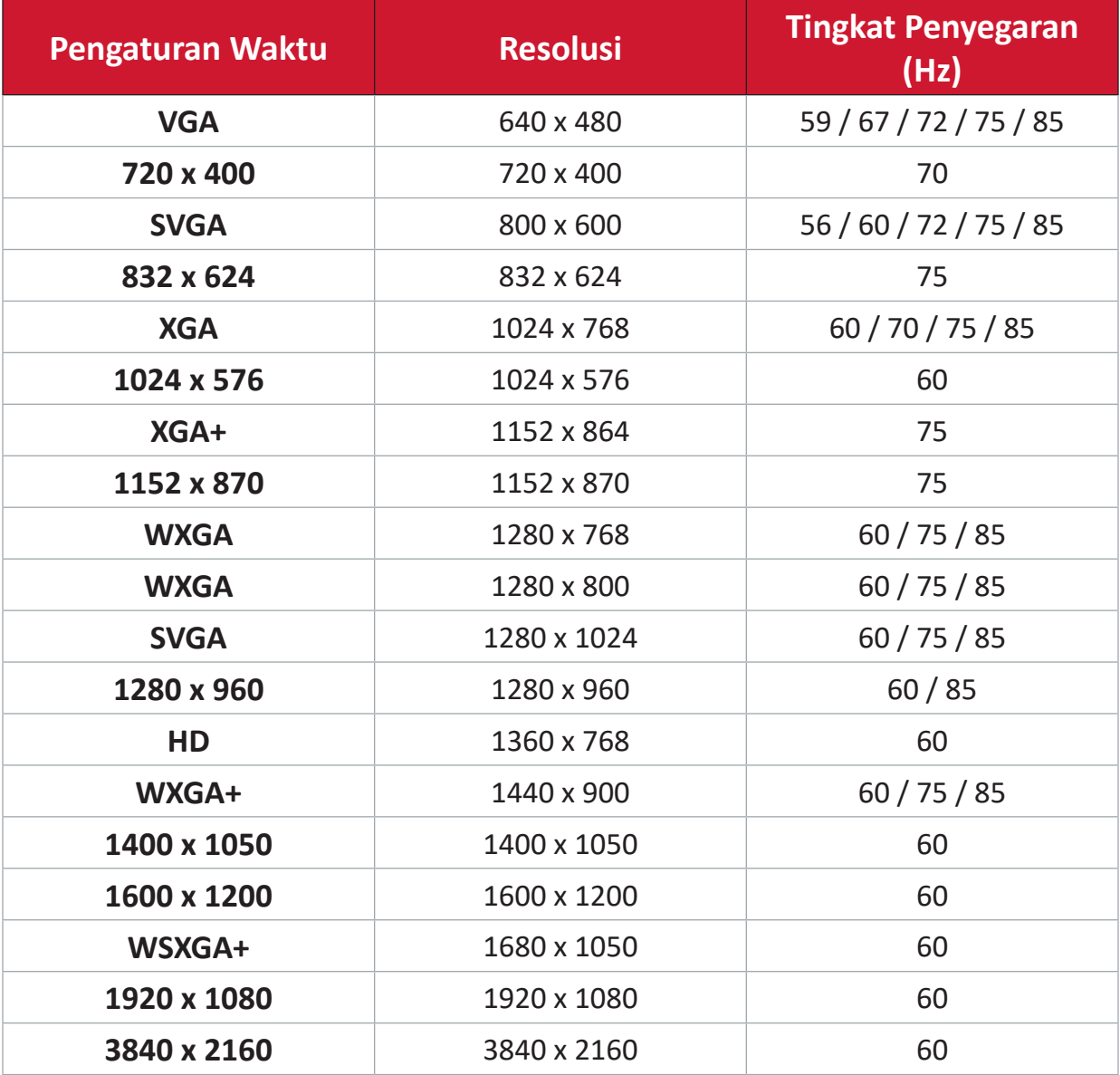

# **Pengaturan Waktu Video USB C**

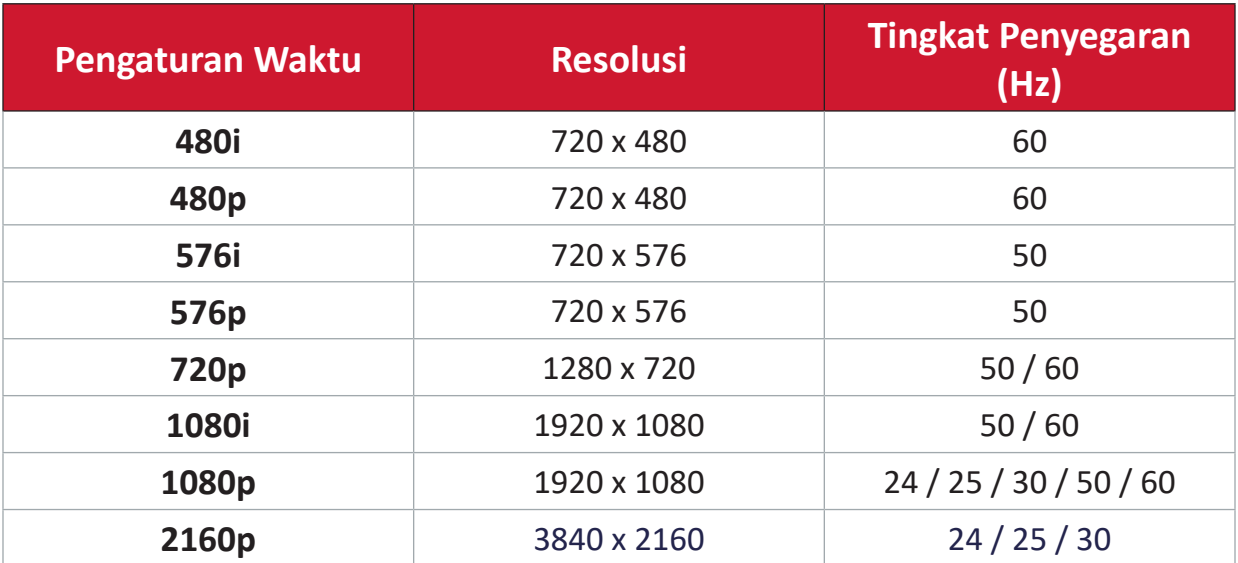

# **Pengaturan Waktu Video USB C**

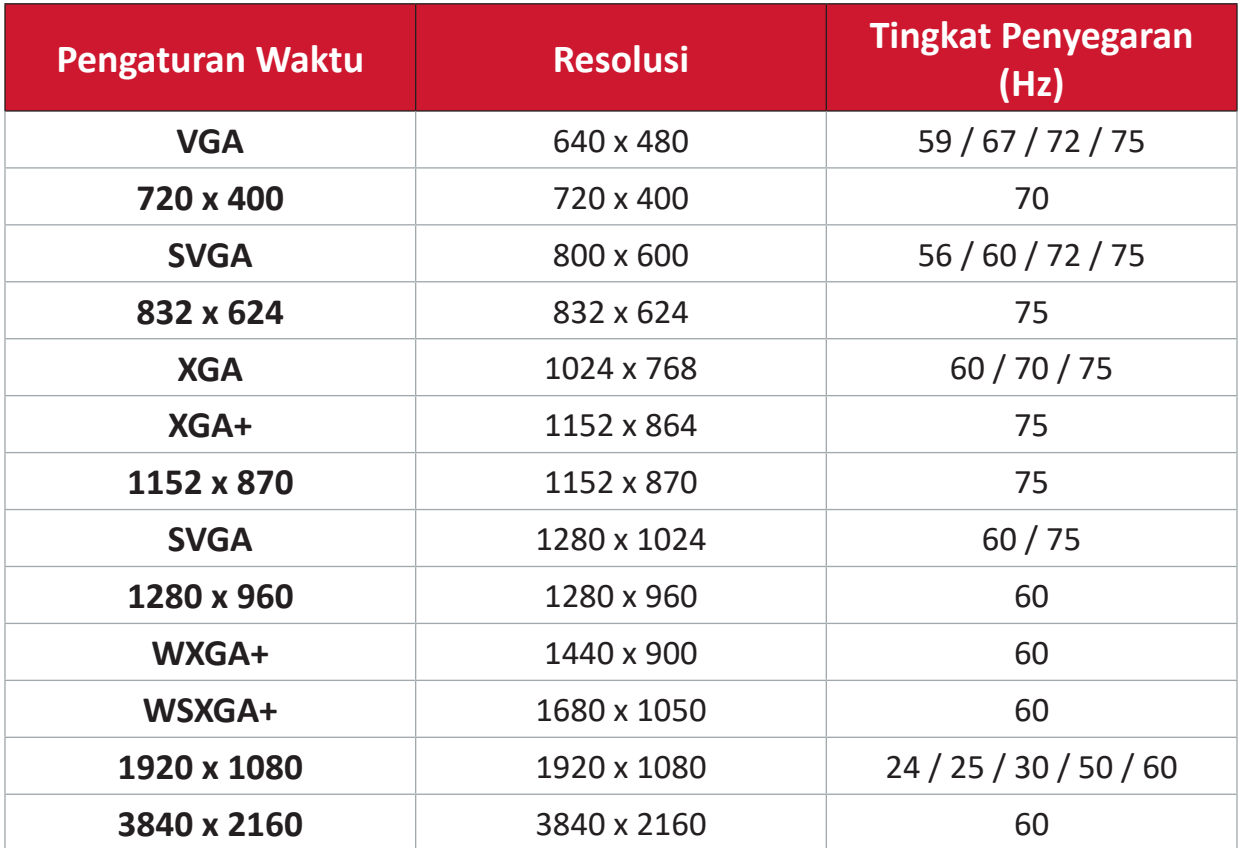

# **Indikator LED**

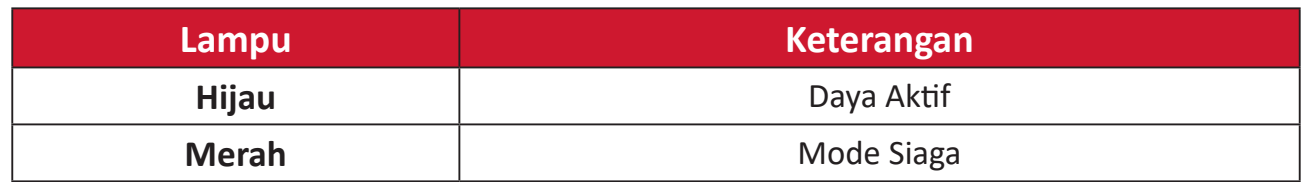

# **Pemecahan Masalah**

Bagian ini menjelaskan beberapa masalah umum yang mungkin Anda alami saat menggunakan proyektor.

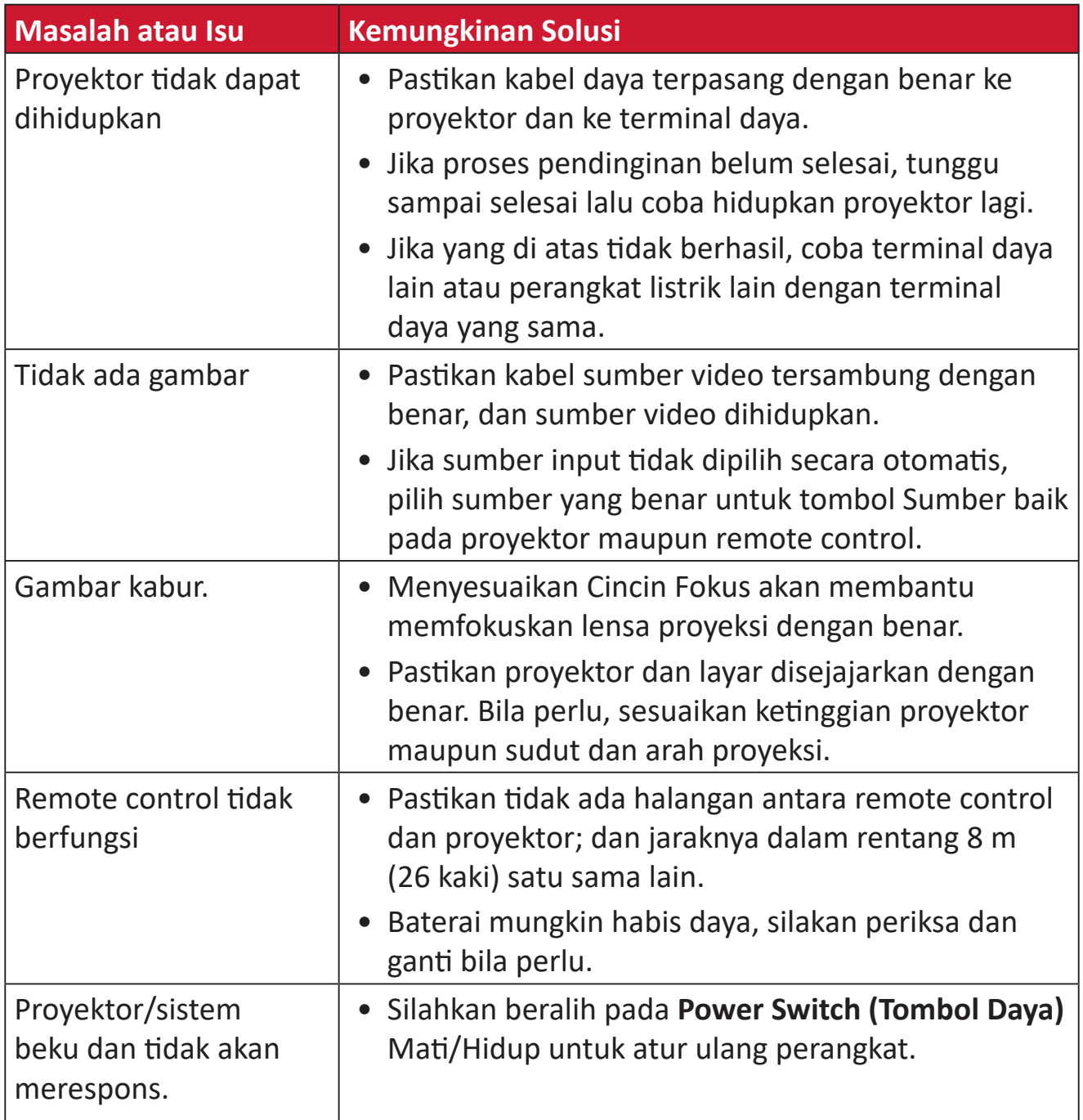

# **Pemeliharaan**

### **Peringatan Umum**

- Pastikan proyektor telah dimatikan dan kabel daya telah dilepas dari stopkontak.
- Jangan lepas komponen apa pun dari proyektor. Hubungi ViewSonic® atau reseller kalau ada komponen proyektor yang perlu diganti.
- Jangan semprotkan atau alirkan cairan langsung ke casing.
- Pegang proyektor dengan hati-hati, karena proyektor yang berwarna lebih gelap, jika tergores, dapat menimbulkan tanda lebih jelas dibandingkan proyektor berwarna putih.

## **Membersihkan Lensa**

- Gunakan kaleng berisi udara yang terkompresi untuk menghilangkan debu.
- Jika lensa belum bersih, gunakan kertas pembersih lensa atau kain lembut yang dilembapkan dengan pembersih lensa, lalu seka permukaan secara perlahan.

**PERHATIAN:** Jangan gosok lensa menggunakan materi abrasif.

### **Membersihkan Casing**

- Gunakan kain yang lembut bebas serat yang kering untuk membersihkan kotoran atau debu.
- Jika casing masih belum bersih, bubuhkan detergen halus non-abrasif pada kain lembut dan bebas serabut, lalu seka permukaan.

**PERHATIAN:** Jangan gunakan lilin, alkohol, benzena, thinner, atau deterjen kimia lainnya.

# **Menyimpan Proyektor**

Jika Anda bermaksud menyimpan proyektor untuk jangka waktu yang lama.

- Pastikan temperatur dan kelembapan ruang penyimpanan dalam kisaran yang disarankan.
- Tarik kaki penyetel seluruhnya.
- Keluarkan baterai dari remote control.
- Kemas proyektor dalam kemasan aslinya atau yang setara.

### **Pelepasan Tanggung Jawab Hukum**

- ViewSonic® tidak menyarankan penggunaan pembersih yang mengandung amonia maupun alkohol pada layar maupun casing. Pembersih kimia tertentu telah dilaporkan dapat merusak lensa dan/atau casing proyektor.
- ViewSonic® tidak akan bertanggung jawab atas kerusakan yang disebabkan oleh penggunaan pembersih apa pun yang mengandung amonia maupun alkohol.

# **Informasi Peraturan dan Servis**

# **Informasi Kepatuhan**

Bagian ini menjelaskan semua persyaratan dan pernyataan yang terkait dengan peraturan. Aplikasi terkait yang terkonfirmasi akan merujuk pada label pelat nama dan penandaan relevan pada unit.

#### **Pernyataan Kesesuaian FCC**

Perangkat ini sesuai dengan pasal 15 Peraturan FCC. Pengoperasian harus memenuhi dua kondisi sebagai berikut: (1) perangkat ini tidak boleh menimbulkan interferensi berbahaya, dan (2) perangkat ini harus menerima semua interferensi yang ditangkap, termasuk interferensi yang dapat mengakibatkan pengoperasian yang tidak diinginkan. Peralatan ini telah diuji dan dinyatakan sesuai dengan standar perangkat digital Kelas B, berdasarkan pasal 15 Peraturan FCC.

Batasan ini dirancang untuk memberikan perlindungan yang memadai terhadap interferensi berbahaya pada pemasangan di lingkungan perumahan. Peralatan ini menghasilkan, menggunakan, dan dapat memancarkan energi frekuensi radio dan jika tidak dipasang serta digunakan sesuai petunjuk, dapat menimbulkan interferensi berbahaya terhadap komunikasi radio. Namun, tidak ada jaminan bahwa interferensi tidak akan terjadi pada pemasangan tertentu. Jika peralatan ini menimbulkan interferensi berbahaya terhadap penerimaan gelombang radio atau televisi, yang dapat ditentukan dengan mematikan dan menghidupkan peralatan, pengguna disarankan untuk mencoba mengatasinya melalui salah satu atau beberapa tindakan berikut:

- Mengubah arah atau memindahkan lokasi antena penerima.
- Menambah jarak antara peralatan dan unit penerima.
- Menyambungkan peralatan ke stopkontak di sirkuit selain yang digunakan untuk menyambungkan unit penerima.
- Menghubungi dealer atau teknisi radio/TV berpengalaman untuk meminta bantuan.

**Peringatan:** Segala bentuk perubahan atau modifikasi yang tidak disetujui secara tertulis oleh pihak yang bertanggung jawab atas kepatuhan dapat membatalkan kewenangan Anda untuk mengoperasikan peralatan ini.

# **Pernyataan Pemaparan Radiasi FCC**

Peralatan ini mematuhi batasan pemaparan radiasi FCC yang ditetapkan sebelumnya untuk lingkungan yang tidak diawasi. Pengguna akhir harus mengikuti petunjuk pengoperasian khusus untuk memenuhi kepatuhan pemaparan RF.

Unit pemancar ini tidak boleh dipasang berdampingan atau dioperasikan bersama antena atau unit pemancar lainnya. Peralatan ini harus dipasang dan dioperasikan dengan jarak minimum 20 cm antara radiator dan tubuh Anda.

Panduan pengguna atau buku petunjuk untuk radiator intensional maupun nonintensional harus mengingatkan pengguna bahwa perubahan atau modifikasi yang tidak disetujui secara tersurat oleh pihak yang bertanggung jawab atas kepatuhan dapat membatalkan wewenang pengguna tersebut untuk mengoperasikan peralatan ini.

## **Pernyataan Kanada Industri**

This Class B digital apparatus complies with Canadian ICES-003. Cet appareil numérique de classe B est conforme à la norme NMB-003 du Canada. CAN ICES-003(B) / NMB-003(B)

## **Pernyataan Peringatan IC**

Perangkat ini sesuai dengan lisensi Kanada Industri, dengan mengecualikan standar RSS. Pengoperasian harus memenuhi dua kondisi sebagai berikut: (1) perangkat ini tidak boleh menyebabkan interferensi, dan (2) perangkat ini harus menerima semua interferensi, termasuk interferensi yang dapat menyebabkan kesalahan pengoperasian pada perangkat.

Le présent appareil est conforme aux CNR d'Industrie Canada applicables aux appareils radio exempts de licence. L'exploitation est autorisée aux deux conditions suivantes : (1) l'appareil ne doit pas produire de brouillage, et (2) l'utilisateur de l'appareil doit accepter tout brouillage radioélectrique subi, méme si le brouillage est susceptible d'en compromettre le fonctionnement.

### **Pernyataan Kode Negara**

Untuk produk yang tersedia di pasar AS/Kanada, hanya saluran 1~11 yang dapat dioperasikan. Pilihan saluran lainnya tidak memungkinkan.

Pour les produits disponibles aux États-Unis/Canada du marché, seul le canal 1 à 11 peuvent être exploités. Sélection d'autres canaux n'est pas possible.

## **Pernyataan Pemaparan Radiasi IC**

Peralatan ini mematuhi batasan pemaparan radiasi IC RSS-102 yang ditetapkan sebelumnya untuk lingkungan yang tidak diawasi. Peralatan ini harus dipasang dan dioperasikan dengan jarak minimum 20 cm antara radiator & tubuh Anda. Perangkat untuk pita 5150-5825 MHz hanya untuk pemakaian dalam ruangan untuk mengurangi potensi akan interferensi yang merugikan untuk secara bersamaan menyalurkan sistem satelit seluler.

Cet équipement est conforme aux limites d'exposition aux rayonnements IC établies pour un environnement non contrôlê. Cet équipement doit être installé et utilize avec un minimum de 20cm de distance entre la source de rayonnement et votre corps. les dispositifs fonctionnant dans la bande 5150-5825 MHz sont réservés uniquement pour une utilisation à l'intérieur afin de réduire les risques de brouillage.

Operasi pada pita 5150-5250 MHz hanya untuk pemakaian dalam ruangan untuk mengurangi potensi interferensi berbahaya menyalurkan bersama sistem satelit seluler.

La bande 5150-5250 MHz est réservés uniquement pour une utilisation à l'intérieur afin de réduire les risques de brouillage pré judiciable aux systèmes de satellites mobiles utilisant les mêmes canaux.

### **Kesesuaian CE untuk Negara-Negara di Eropa**

Perangkat ini sesuai dengan Petunjuk EMC 2014/30/EU dan Petunjuk  $\epsilon$ Tegangan Rendah 2014/35/EU. Ecodesign Directive 2009/125/EC dan Radio Equipment Directive 2014/53/EU.

Rentang Frekuensi: 2400-2483,5MHz, 5150-5250MHz Daya Output Maks.: di bawah 20dBm

#### **Informasi berikut hanya untuk negara anggota UE:**

Tanda yang ditampilkan di sebelah kanan sesuai dengan Waste Electrical and Electronic Equipment Directive 2012/19/EU (WEEE). Tanda ini menunjukkan persyaratan untuk TIDAK membuang peralatan sebagai limbah rumah tangga biasa, namun menggunakan sistem pengembalian dan pengumpulan yang sesuai dengan undang-undang setempat yang berlaku.

Jika baterai, aki, dan baterai kancing yang disertakan dengan peralatan ini menampilkan simbol kimia Hg, Cd, atau Pb, maka ini berarti baterai memiliki kandungan logam berat Merkuri lebih dari 0,0005%, Kadmium lebih dari 0,002%, atau Timah lebih dari 0,004%.

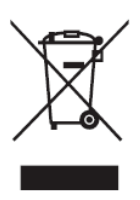

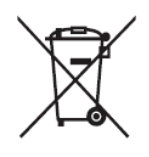

## **Pernyataan tentang Kepatuhan RoHS2**

Produk ini dirancang dan diproduksi sesuai persyaratan Pedoman 2011/65/EU dari Parlemen dan Dewan Eropa tentang batasan penggunaan materi berbahaya tertentu pada peralatan listrik dan elektronik (Pedoman RoHS2) dan dianggap memenuhi persyaratan nilai konsentrasi maksimum yang dikeluarkan oleh TAC (Komite Penerapan Teknis Eropa) seperti ditunjukkan di bawah ini:

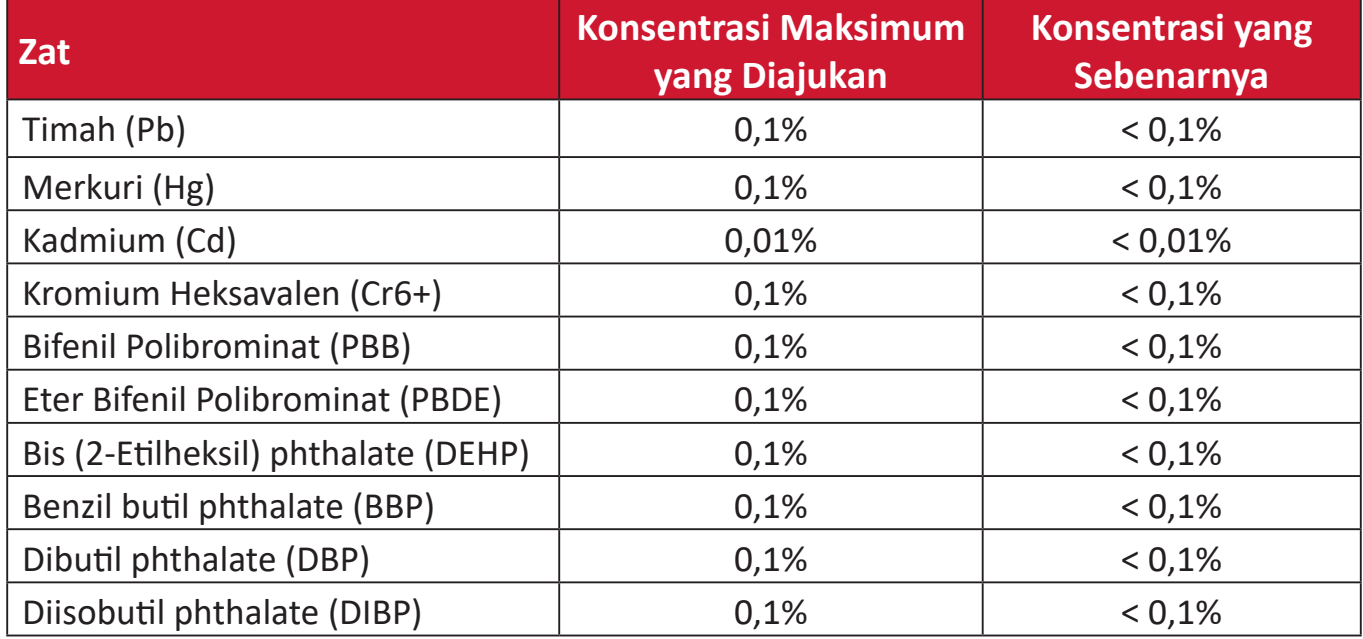

#### **Komponen-komponen tertentu dari produk-produk yang disampaikan di atas dikecualikan berdasarkan Tambahan III Peraturan RoHS2 sebagaimana disampaikan di bawah. Contoh-contoh komponen yang dikecualikan:**

- Campuran tembaga mengandung hingga 4% timah dari bobotnya.
- Timah pada solder tipe suhu leleh tinggi (yakni campuran berbasis timah mengandung 85% dari bobotnya atau lebih banyak).
- Komponen listrik dan elektronik mengandung timah pada kaca atau keramik selain dari keramik dielektrik pada kapasitor, misalnya, perangkat piezoelectronic, maupun pada campuran matriks kaca atau keramik.
- Timah di keramik dielektrik dalam kapasitor untuk tegangan bernilai 125 V AC atau 250 V DC atau lebih tinggi.

## **Larangan Zat Berbahaya India**

Pernyataan Larangan Zat Berbahaya (India). Produk ini sesuai dengan "Peraturan E-limbah India Tahun 2011" dan melarang penggunaan timah, merkuri, kromium heksavalen, bifenil polibrominat atau eter bifenil polibrominat dalam konsentrasi yang melebihi 0,1% bobot dan 0,01% bobot untuk kadmium, kecuali untuk rangkaian pengecualian yang ditetapkan dalam Pasal 2 Peraturan ini.

### **Pembuangan Produk di Akhir Masa Pakainya**

ViewSonic® turut melestarikan lingkungan dan berkomitmen untuk mengupayakan dan menjalankan prosedur yang ramah lingkungan. Terima kasih telah menjadi bagian dari Pengguna Komputer yang Lebih Cerdas dan Ramah Lingkungan. Kunjungi Situs web ViewSonic® untuk mempelajari selengkapnya.

#### **Amerika Serikat & Kanada:**

https://www.viewsonic.com/us/go-green-with-viewsonic

#### **Eropa:**

https://www.viewsonic.com/eu/go-green-with-viewsonic

#### **Taiwan:**

https://recycle.epa.gov.tw[/](https://recycle.epa.gov.tw/)

# **Informasi Hak Cipta**

Hak Cipta© ViewSonic® Corporation, 2024. Semua hak dilindungi undang-undang.

Macintosh dan Power Macintosh adalah merek dagang terdaftar dari Apple Inc.

Microsoft, Windows, dan logo Windows adalah merek dagang terdaftar dari Microsoft Corporation di Amerika Serikat dan negara lainnya.

ViewSonic®, logo tiga ekor burung adalah merek dagang terdaftar ViewSonic® Corporation.

VESA adalah merek dagang terdaftar dari Video Electronics Standards Association. DPMS, DisplayPort, dan DDC adalah merek dagang dari VESA.

ENERGY STAR® adalah merek dagang terdaftar dari Environmental Protection Agency (EPA) AS.

Sebagai mitra ENERGY STAR®, ViewSonic® Corporation menyatakan bahwa produk ini telah memenuhi pedoman ENERGY STAR® untuk efisiensi energi.

**Pelepasan tanggung jawab hukum:** ViewSonic® Corporation tidak akan bertanggung jawab atas kesalahan teknis maupun editorial atau kekurangan yang terdapat dalam dokumen ini; serta atas kerugian insidental maupun konsekuensial yang disebabkan oleh kelengkapan materi, atau performa maupun penggunaan produk ini.

Dalam hal peningkatan produk yang berkelanjutan, ViewSonic® Corporation berhak mengubah spesifikasi produk tanpa pemberitahuan sebelumnya. Informasi dalam dokumen ini dapat berubah sewaktu-waktu tanpa pemberitahuan sebelumnya.

Tidak ada satu bagian pun dalam dokumen ini yang dapat disalin, diperbanyak, atau dipindahtangankan dengan cara apapun dan untuk tujuan apapun tanpa izin tertulis sebelumnya dari ViewSonic® Corporation.

M10\_UG\_IND\_1a\_20240201

# **Layanan Pelanggan**

Untuk dukungan teknis atau layanan produk, lihat tabel di bawah ini atau hubungi peritel Anda.

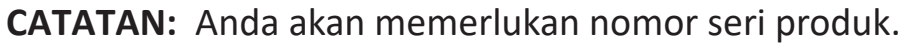

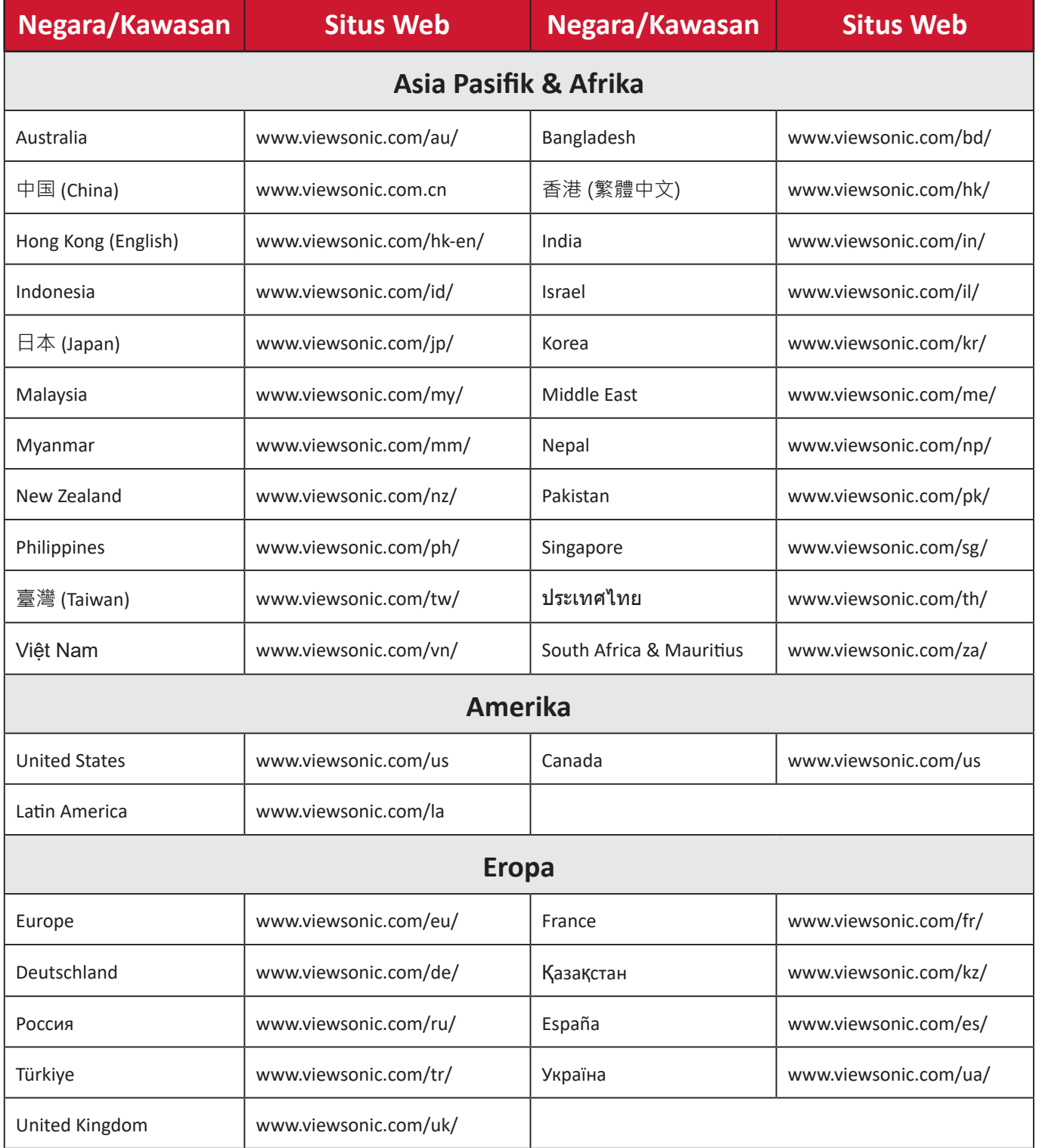

## **Jaminan Terbatas**

Proyektor ViewSonic®

#### **Cakupan jaminan:**

ViewSonic® menjamin produknya terbebas dari kecacatan materi dan pengerjaan, dalam kondisi penggunaan normal, selama masa berlaku jaminan. Jika produk terbukti cacat dalam hal materi maupun pengerjaan selama masa jaminan berlaku, maka ViewSonic® akan, atas pilihan tunggalnya, memperbaiki atau mengganti produk tersebut dengan produk yang sama. Produk pengganti maupun suku cadang dapat mencakup suku cadang atau komponen yang telah diproduksi ulang atau diperbarui.

#### **Jaminan Umum Terbatas Tiga (3) tahun:**

Mengikuti jaminan satu (1) tahun yang lebih terbatas yang ditetapkan di bawah, Amerika Utara dan Selatan: Jaminan tiga (3) tahun untuk semua komponen kecuali lampu, tiga (3) tahun untuk pengerjaan, dan satu (1) tahun untuk lampu asli sejak tanggal pembelian konsumen pertama kali.

Wilayah atau negara lain: Silakan hubungi dealer setempat atau kantor ViewSonic® setempat mengenai informasi jaminan.

#### **Jaminan Pemakaian Berat Terbatas satu (1) tahun:**

Pada situasi pemakaian berat, di mana pemakaian proyektor mencakup lebih dari empat belas (14) jam pemakaian rata-rata, Amerika Utara dan Selatan: Jaminan satu (1) tahun untuk semua komponen kecuali lampu, satu (1) tahun untuk pengerjaan, dan sembilan puluh (90) hari untuk lampu asli sejak tanggal pembelian konsumen pertama kali, Eropa. Jaminan satu (1) tahun untuk semua komponen kecuali lampu, satu (1) tahun untuk pengerjaan, dan sembilan puluh (90) hari untuk lampu asli sejak tanggal pembelian konsumen pertama kali. Wilayah atau negara lain: Silakan hubungi dealer setempat atau kantor ViewSonic® setempat mengenai informasi jaminan. Jaminan lampu tunduk pada syarat dan ketentuan, verifikasi dan persetujuan. Hanya berlaku pada lampu yang dipasang produsen. Semua lampu tambahan yang dibeli secara terpisah dijamin selama 90 hari.

### **Pihak yang dilindungi jaminan:**

Jaminan ini hanya berlaku untuk pelanggan pertama.

#### **Kondisi yang tidak ditanggung jaminan:**

**1.** Produk apapun bila nomor serinya telah rusak, berubah bentuk, atau tidak ada.

- **2.** Kondisi rusak, kualitas menurun, atau kegagalan fungsi karena:
	- ͫ Kecelakaan, kesalahan penggunaan, kelalaian, kebakaran, air, petir, atau bencana alam lainnya, modifikasi produk yang tidak disahkan, atau kegagalan mematuhi petunjuk yang diberikan bersama produk.
	- ͫ Operasi di luar spesifikasi produk.
	- ͫ Operasi produk selain untuk pemakaian normal atau tidak berada dalam kondisi normal.
	- ͫ Perbaikan atau upaya perbaikan tidak sah selain oleh ViewSonic®.
	- ͫ Kerusakan apapun pada produk karena pengiriman.
	- ͫ Penghapusan instalan atau penginstalan produk.
	- ͫ Penyebab eksternal pada produk, misalnya fluktuasi atau kegagalan listrik.
	- ͫ Penggunaan perangkat tambahan atau komponen yang tidak memenuhi spesifikasi Viewsonic.
	- ͫ Kerusakan dan keausan normal.
	- ͫ Penyebab apapun lainnya yang tidak terkait dengan kecacatan produk.
- **3.** Biaya pelepasan, pemasangan, dan layanan konfigurasi.

#### **Cara mendapatkan servis:**

- **1.** Untuk informasi tentang cara menerima servis berdasarkan jaminan, hubungi Dukungan Pelanggan ViewSonic® (Lihat halaman "Dukungan Pelanggan"). Anda harus memberikan nomor seri produk ini.
- **2.** Untuk memperoleh layanan jaminan, Anda harus memberikan: (a) bukti penjualan dengan tanggal asli, (b) nama Anda, (c) alamat Anda, (d) keterangan masalah, dan (e) nomor seri produk.
- **3.** Bawa atau kirim produk dengan jasa pengiriman prabayar, dalam kontainer asli, kepada pusat layanan resmi ViewSonic® atau langsung ke ViewSonic®.
- **4.** Untuk informasi tambahan atau nama pusat servis ViewSonic® terdekat, hubungi ViewSonic®.

#### **Batasan jaminan tersirat:**

Tidak ada jaminan, baik tersurat maupun tersirat, di luar keterangan yang tercakup di sini, termasuk jaminan tersirat atas kelayakan jual dan kesesuaian untuk tujuan tertentu.

#### **Pengecualian kerusakan:**

Kewajiban ViewSonic terbatas pada biaya perbaikan atau penggantian produk. ViewSonic® tidak berkewajiban atas:

- **1.** Kerusakan pada harta benda lain yang disebabkan cacat apapun pada produk, kerugian karena adanya ketidaknyamanan, kehilangan karena penggunaan produk, kehilangan waktu, kehilangan laba, kehilangan peluang bisnis, kehilangan kepercayaan, gangguan hubungan bisnis, atau kerugian komersial lainnya, meskipun telah disampaikan adanya kemungkinan atas kerugian tersebut.
- **2.** Kerugian lain apapun baik insidental, konsekuensial, atau yang lainnya.
- **3.** Klaim apapun terhadap pelanggan oleh pihak ketiga manapun.

### **Penerapan undang-undang negara bagian:**

Jaminan ini memberikan Anda hak-hak hukum khusus dan Anda juga dapat memperoleh hak lainnya yang berbeda dari otoritas setempat. Sejumlah pemerintah daerah melarang pembatasan pada jaminan yang berlaku dan/atau melarang pengecualian terhadap kerugian insidental maupun konsekuensial, sehingga pembatasan dan pengecualian tersebut di atas mungkin tidak berlaku untuk Anda.

#### **Penjualan di luar Amerika Serikat dan Kanada:**

Untuk informasi dan layanan pada produk ViewSonic® yang dijual di luar negara Amerika Serikat dan Kanada, hubungi ViewSonic® atau dealer ViewSonic® setempat.

Masa jaminan untuk produk ini di daratan utama Tiongkok (tidak termasuk Hong Kong, Makau, dan Taiwan) diatur dalam persyaratan dan ketentuan Kartu Garansi Pemeliharaan.

Untuk pengguna di Eropa dan Rusia, rincian lengkap tentang jaminan yang diberikan dapat dilihat di: <http://www.viewsonic.com/eu/> di bawah "Informasi Dukungan/Jaminan".

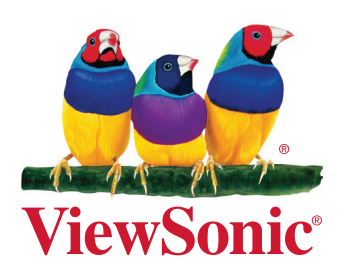